## **ADA Training Created on Monday, December 01, 2008**

## COPYRIGHT & TRADEMARKS

Copyright © 2003, 2007, Oracle. All rights reserved. Powered by OnDemand Software. Distributed by Oracle under license from Global Knowledge Software LLC. © 1998-2007. All rights reserved.

The information contained in this document is subject to change without notice. If you find any problems in the documentation, please report them to us in writing. This document is not warranted to be error-free. Except as may be expressly permitted in your license agreement for these Programs, no part of these Programs may be reproduced or transmitted in any form or by any means, electronic or mechanical, for any purpose.

If this documentation is delivered to the United States Government or anyone using the documentation on behalf of the United States Government, the following notice is applicable:

#### U.S. GOVERNMENT RIGHTS

The U.S. Government's rights to use, modify, reproduce, release, perform, display, or disclose these training materials are restricted by the terms of the applicable Oracle license agreement and/or the applicable U.S. Government contract.

Oracle, JD Edwards, PeopleSoft, and Siebel are registered trademarks of Oracle Corporation and/or its affiliates. Other names may be trademarks of their respective owners.

# **Table of Contents**

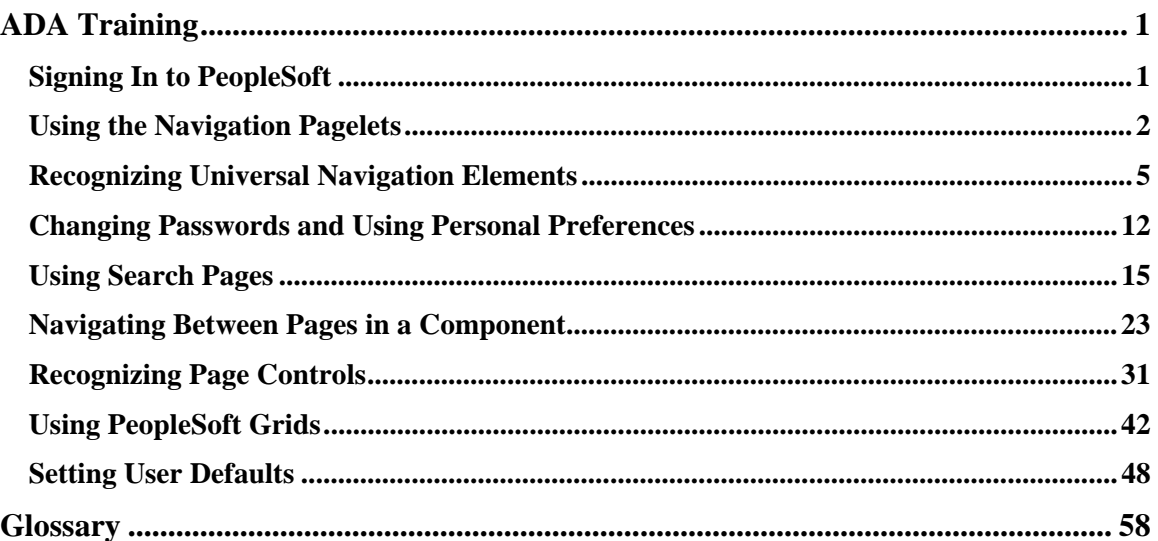

# **ADA Training Signing In to PeopleSoft**

#### **Procedure**

Signing in to PeopleSoft is just like opening a secured page on a website on the Internet. You enter the URL in your browser window's address box to open the site. When the site opens, you type in your Username and Password to access the secured areas.

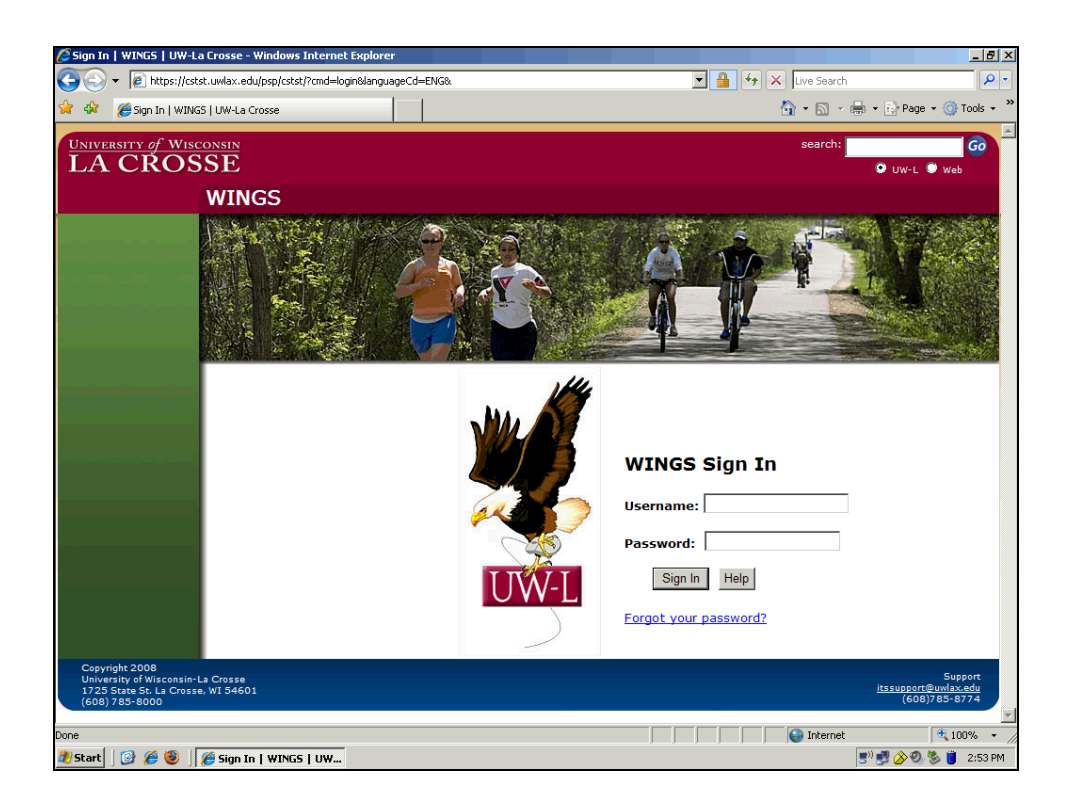

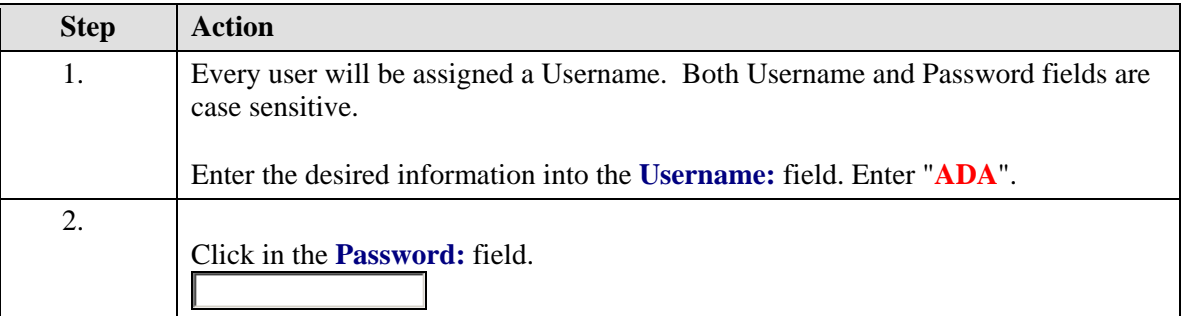

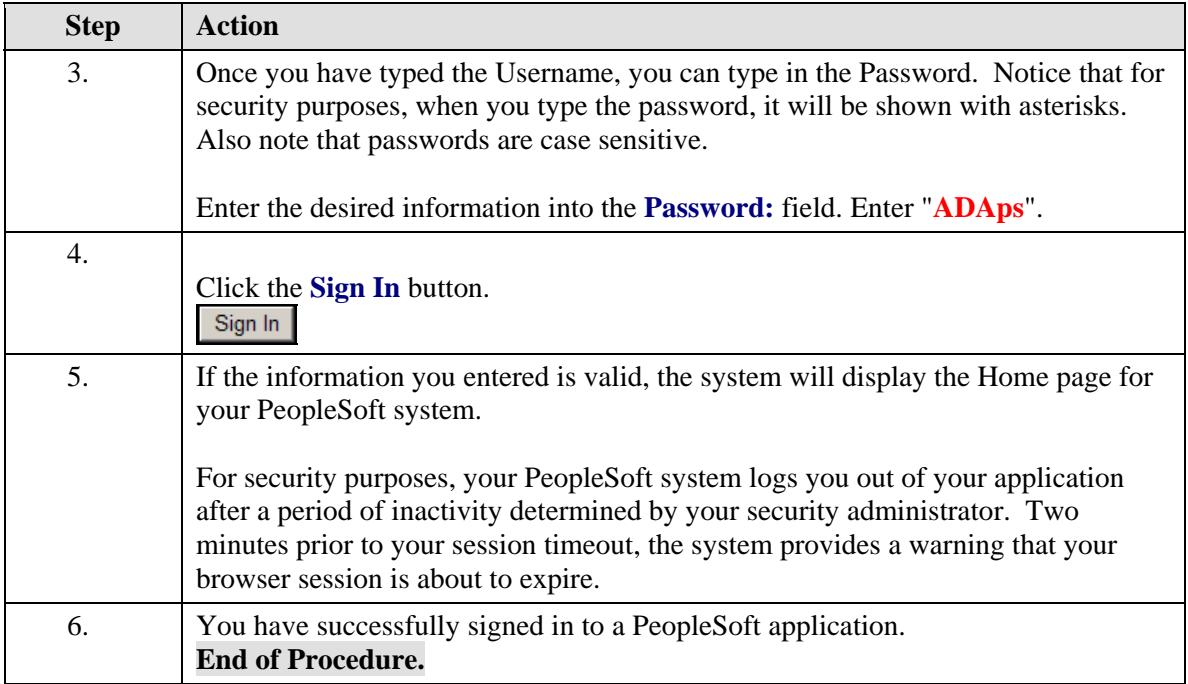

## **Using the Navigation Pagelets**

#### **Procedure**

Use the navigation pagelet to view and select various folders and links.

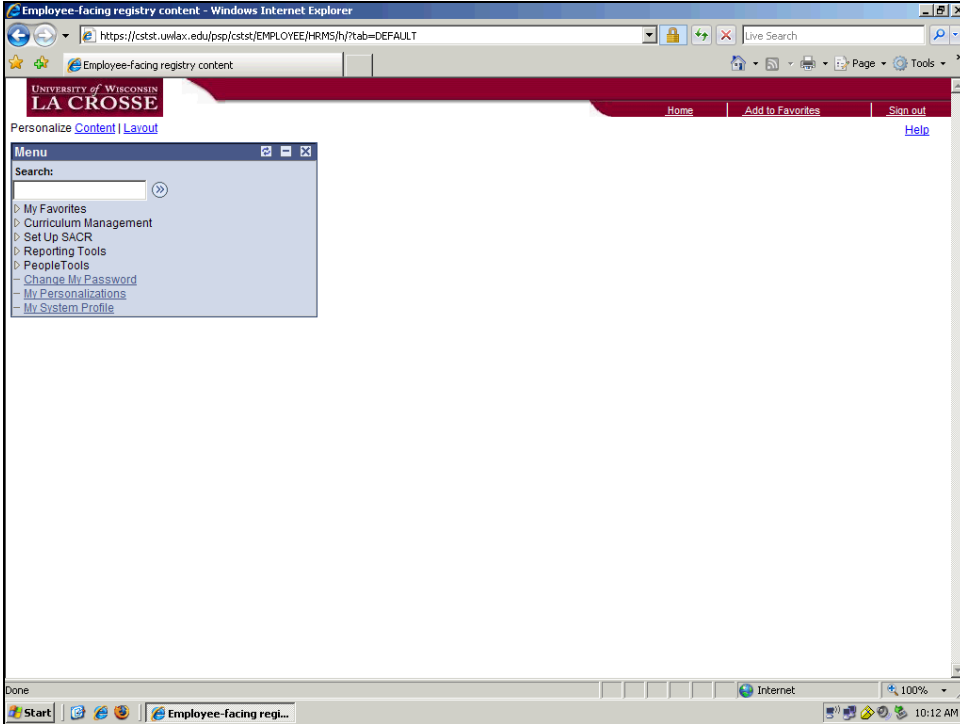

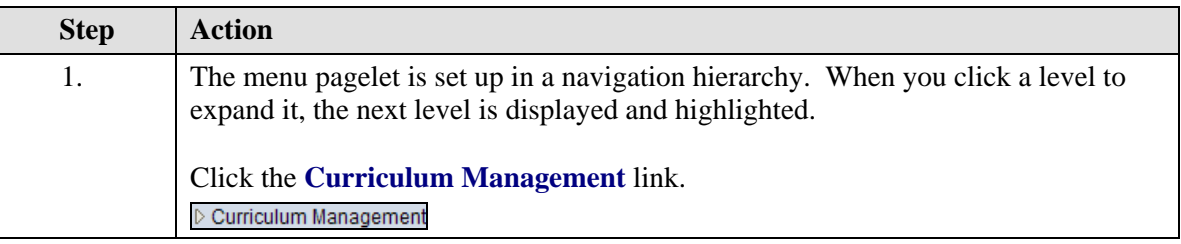

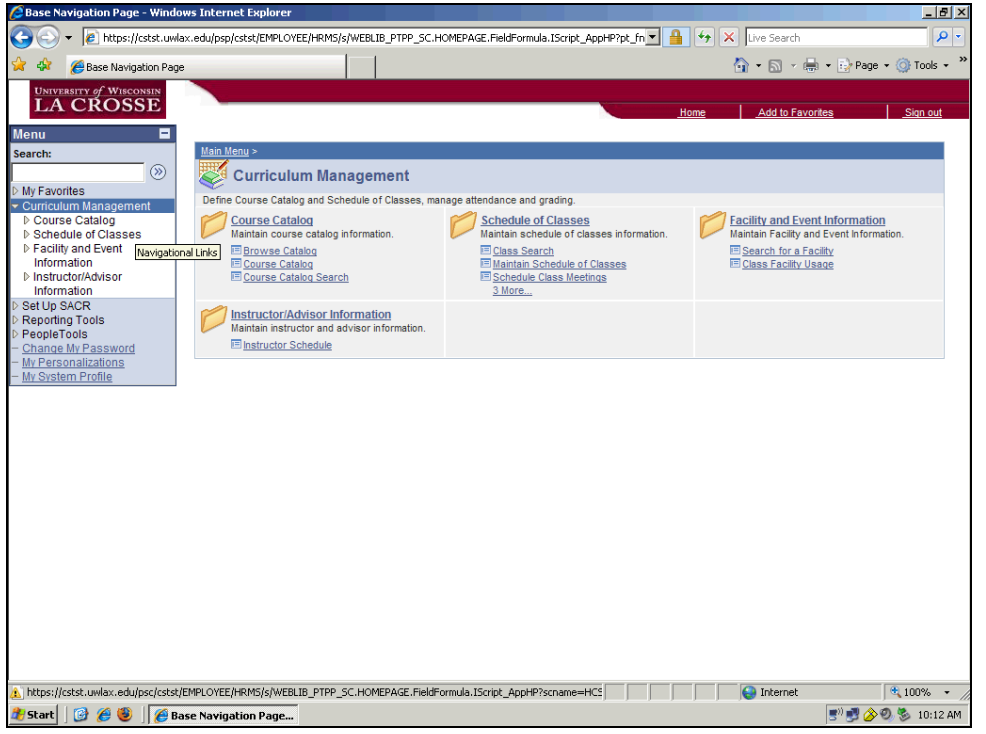

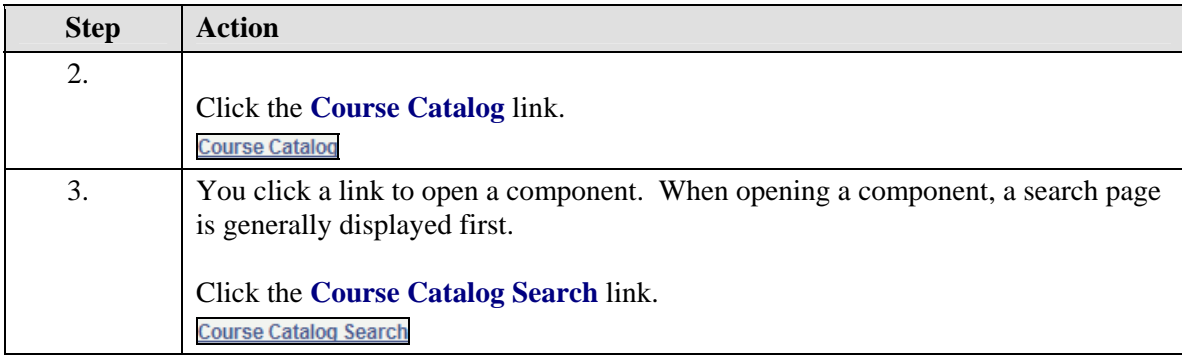

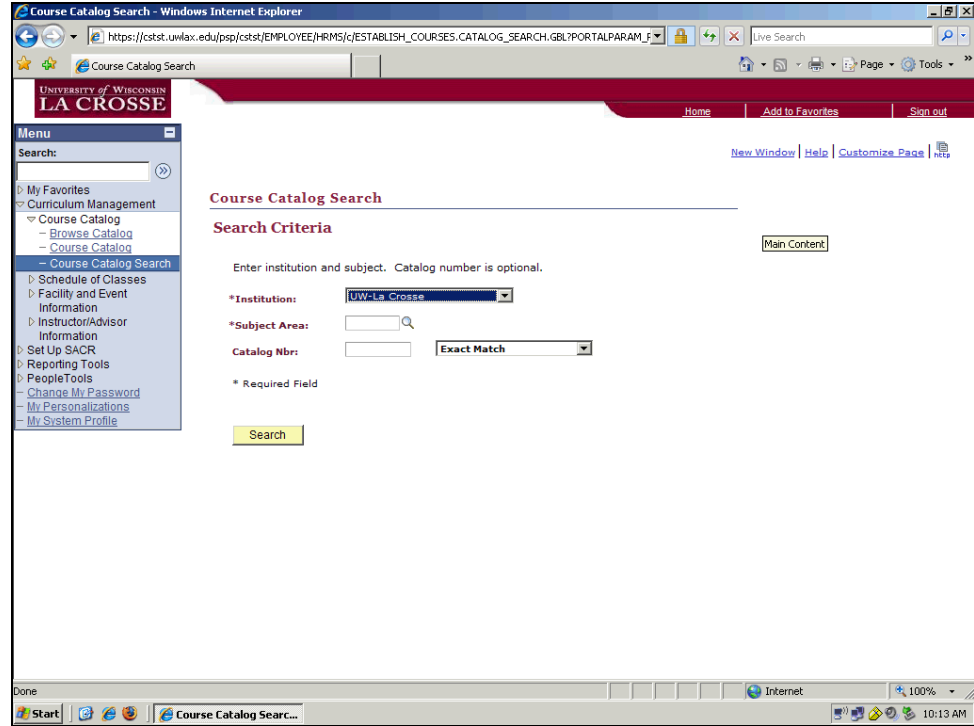

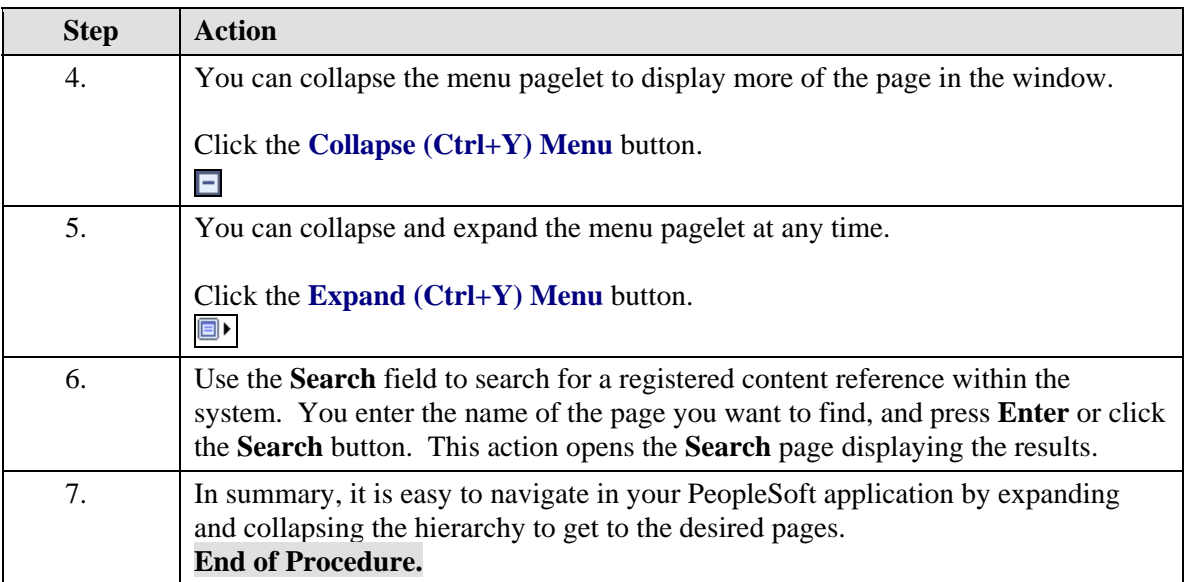

## **Recognizing Universal Navigation Elements**

#### **Procedure**

This topic discusses some basic navigation elements common to all PeopleSoft applications.

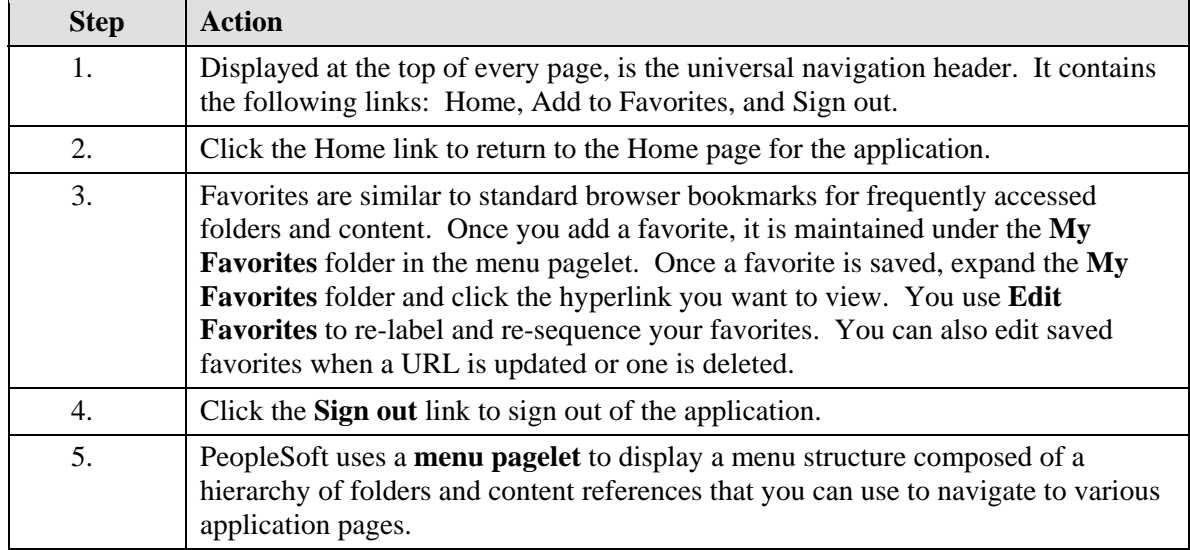

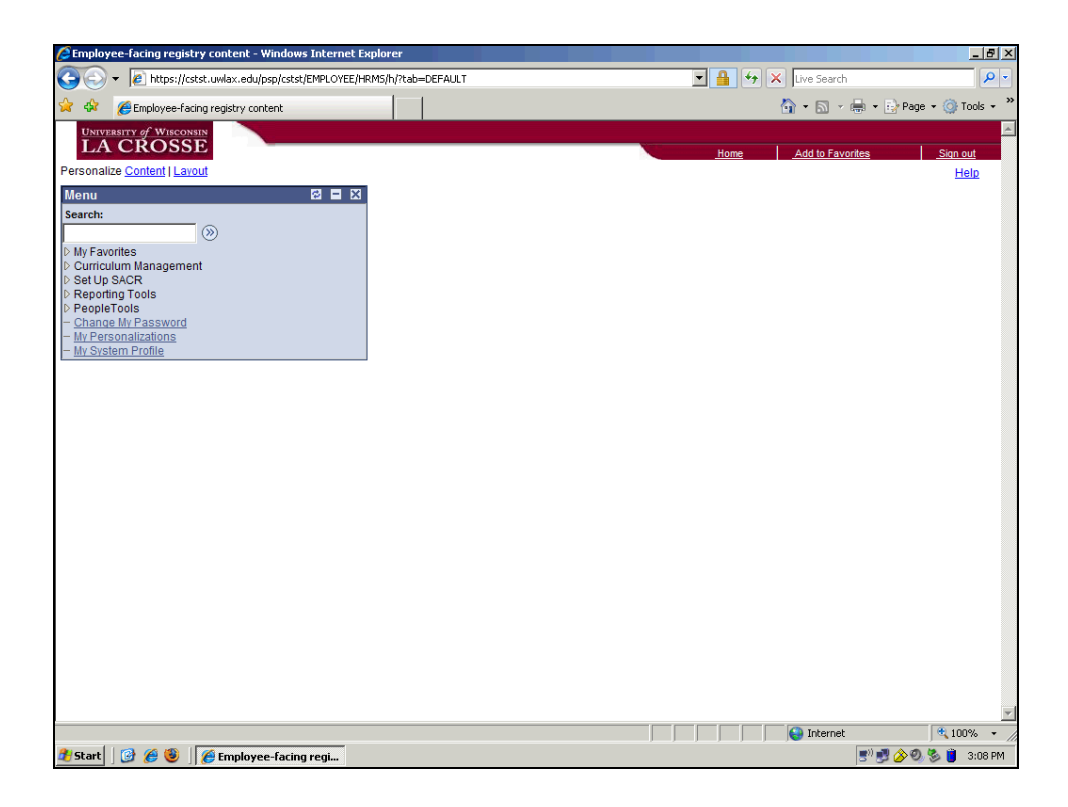

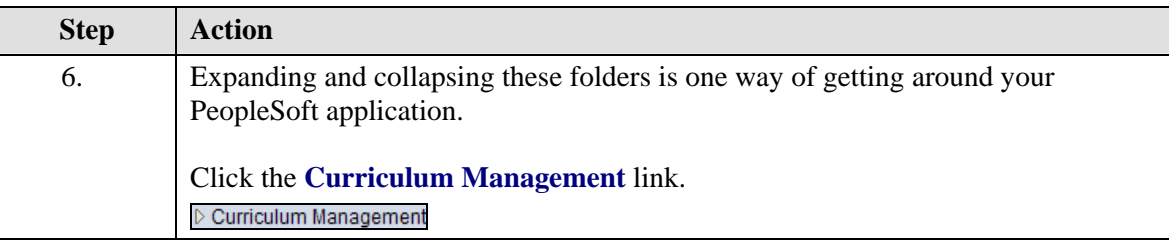

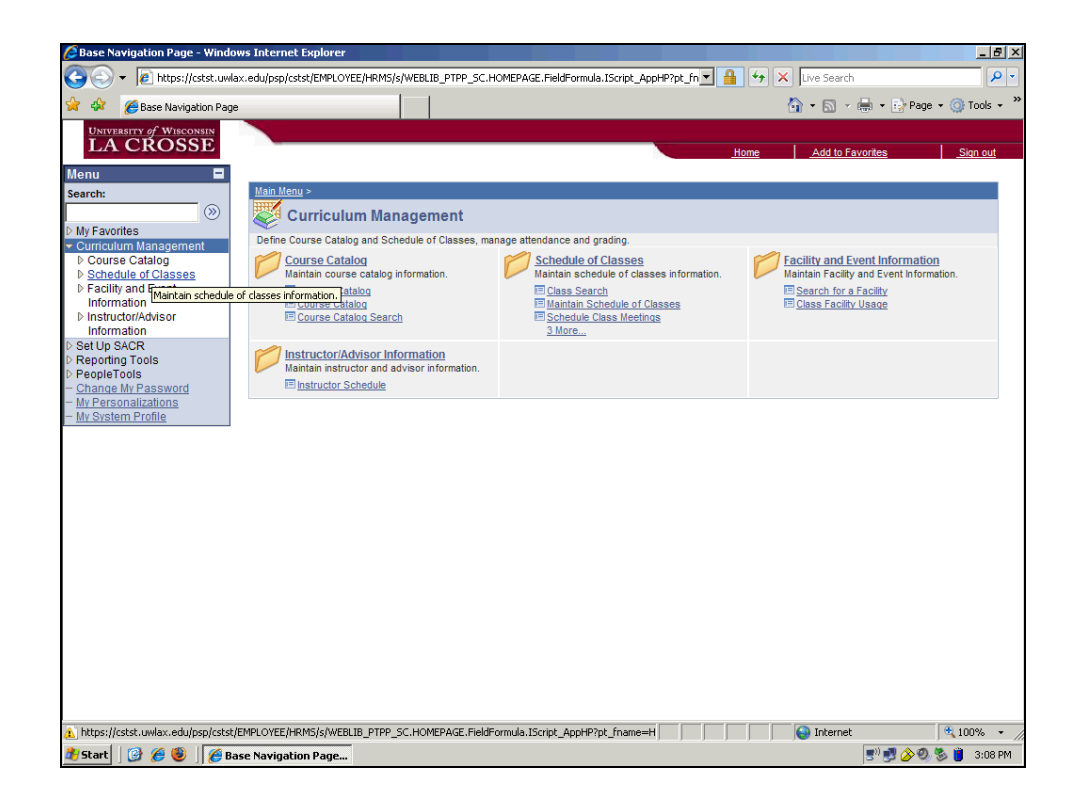

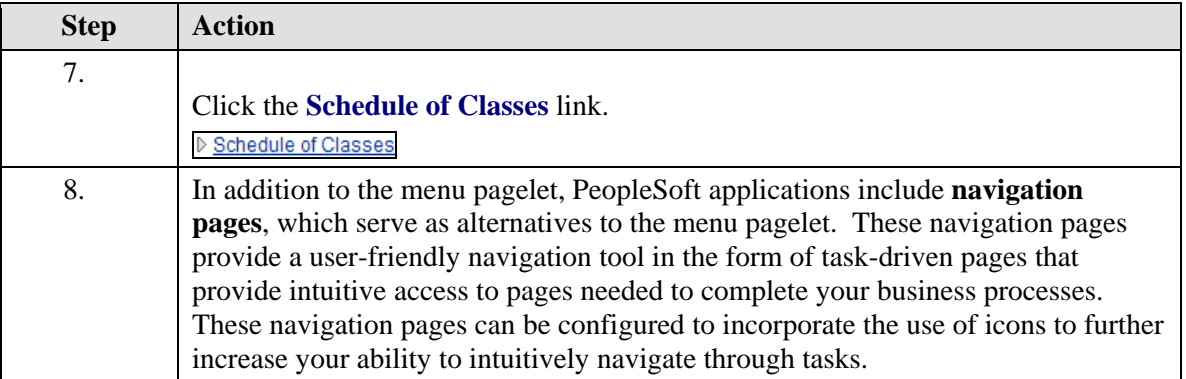

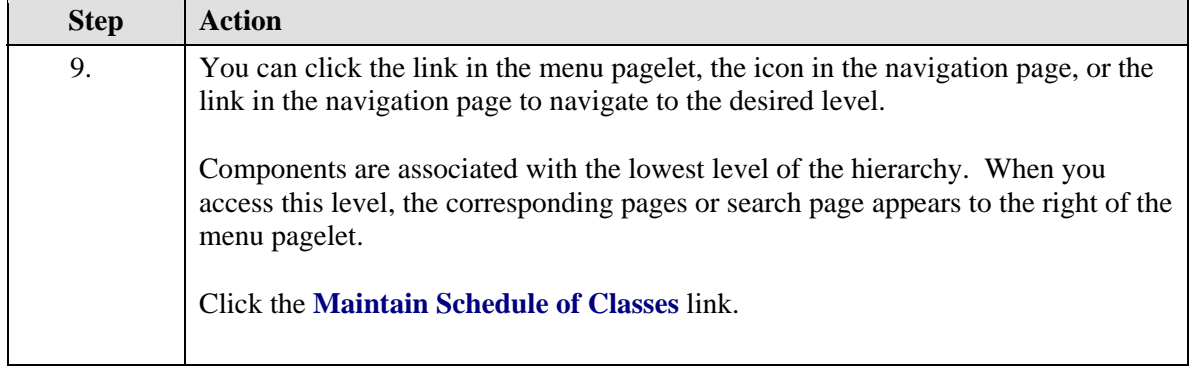

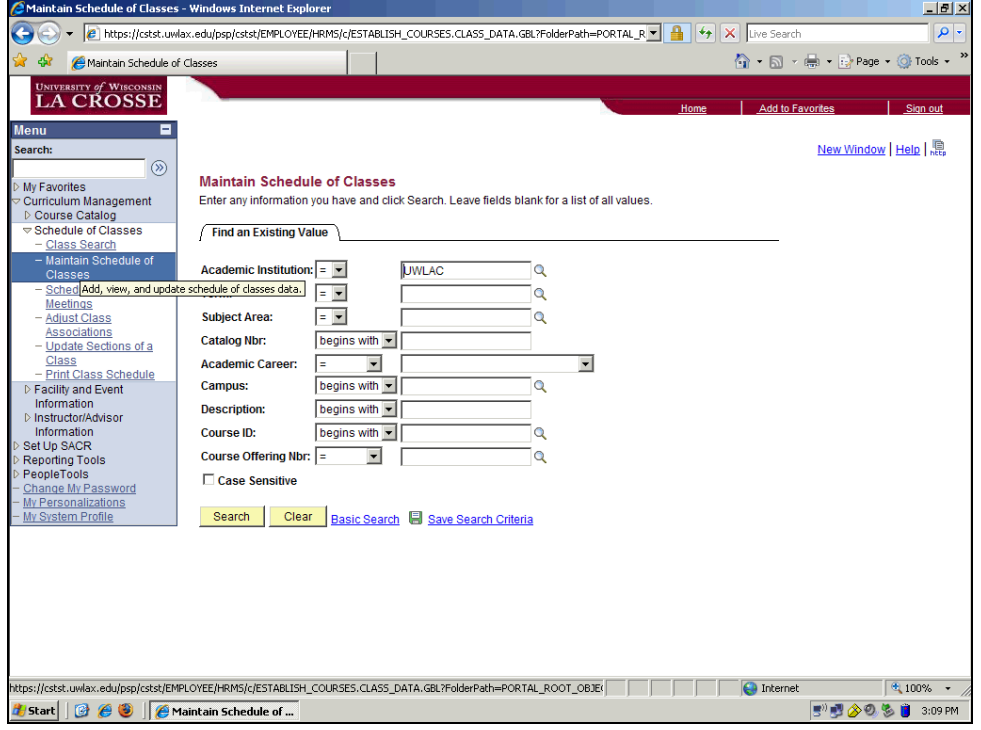

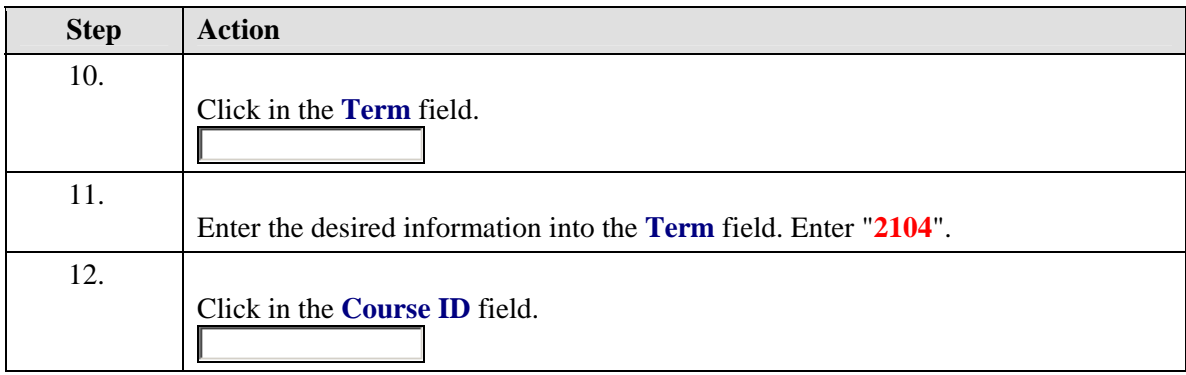

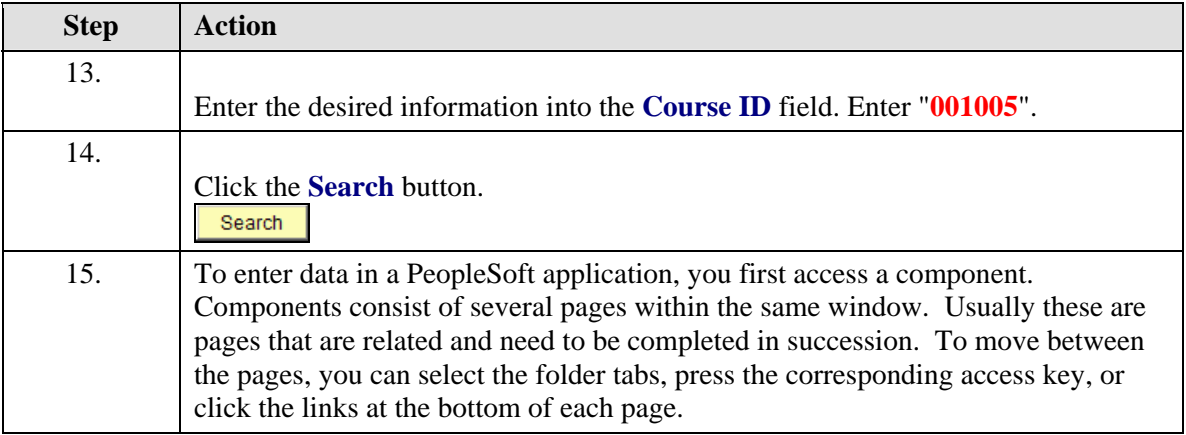

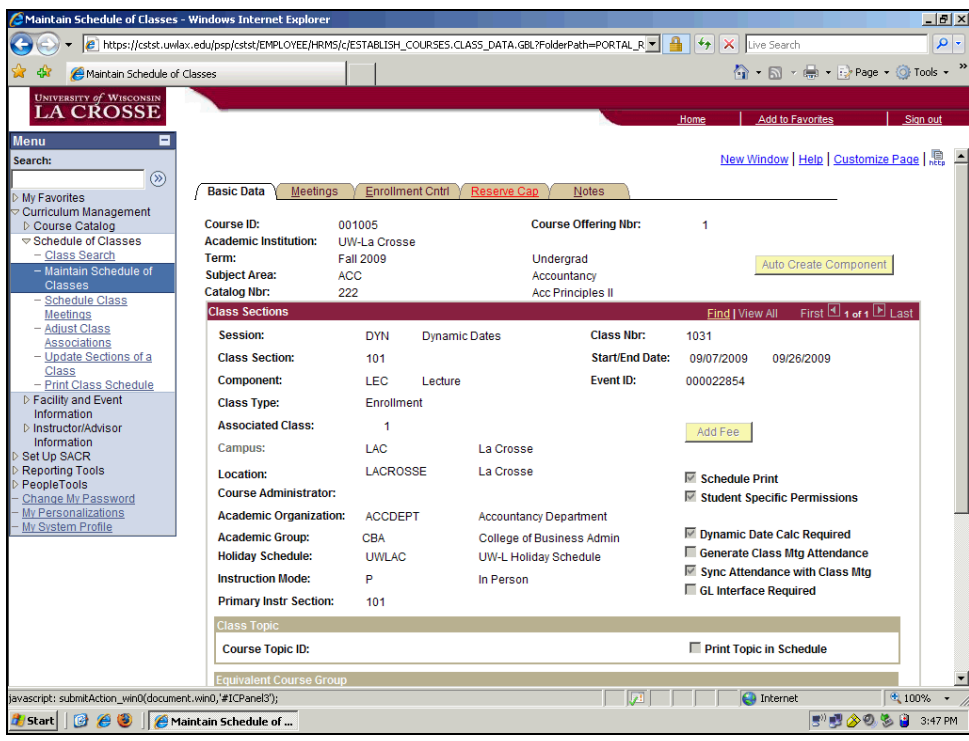

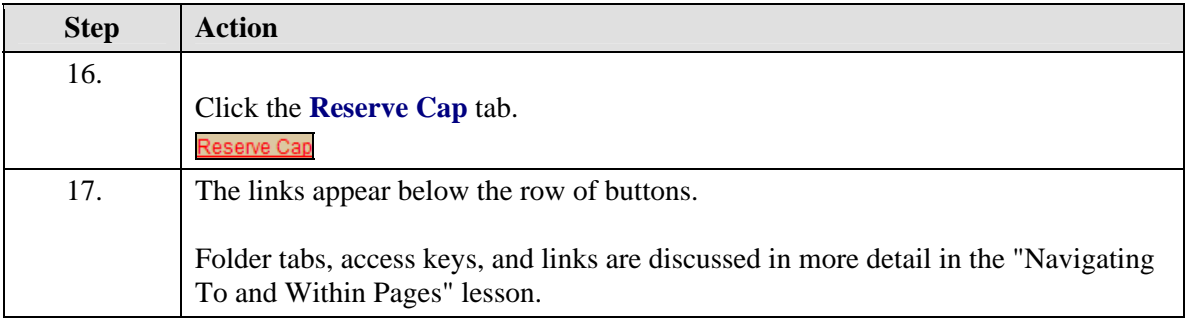

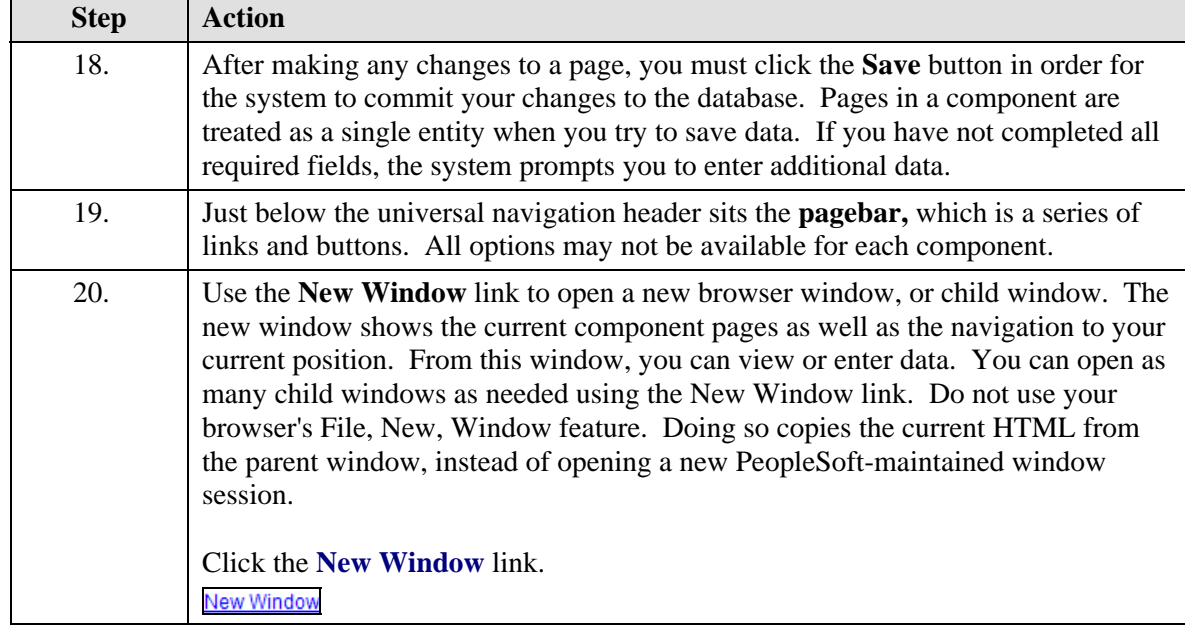

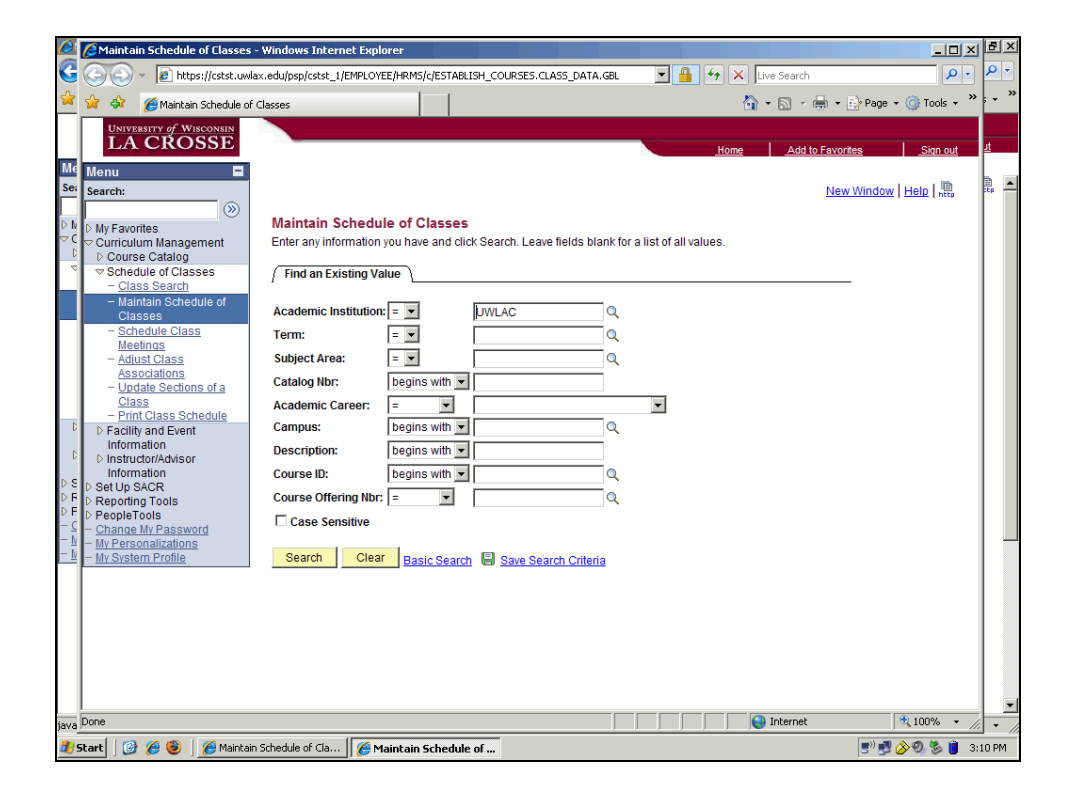

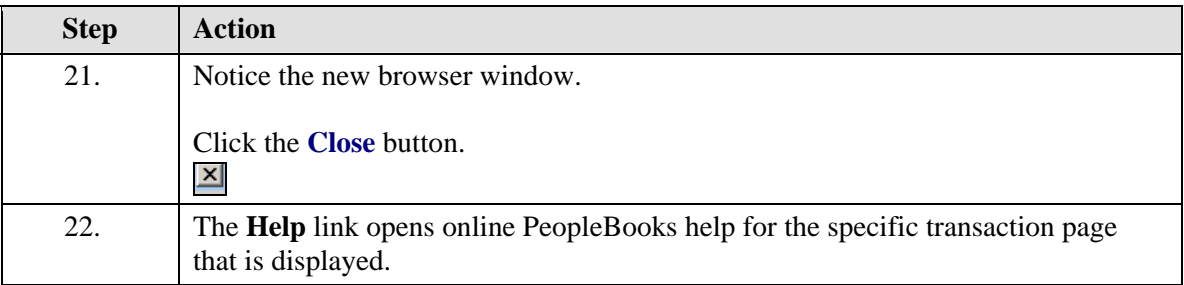

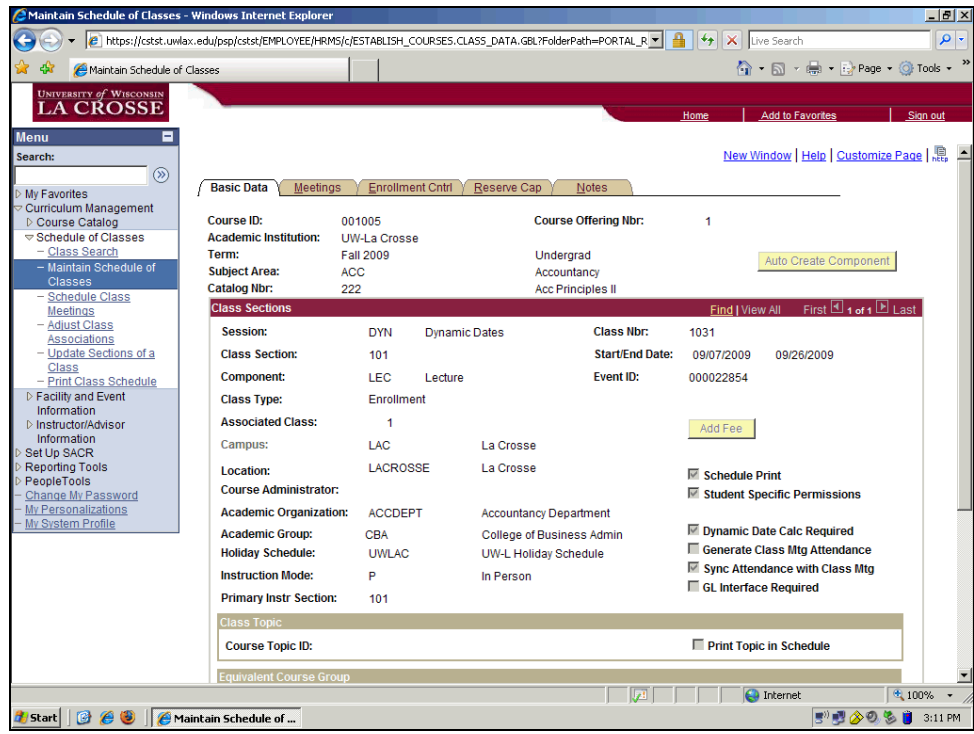

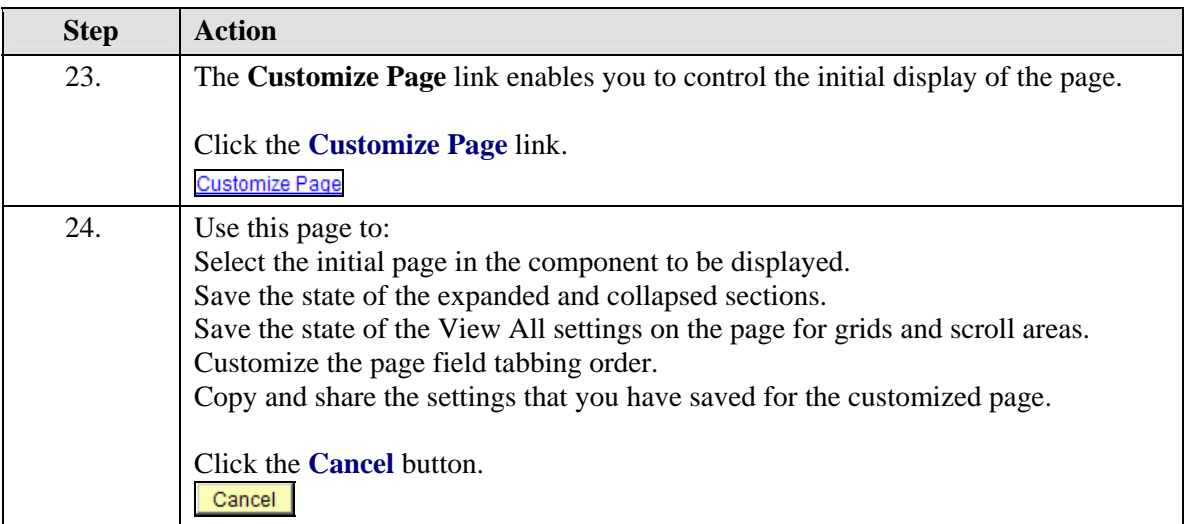

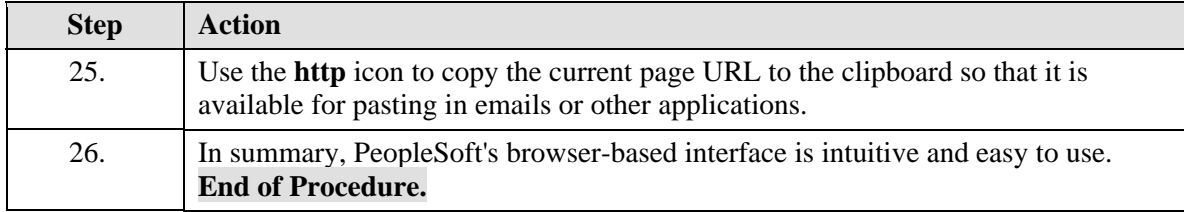

## **Changing Passwords and Using Personal Preferences**

#### **Procedure**

In the menu pagelet, you have access to three bookmarks that enable you to make changes based on your own preferences: Change My Password, My Personalizations, and My System Profile.

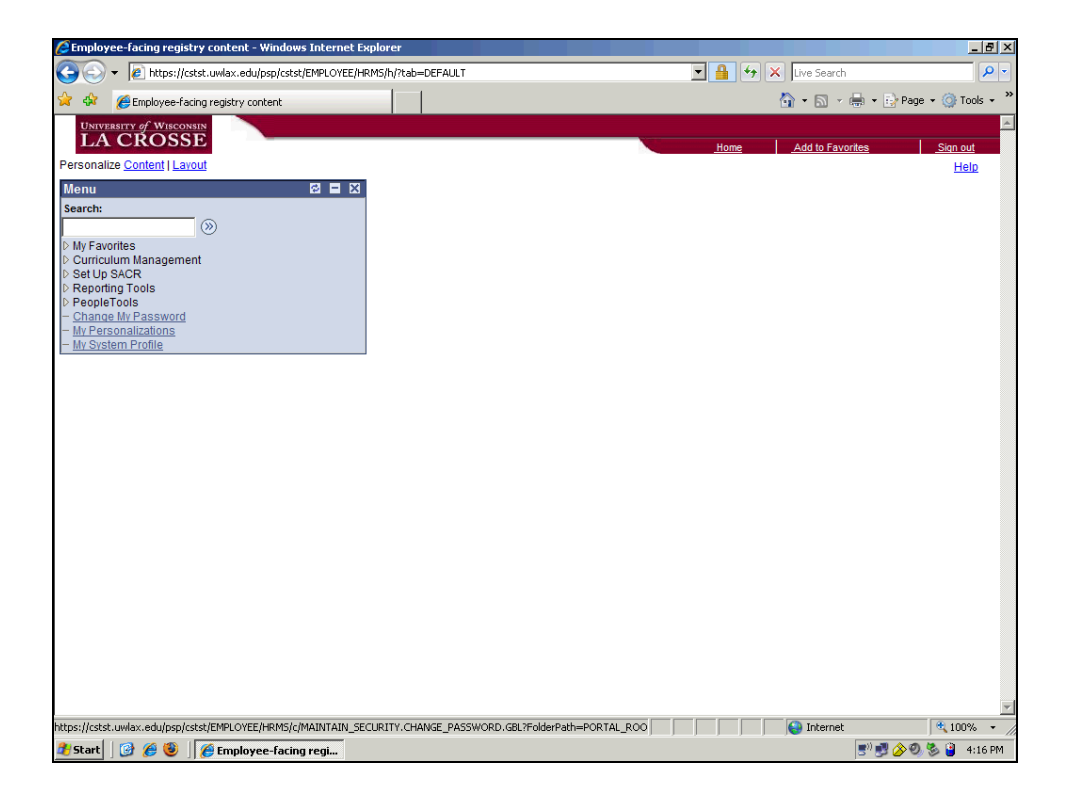

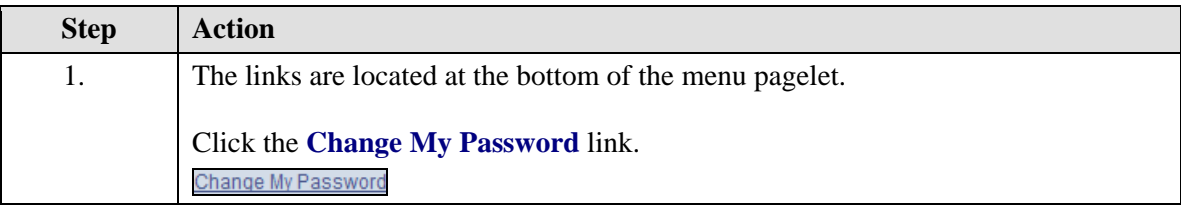

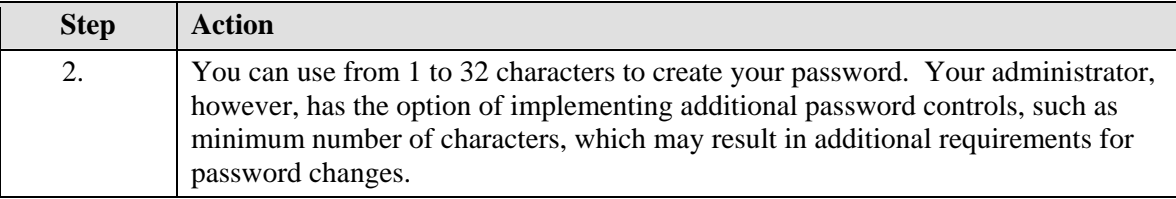

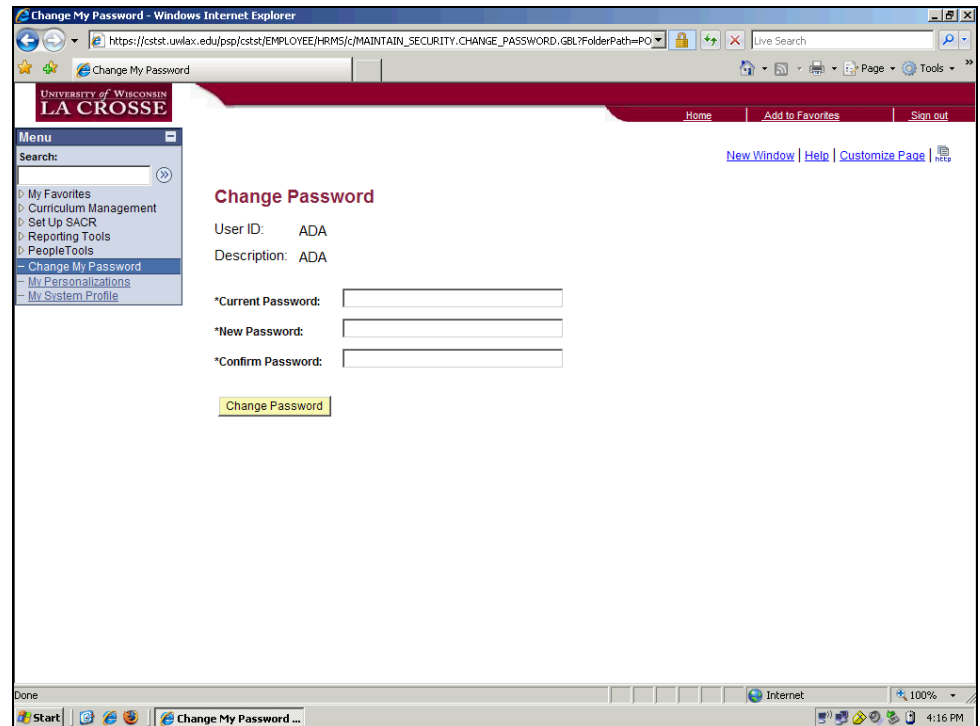

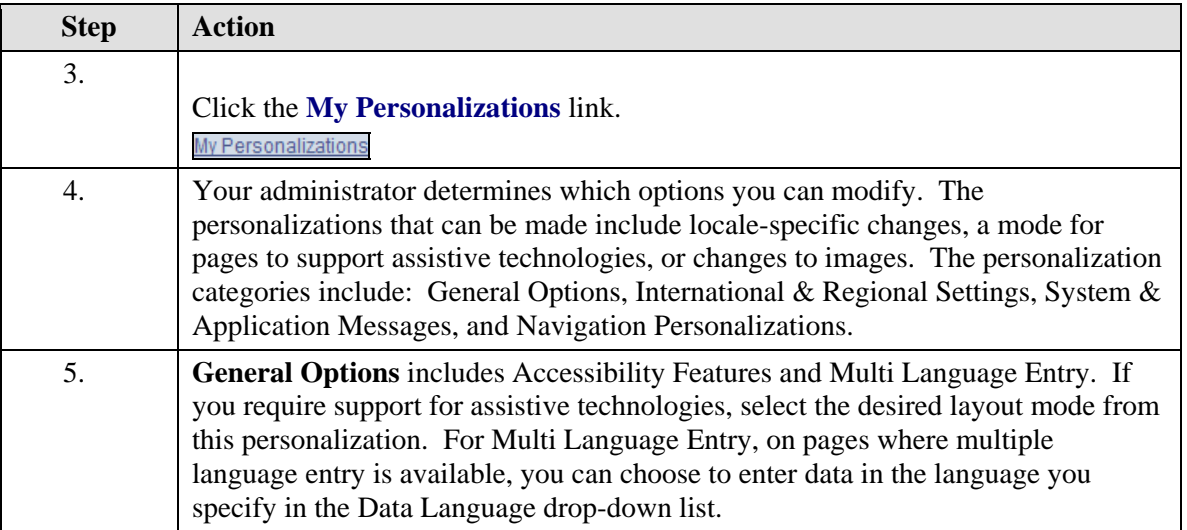

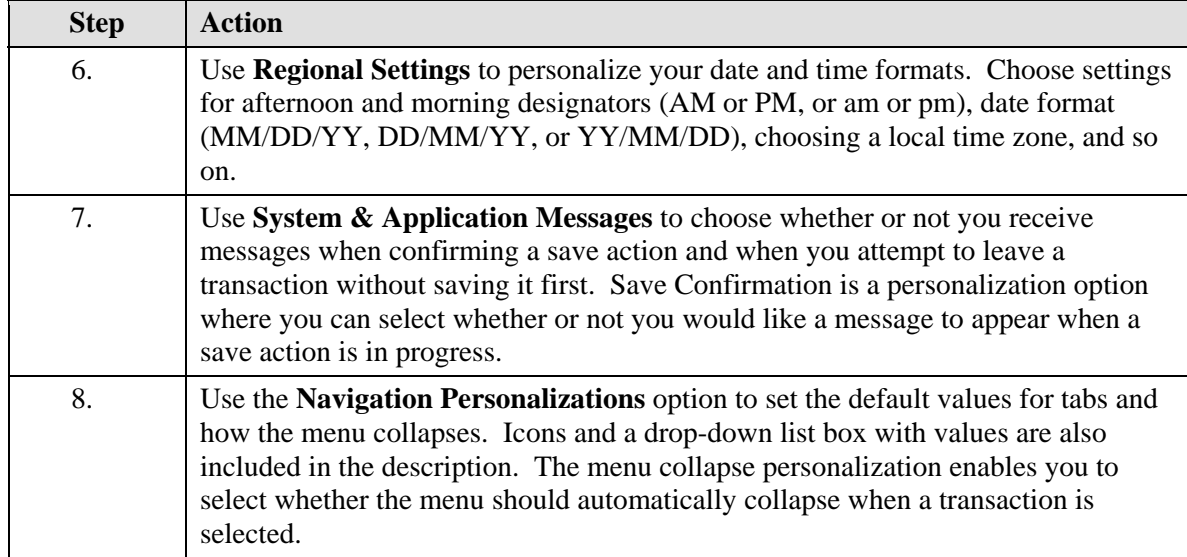

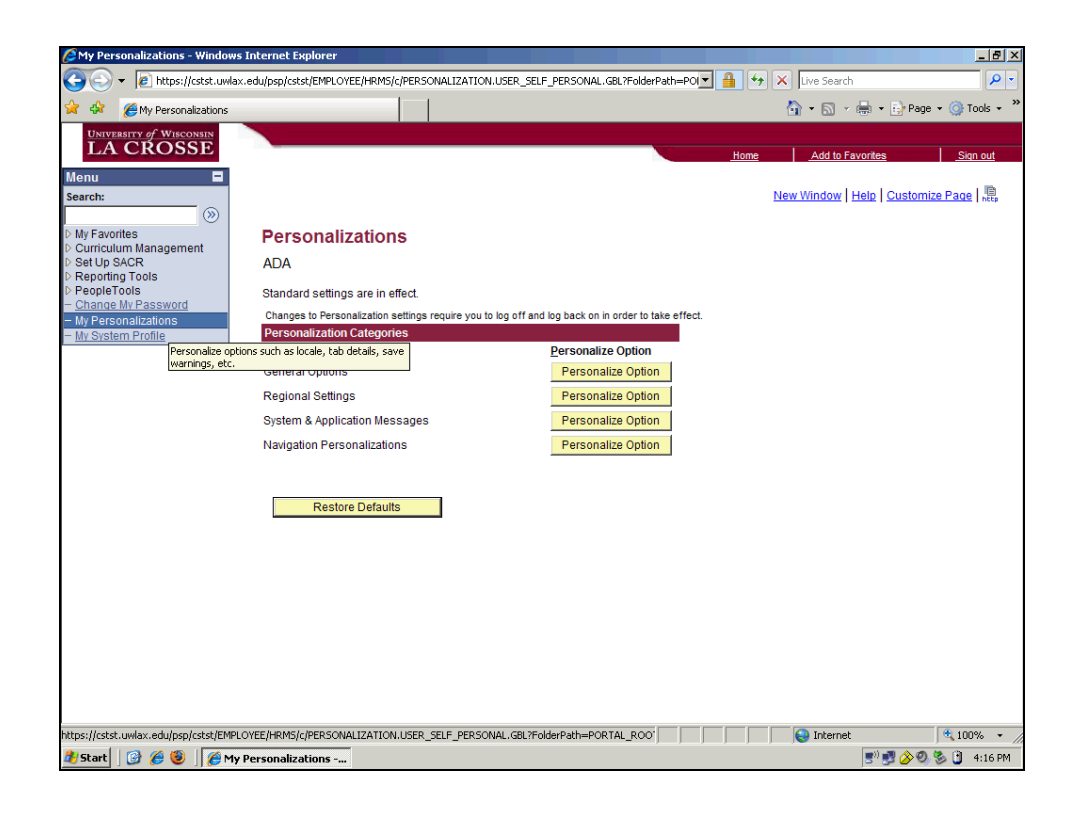

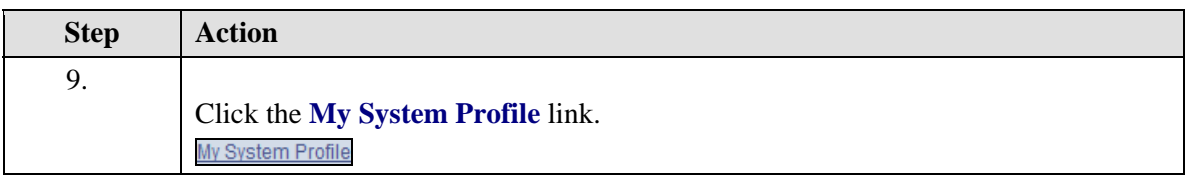

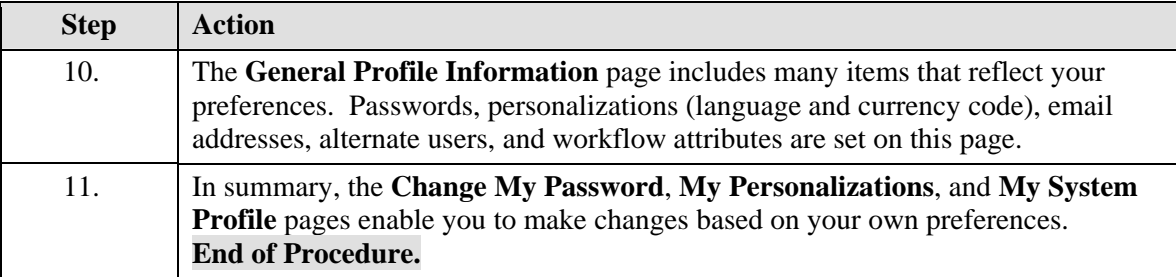

## **Using Search Pages**

#### **Procedure**

When you open a page or component, a **search page** appears prompting you for the **search keys** needed to locate the data.

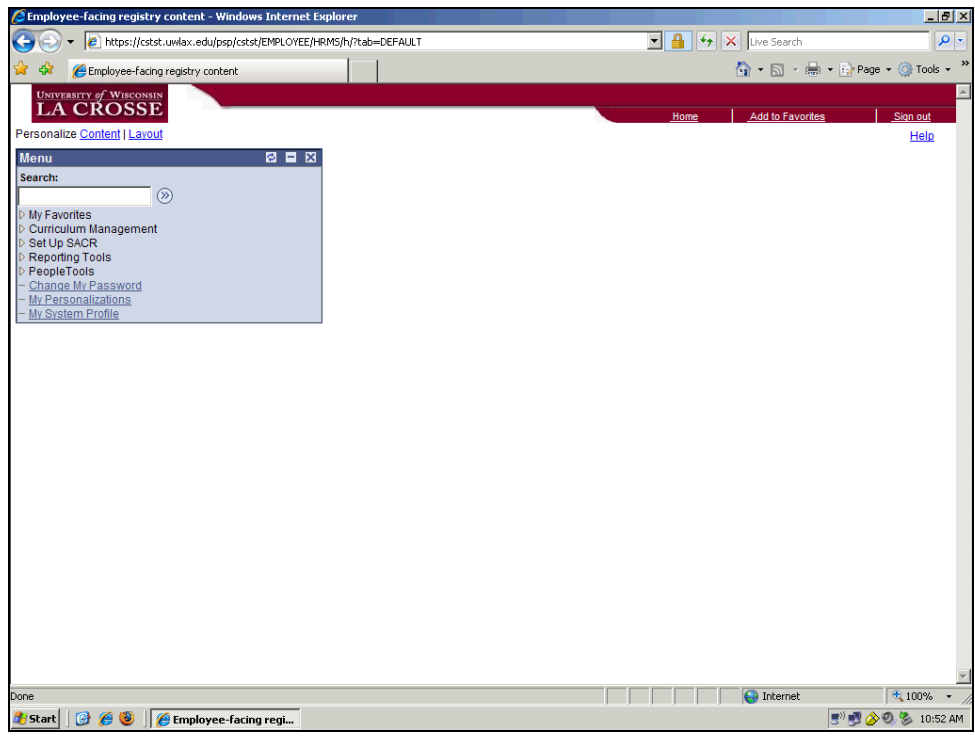

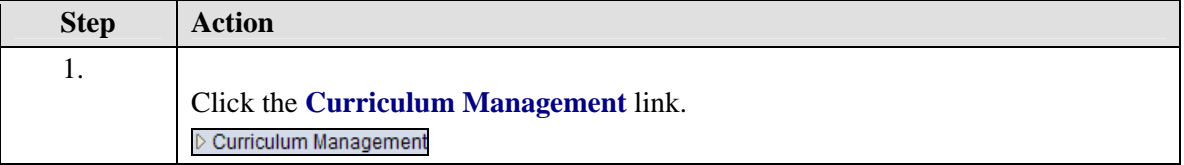

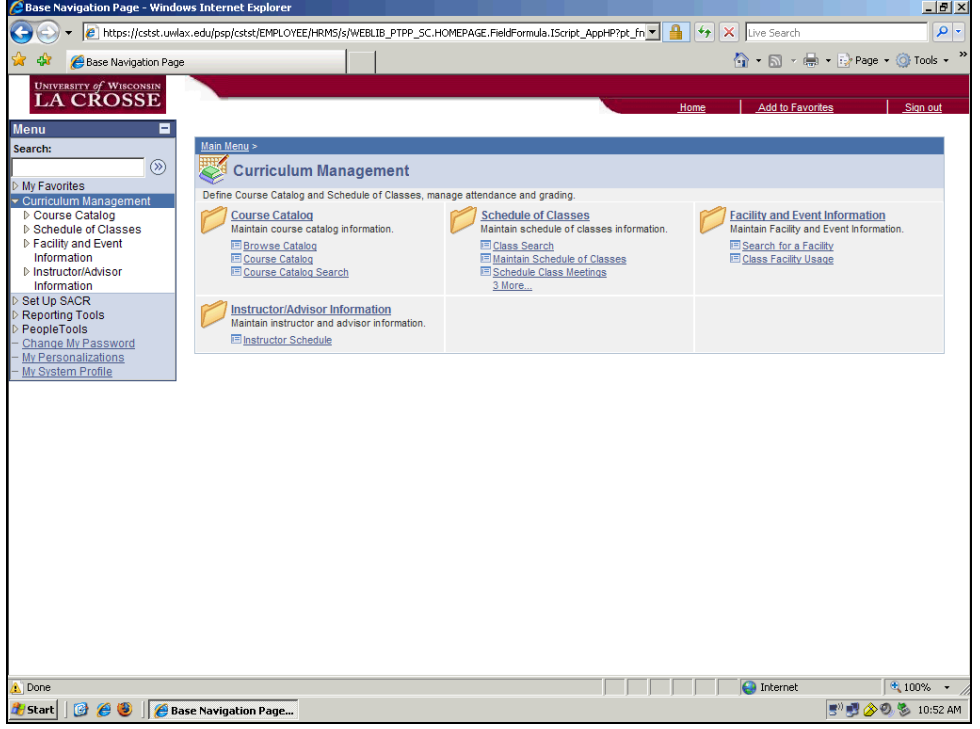

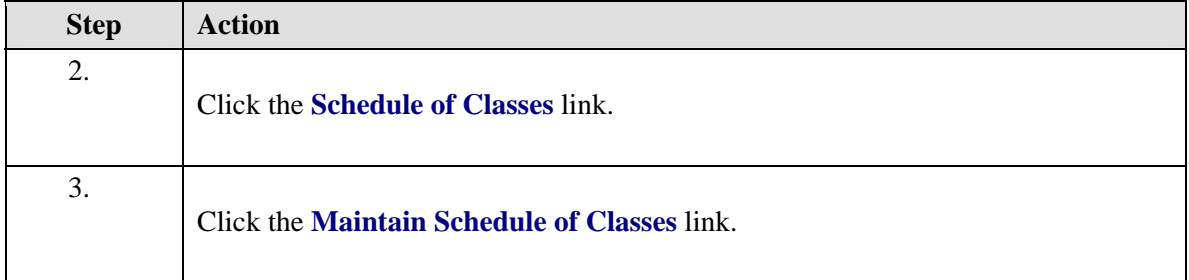

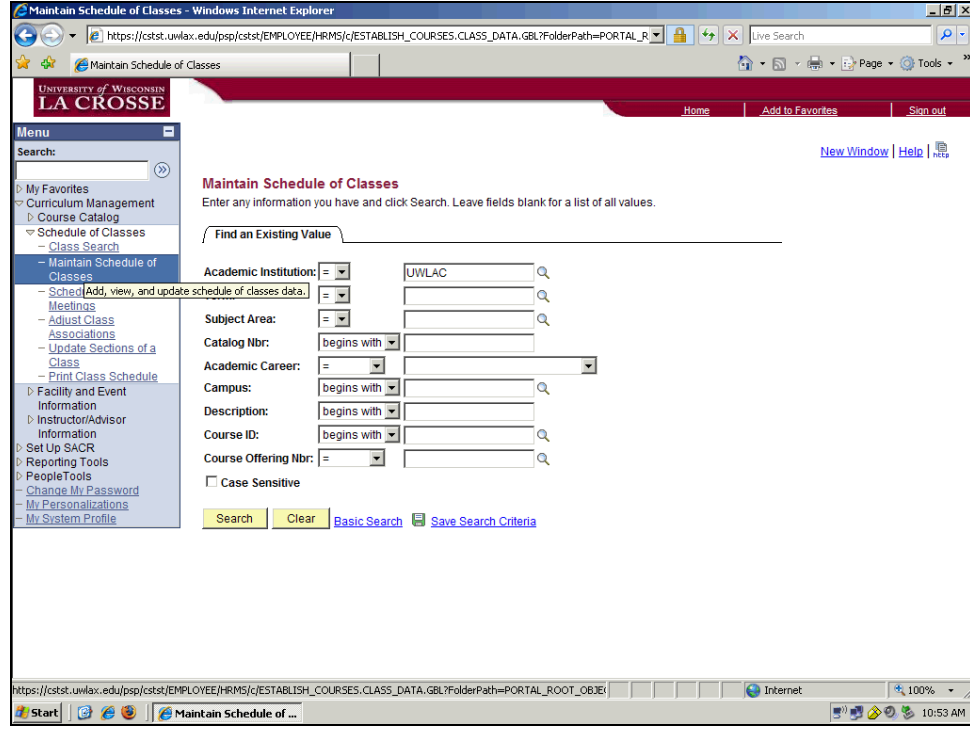

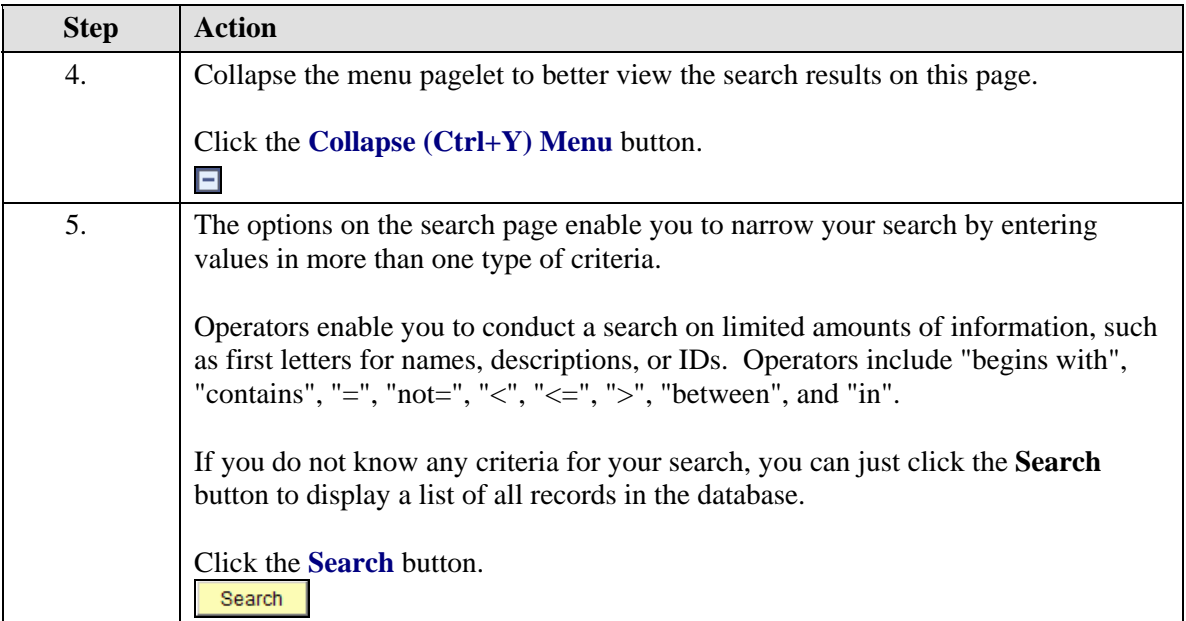

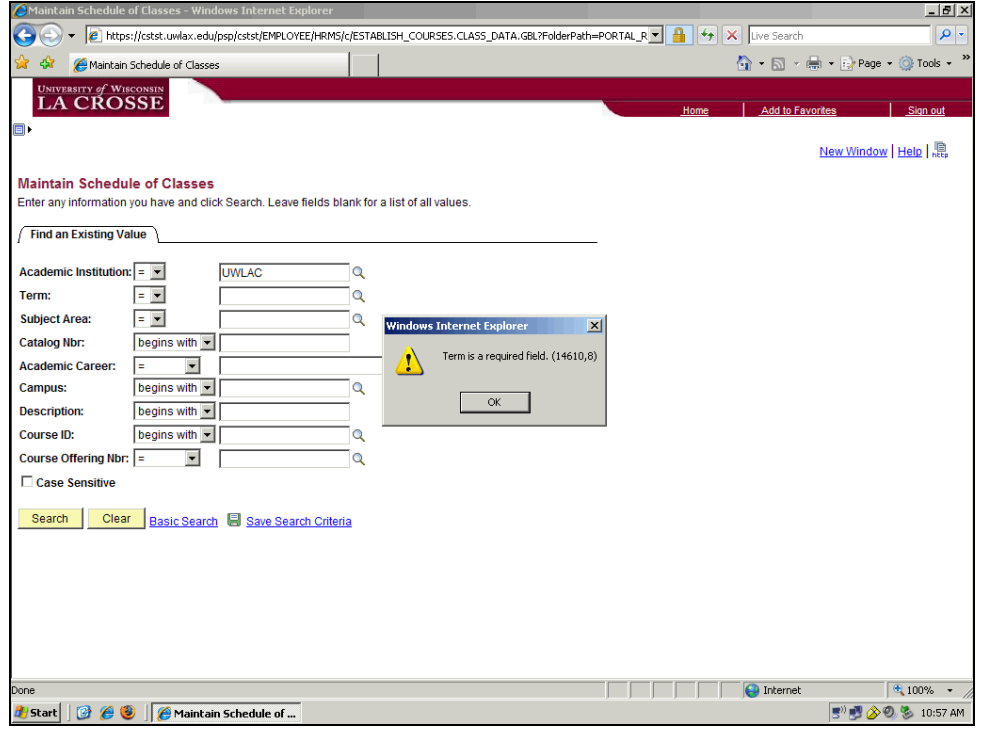

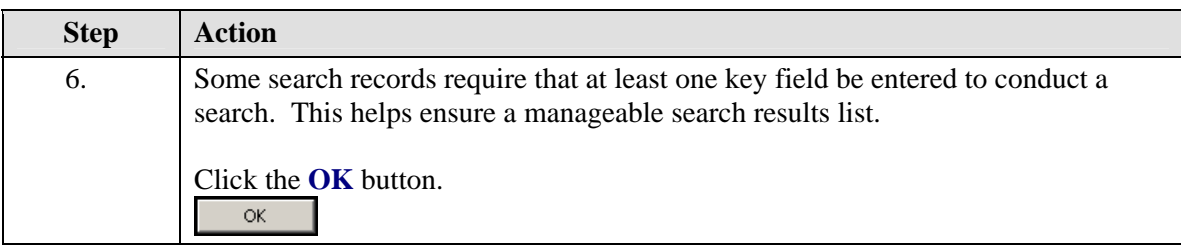

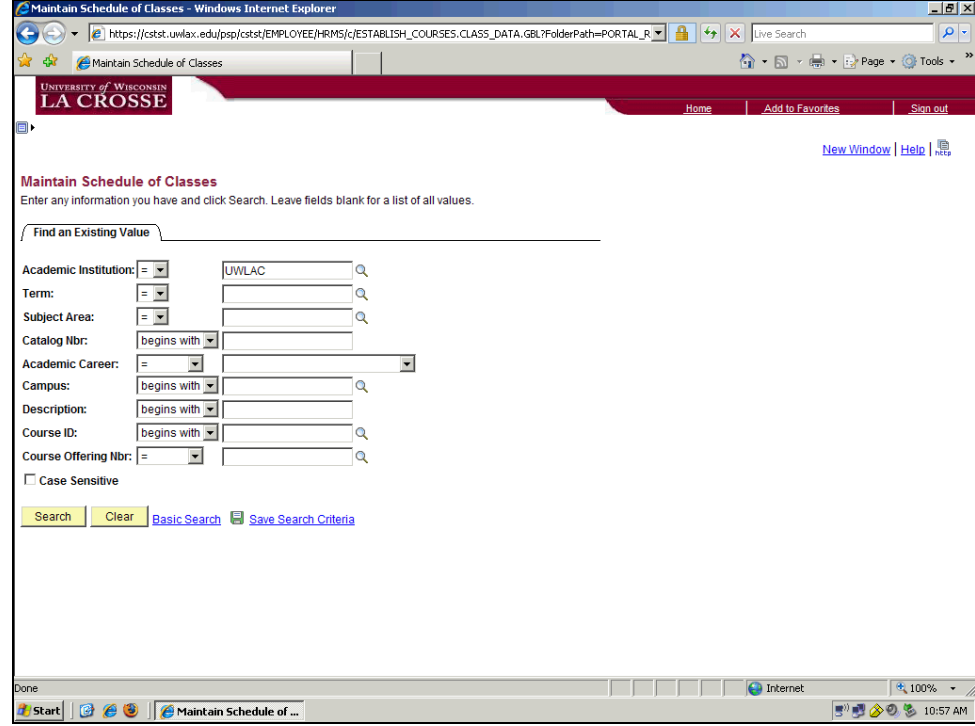

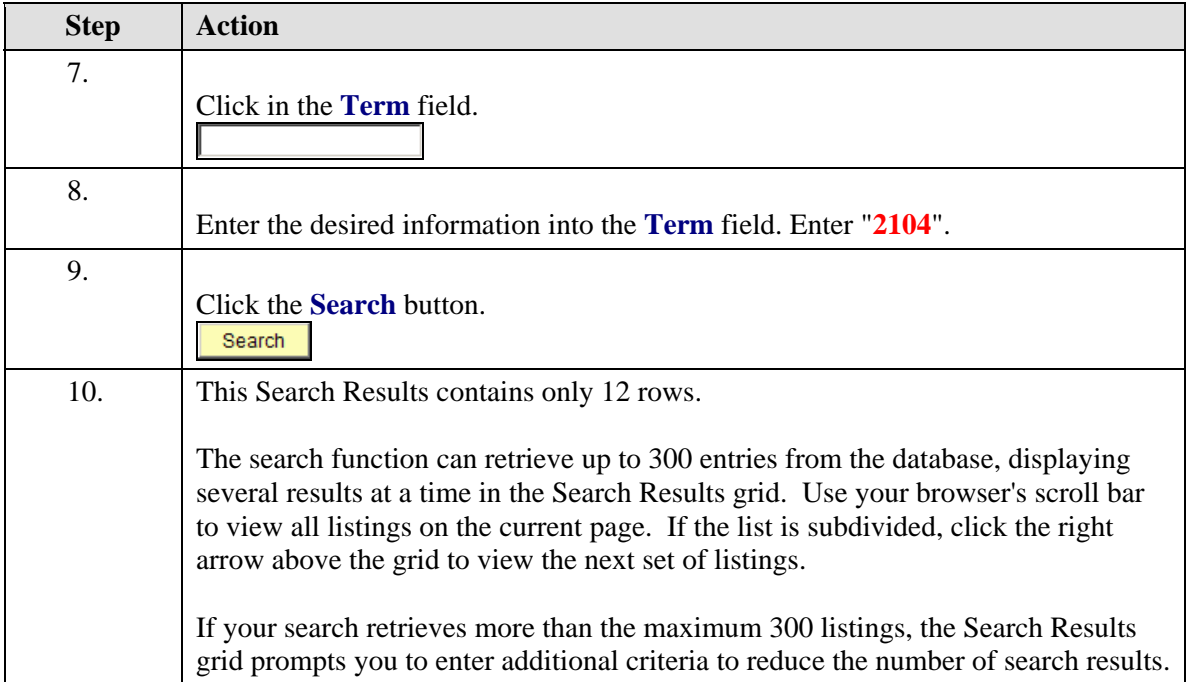

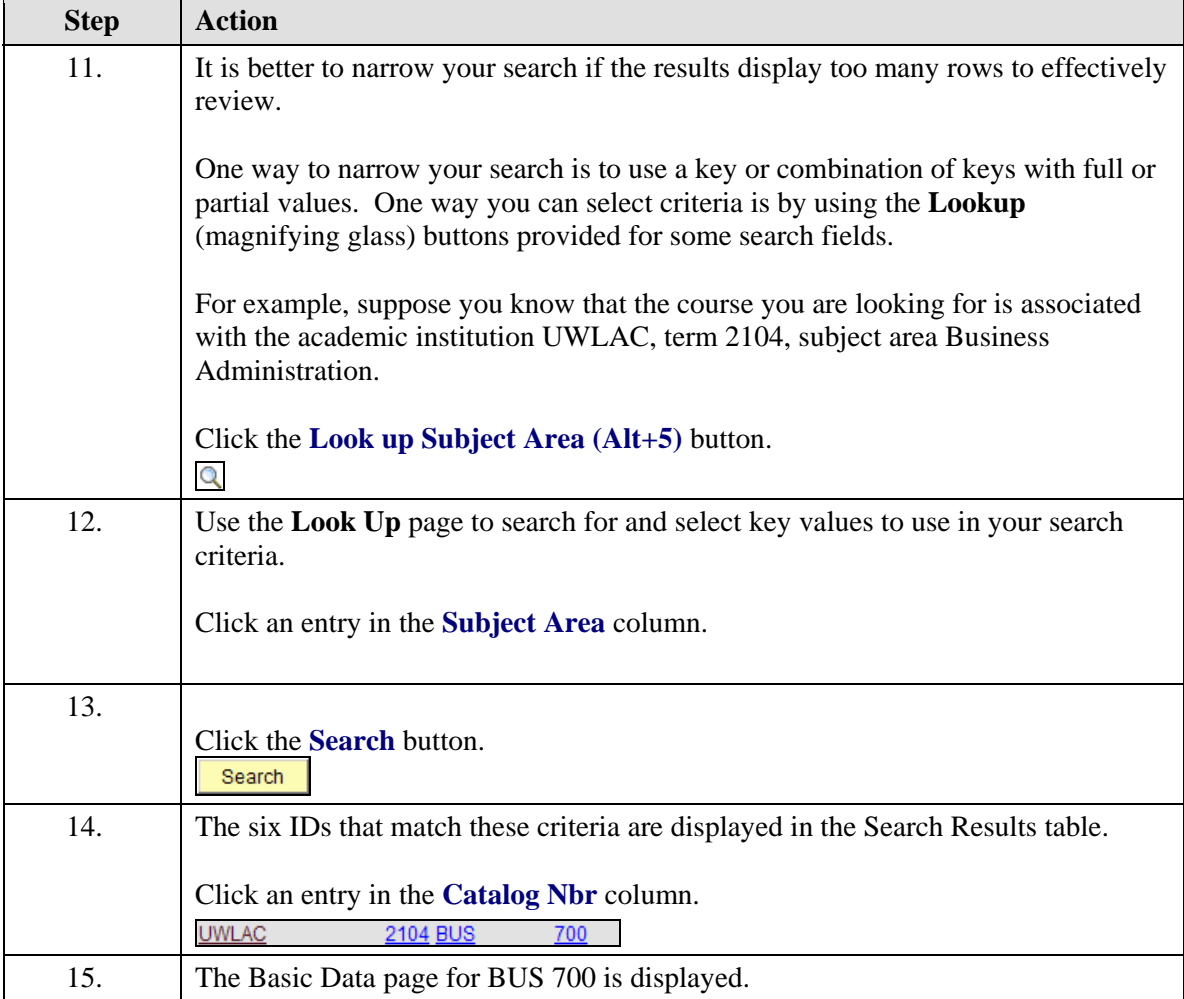

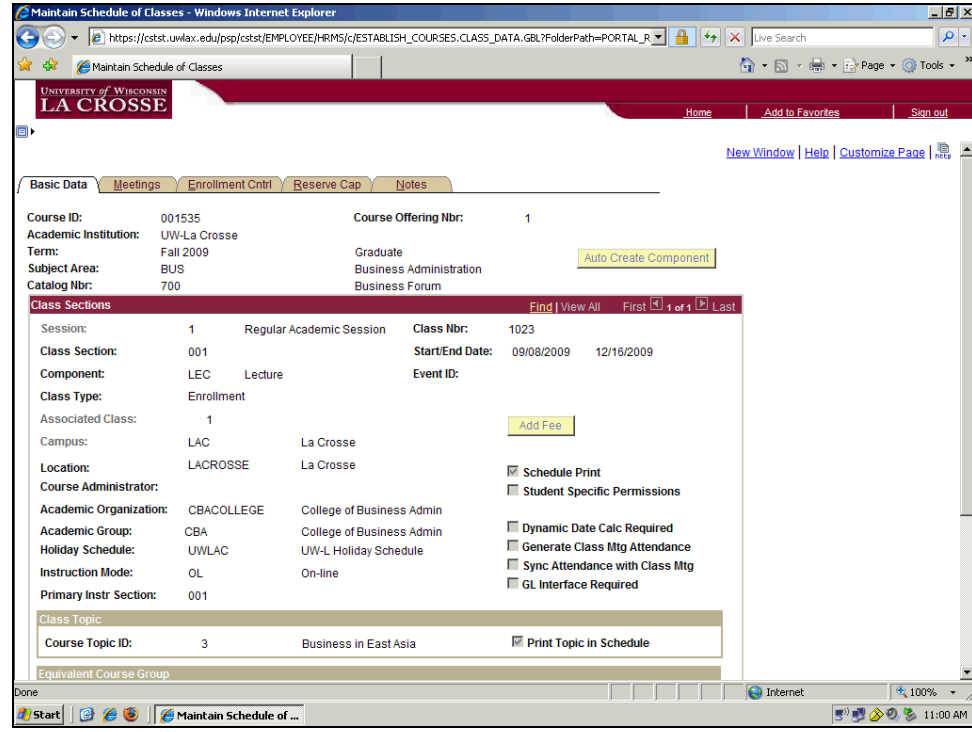

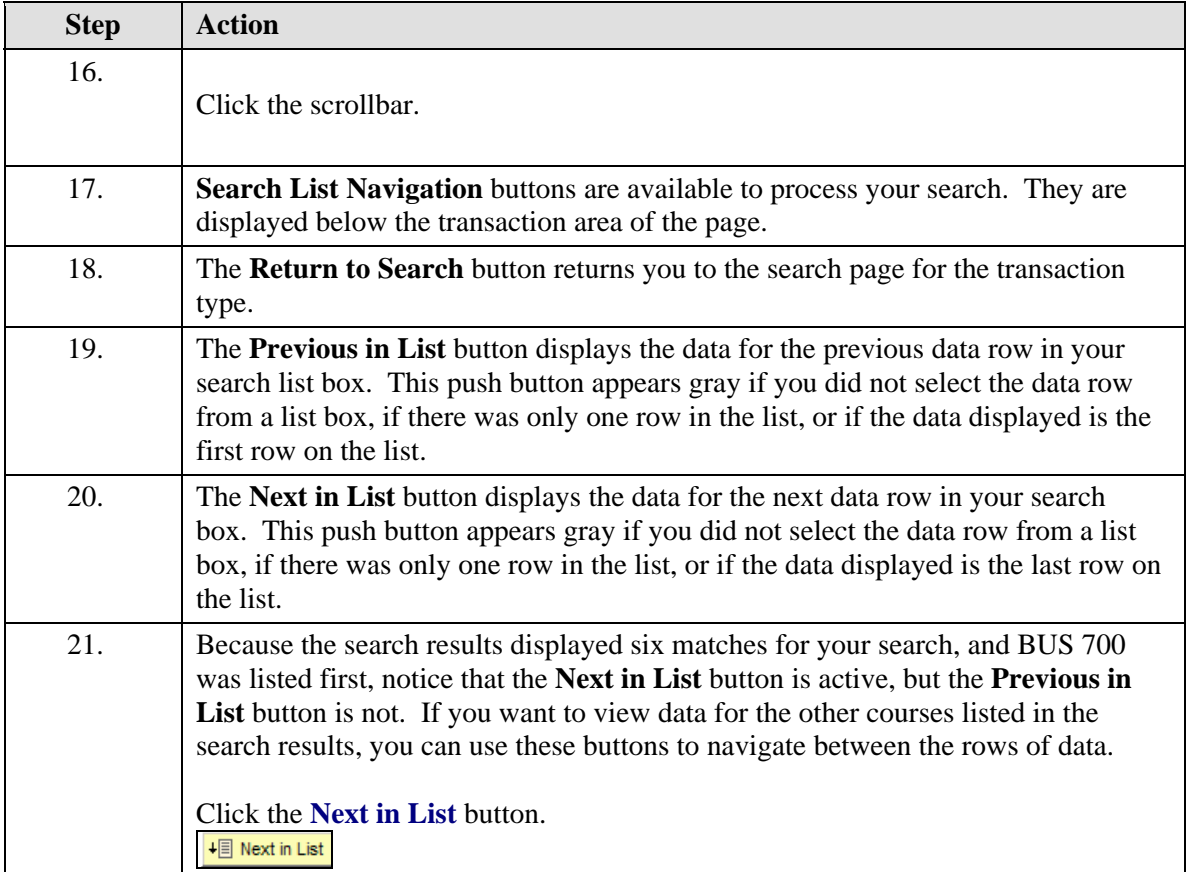

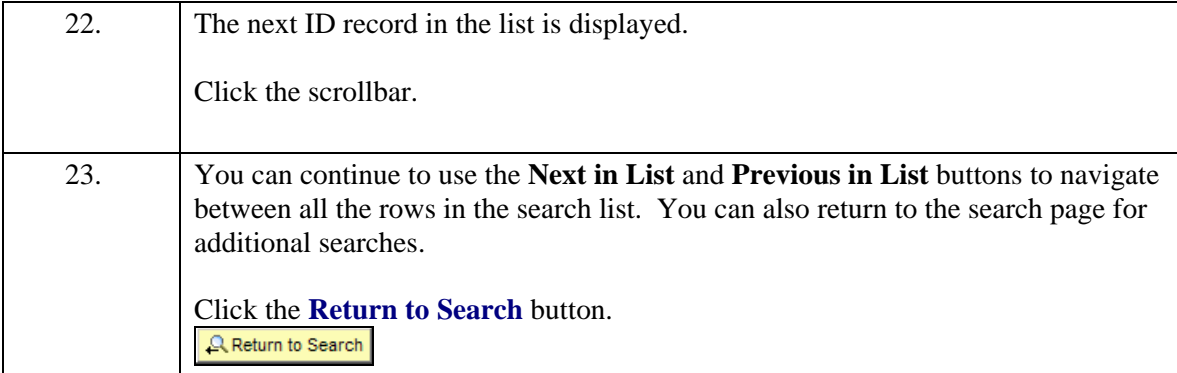

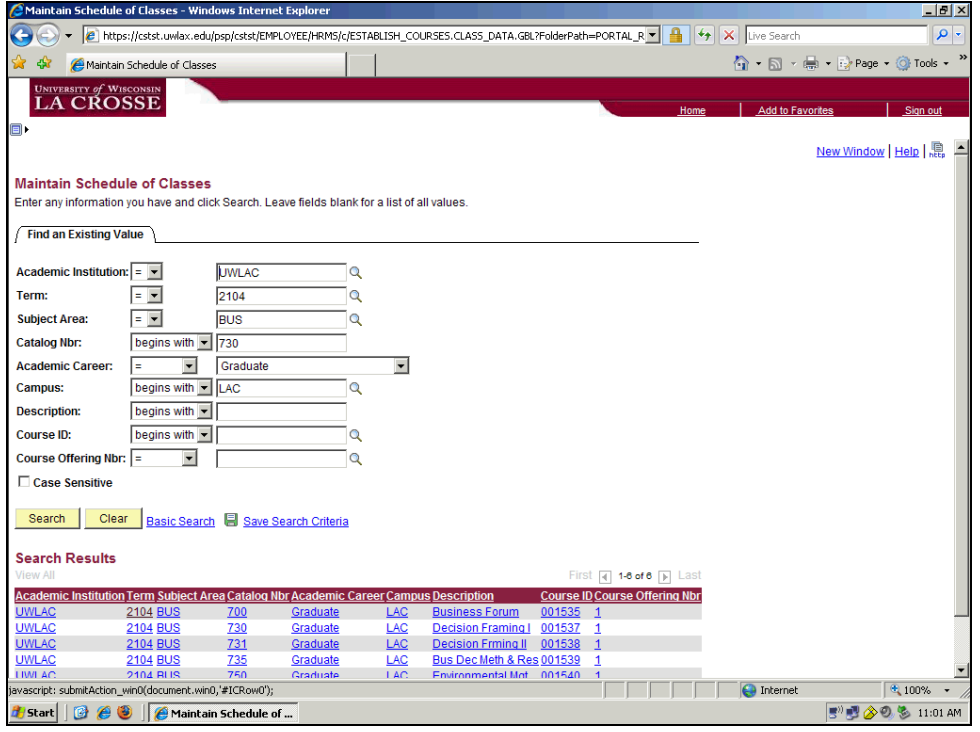

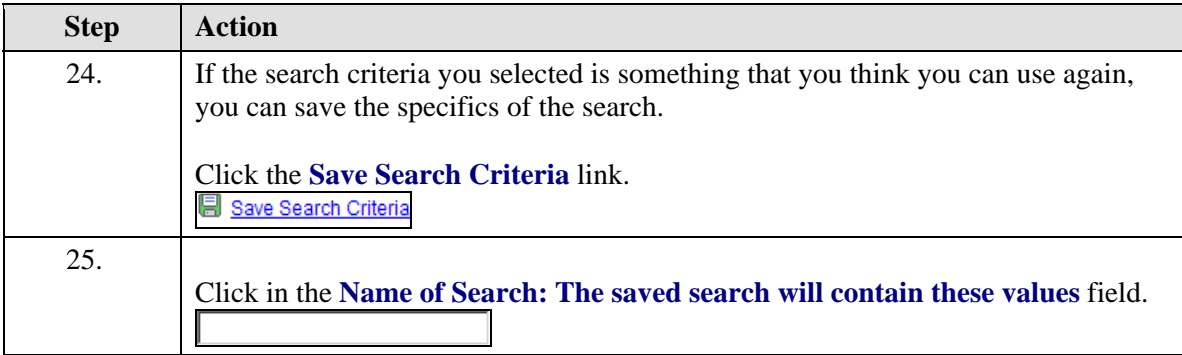

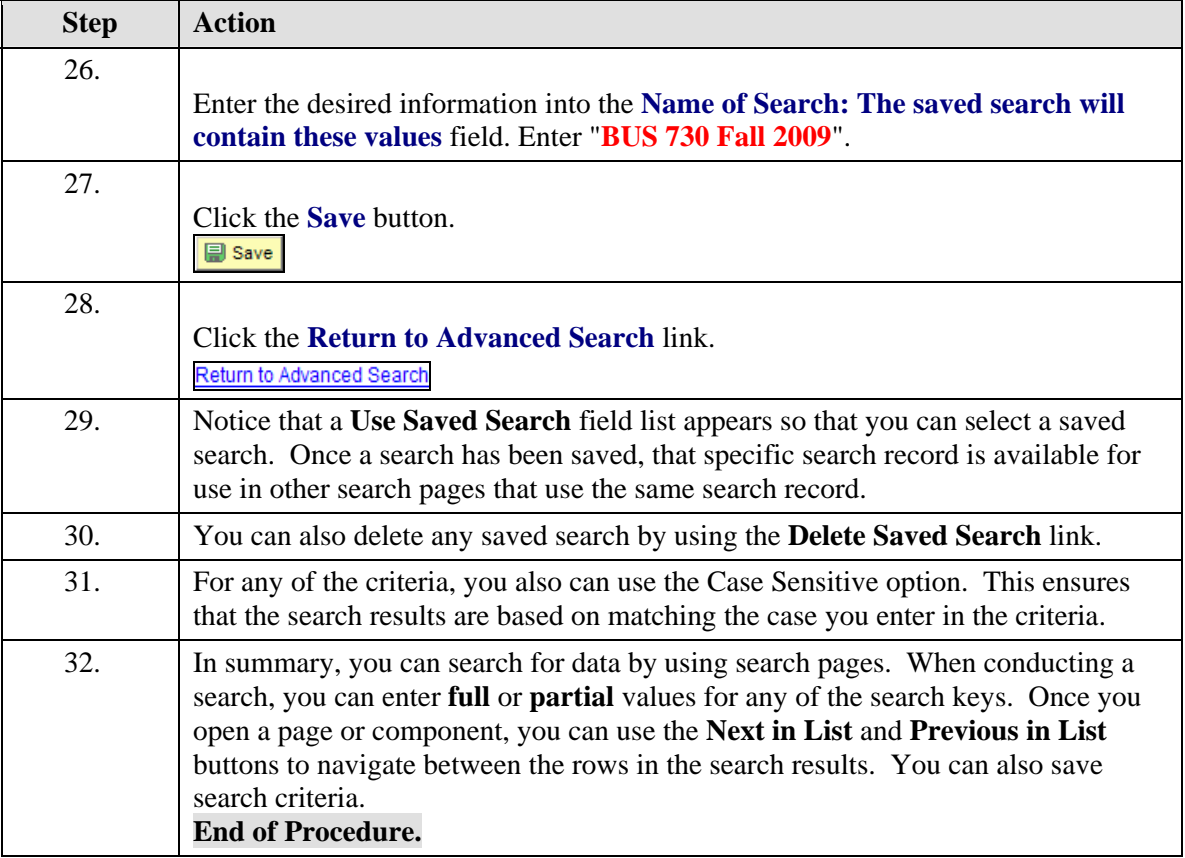

## **Navigating Between Pages in a Component**

#### **Procedure**

When working with a PeopleSoft application, you are entering or viewing data in a component page. There are several ways to navigate between pages in a component.

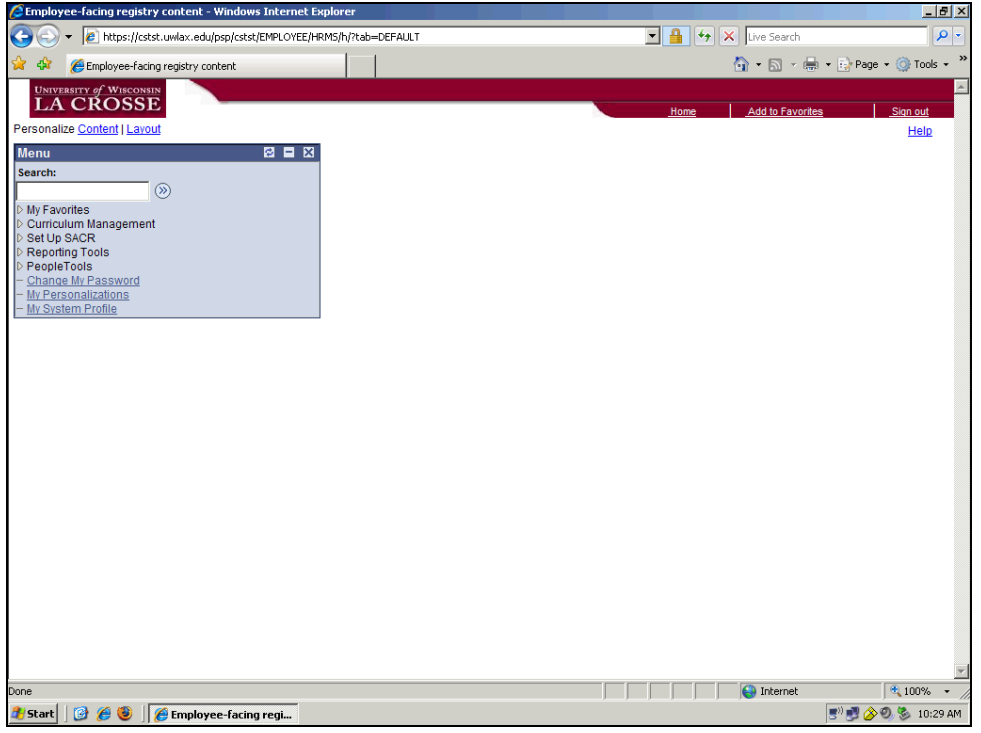

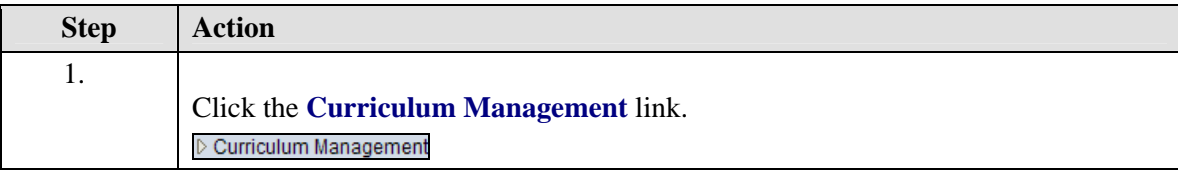

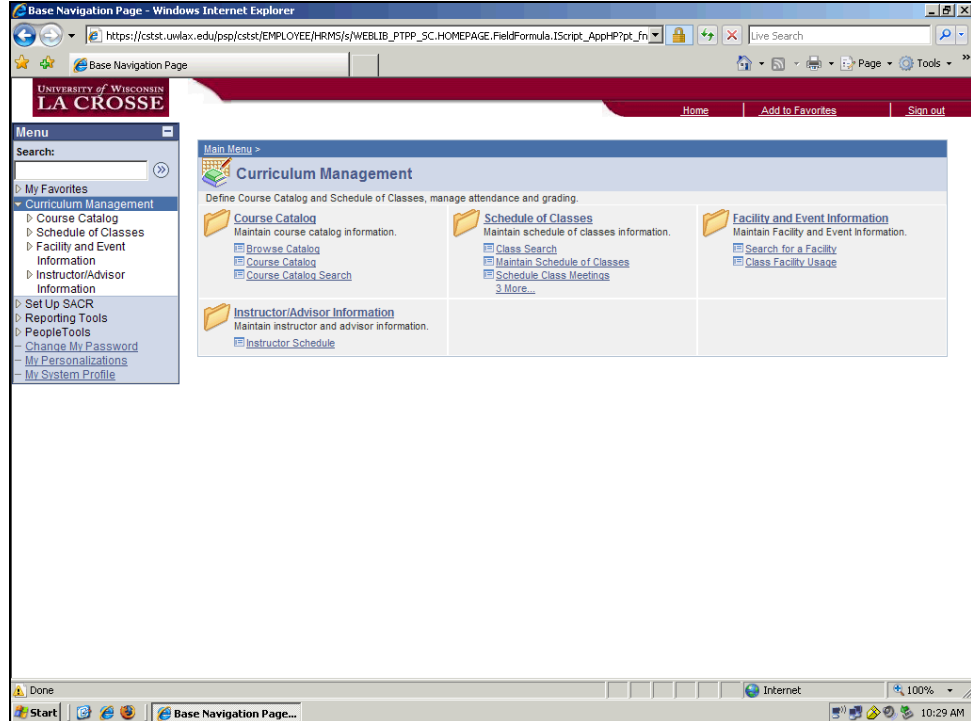

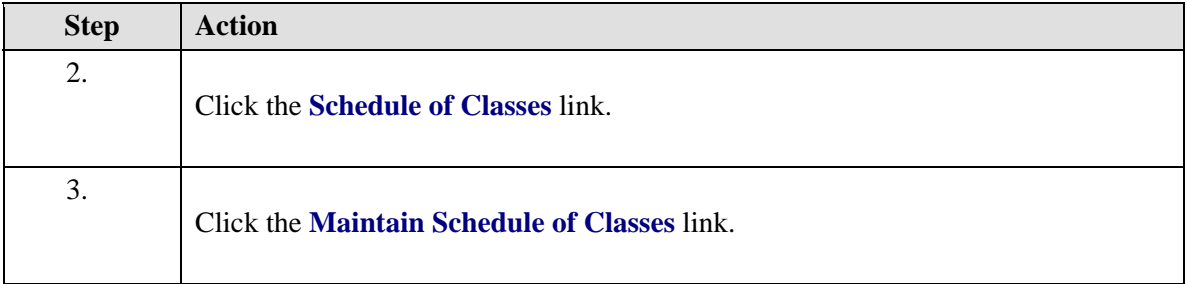

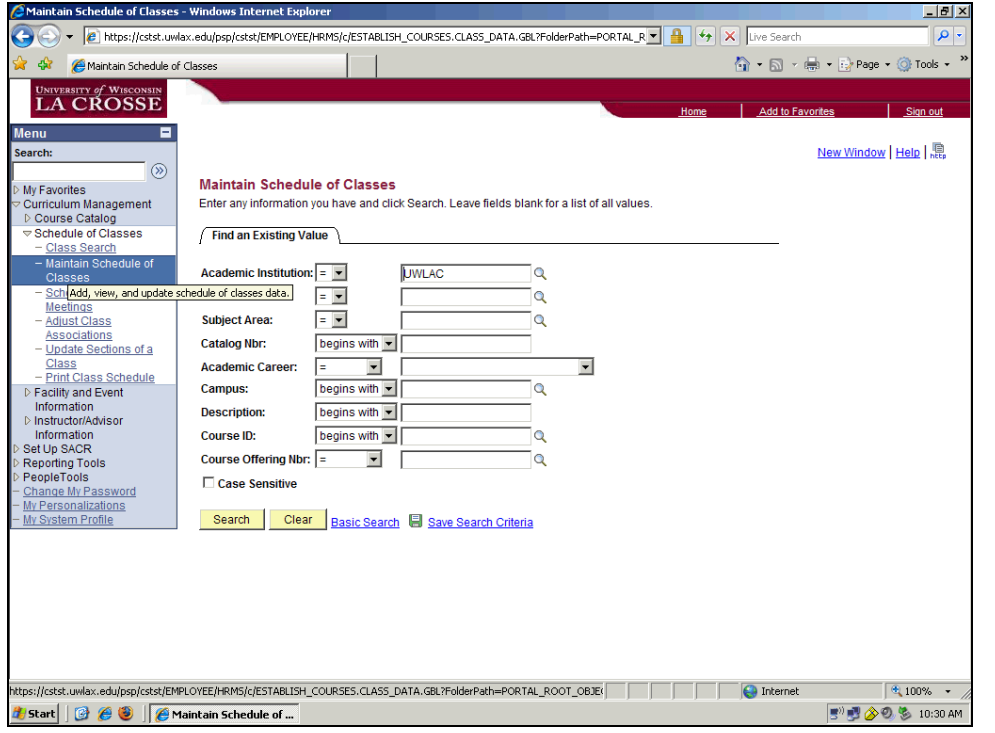

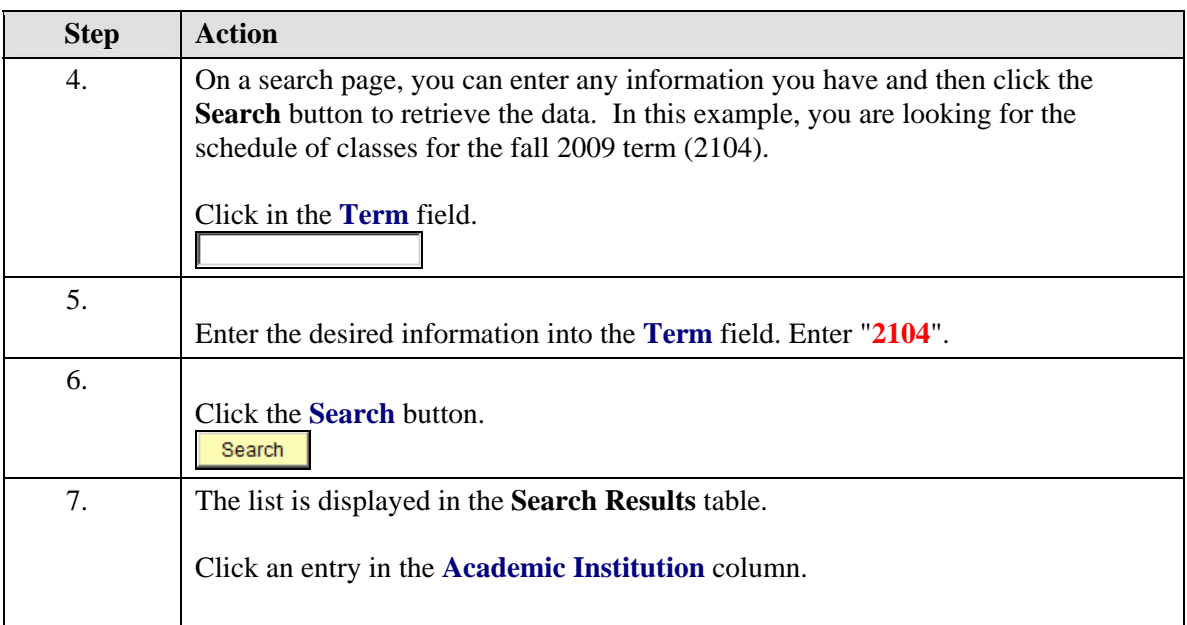

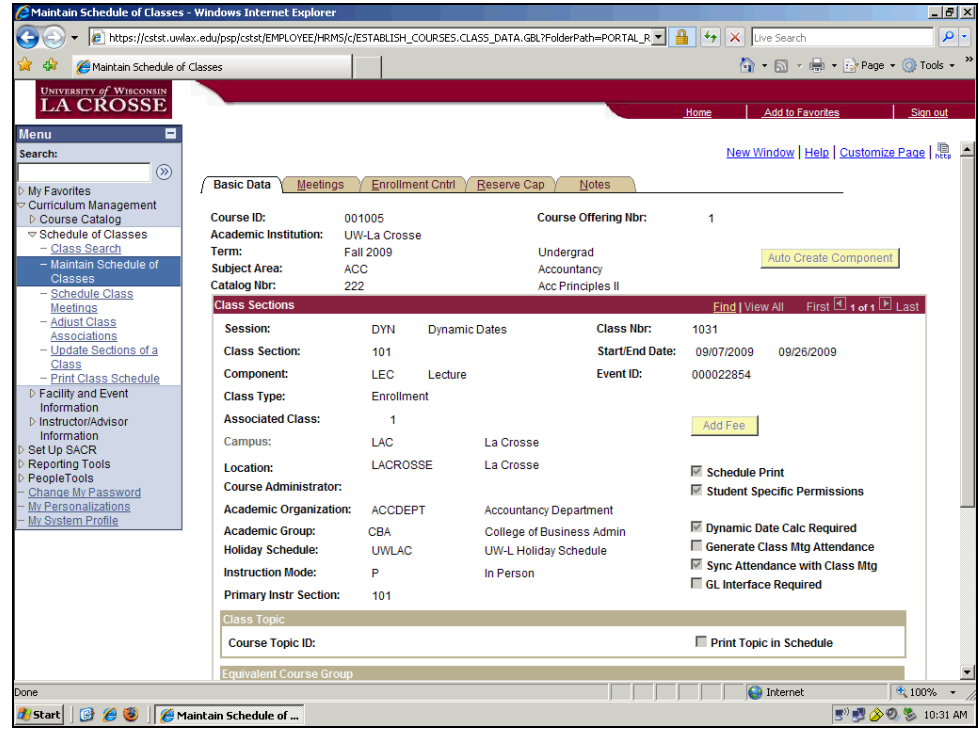

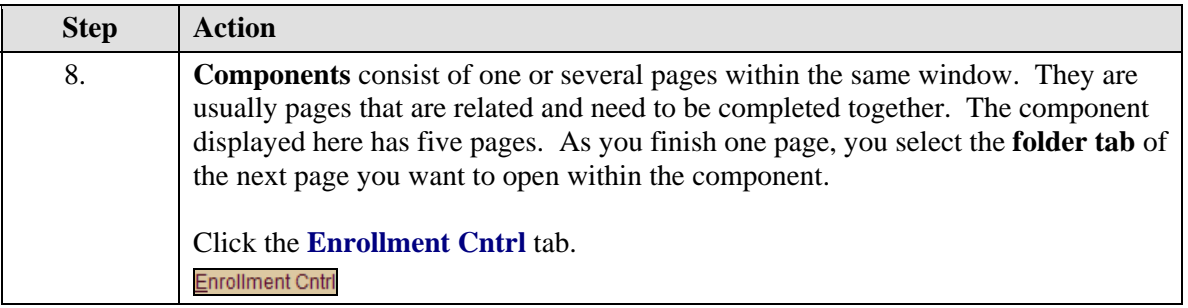

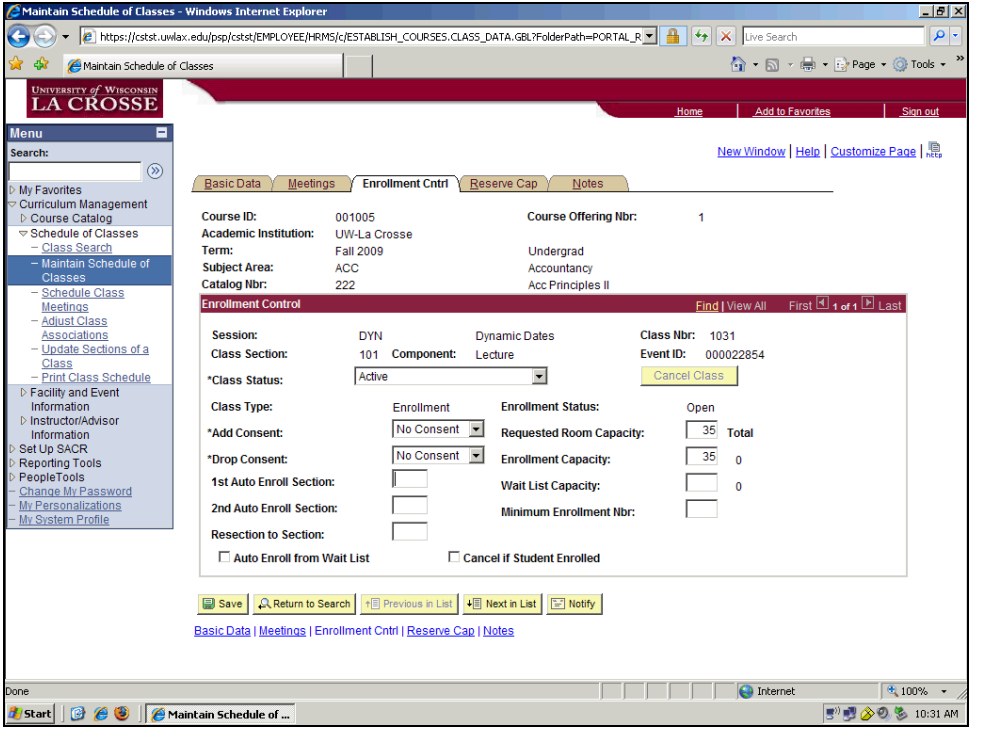

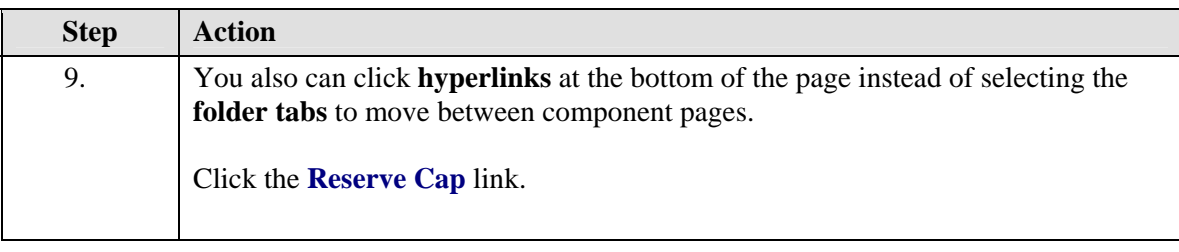

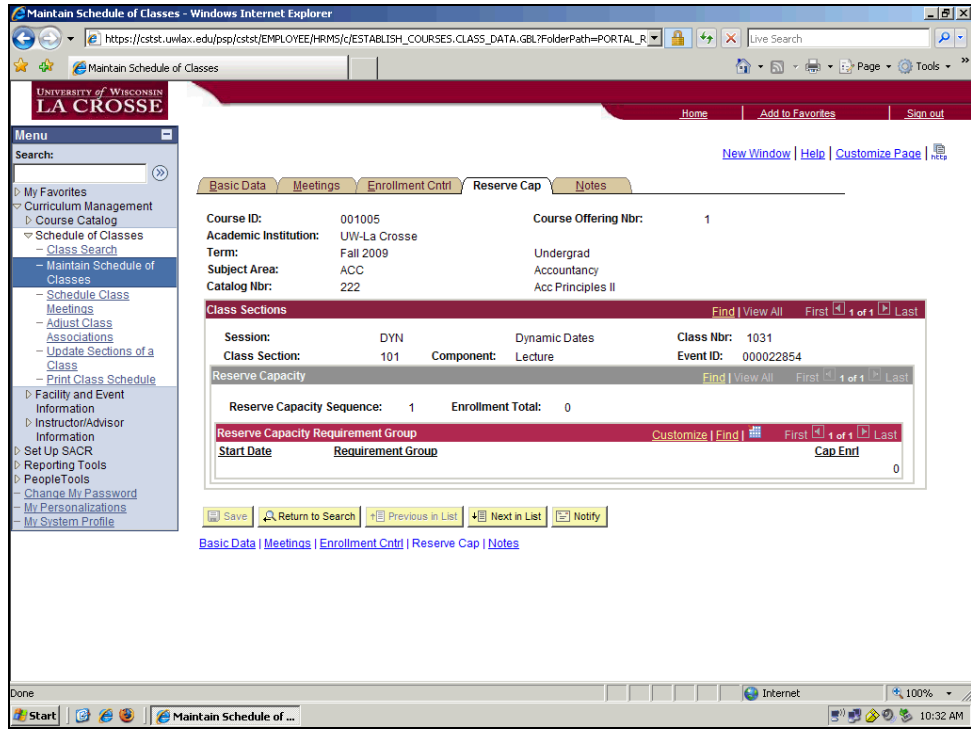

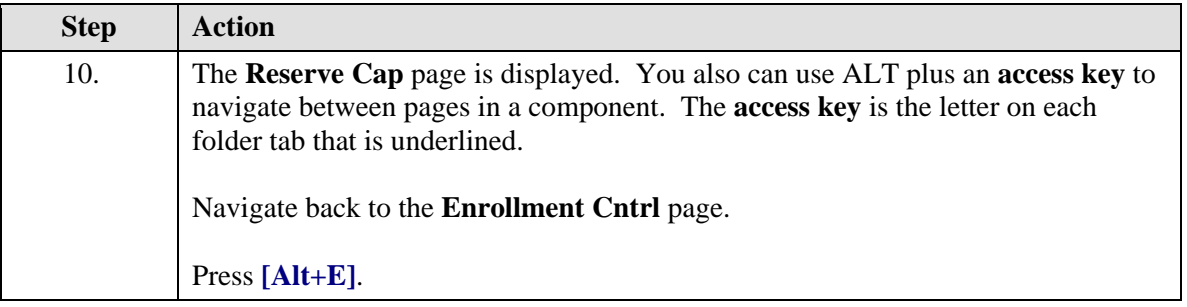

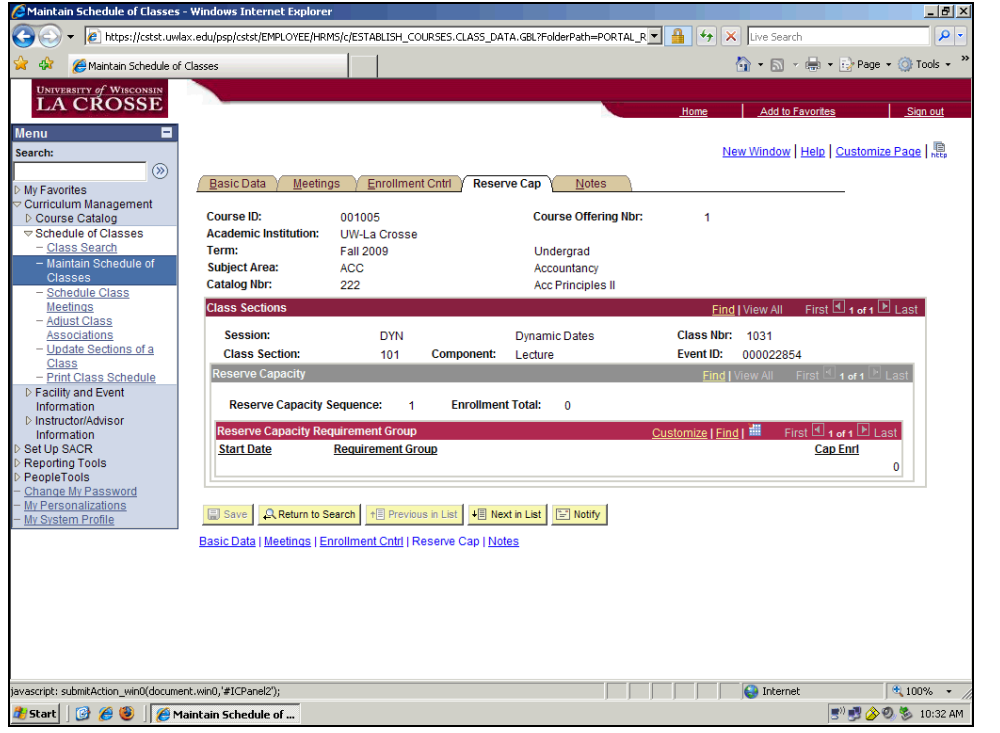

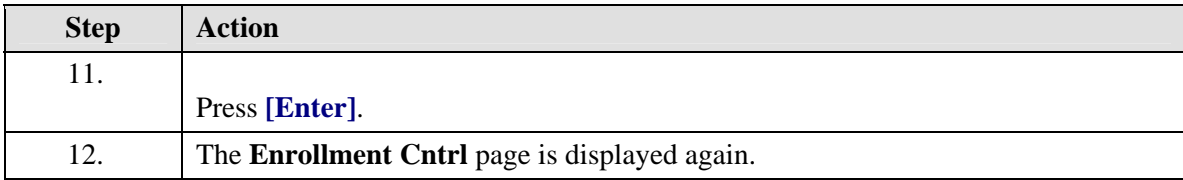

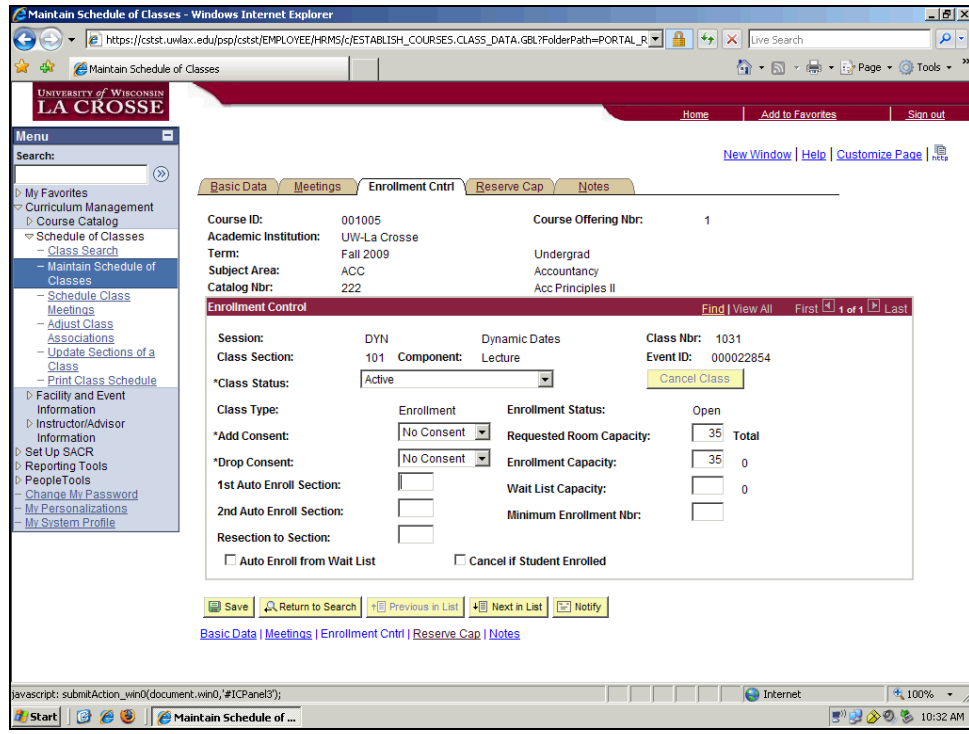

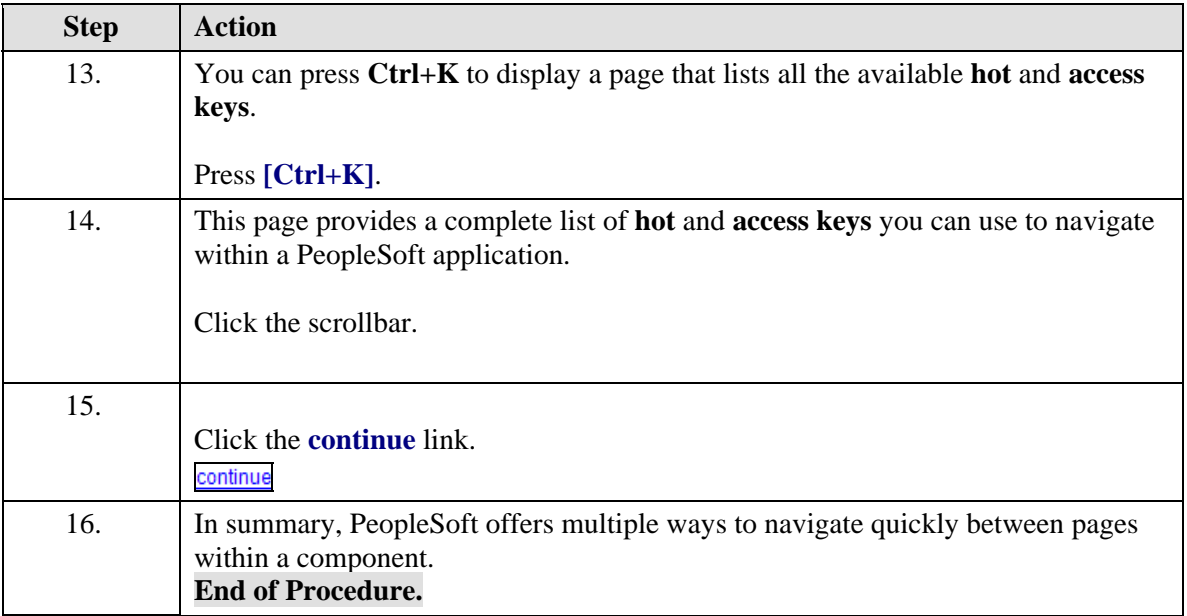

## **Recognizing Page Controls**

**Page controls** include several types of **data entry fields**, designed to offer different ways to enter and maintain information. Recognizing each type of data entry field helps you to use the system more efficiently.

 $\parallel$ 

In this example, a student has completed a mandatory eye exam. You need to update the **Eye Exam** component with her information.

#### **Procedure**

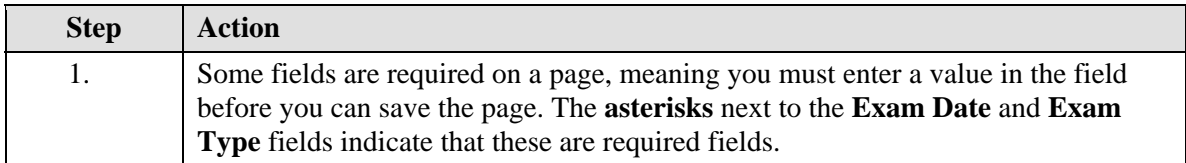

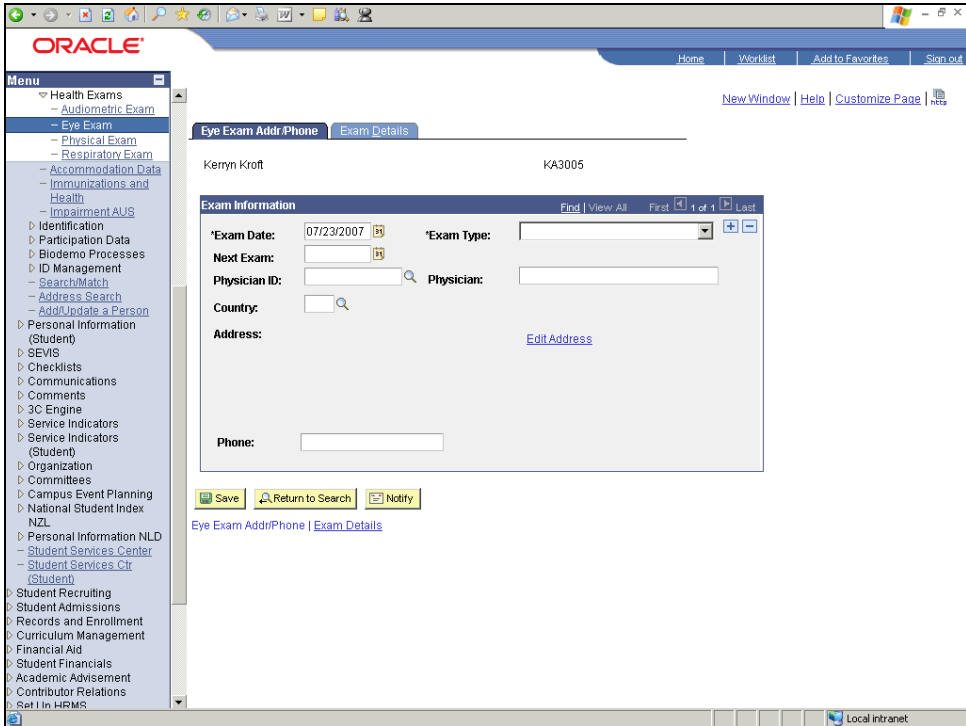

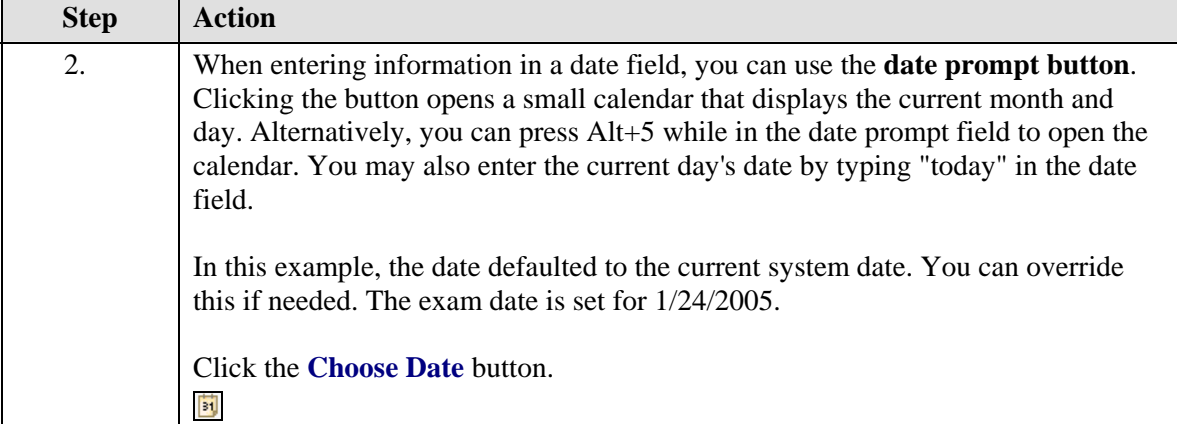

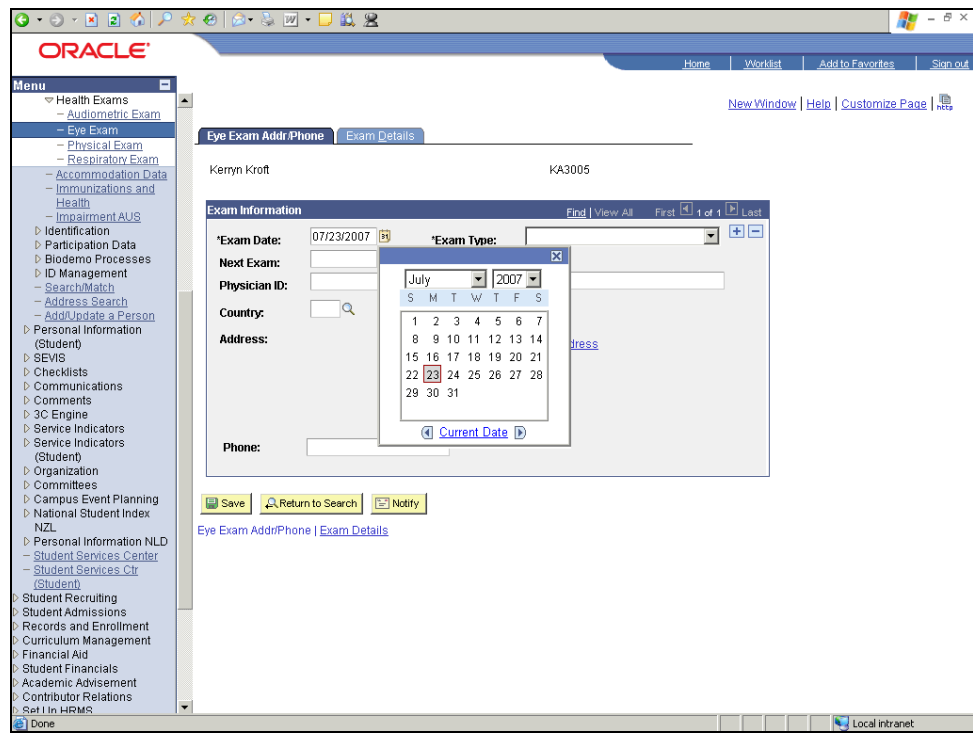

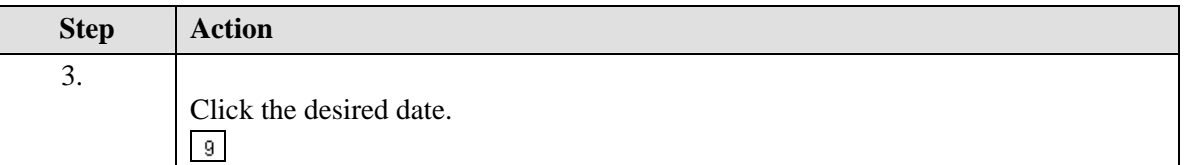

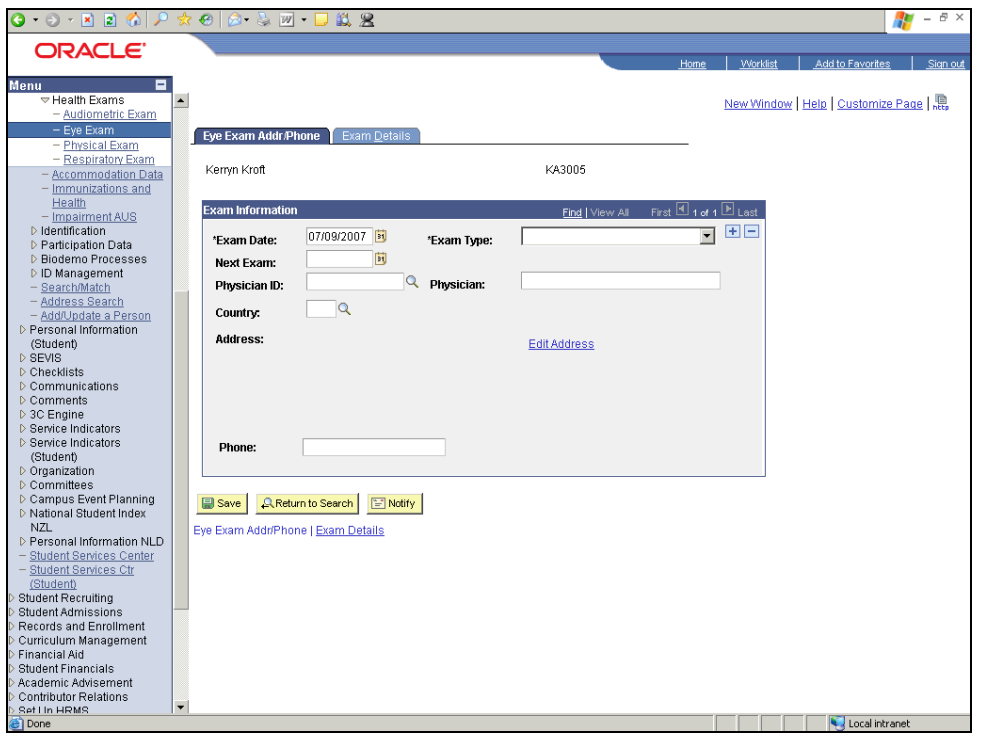

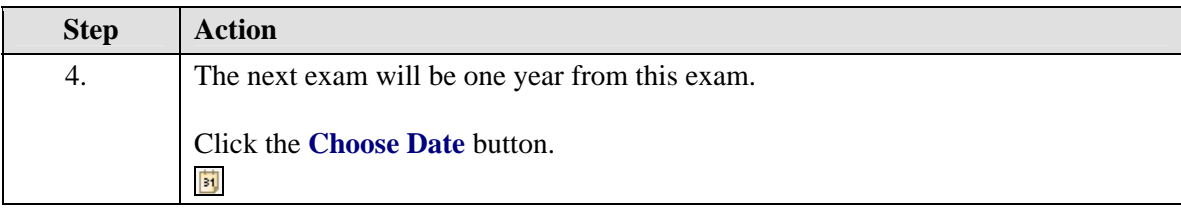

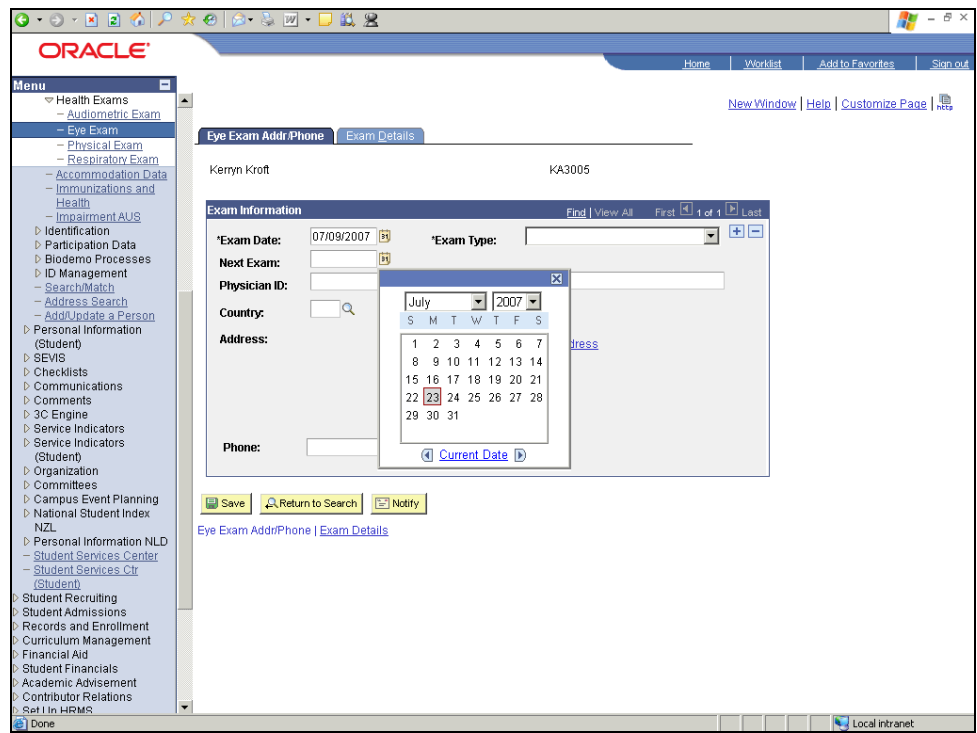

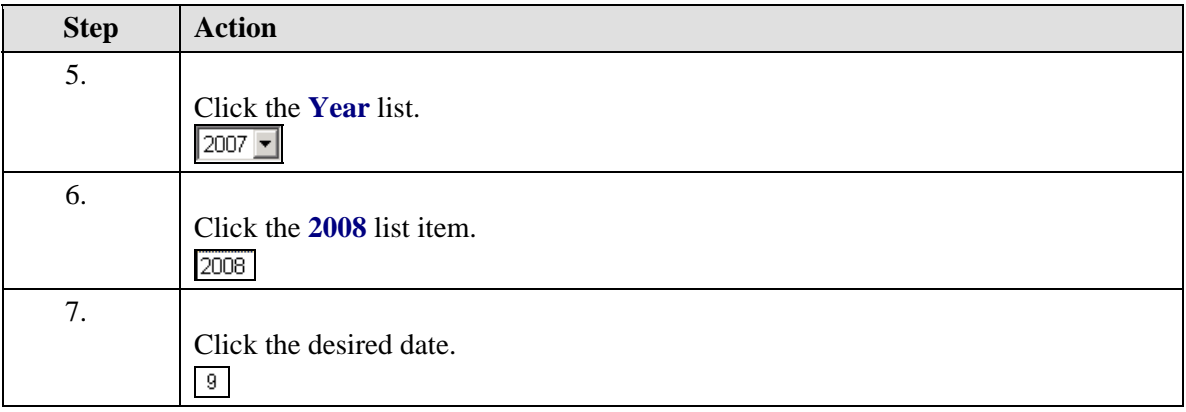

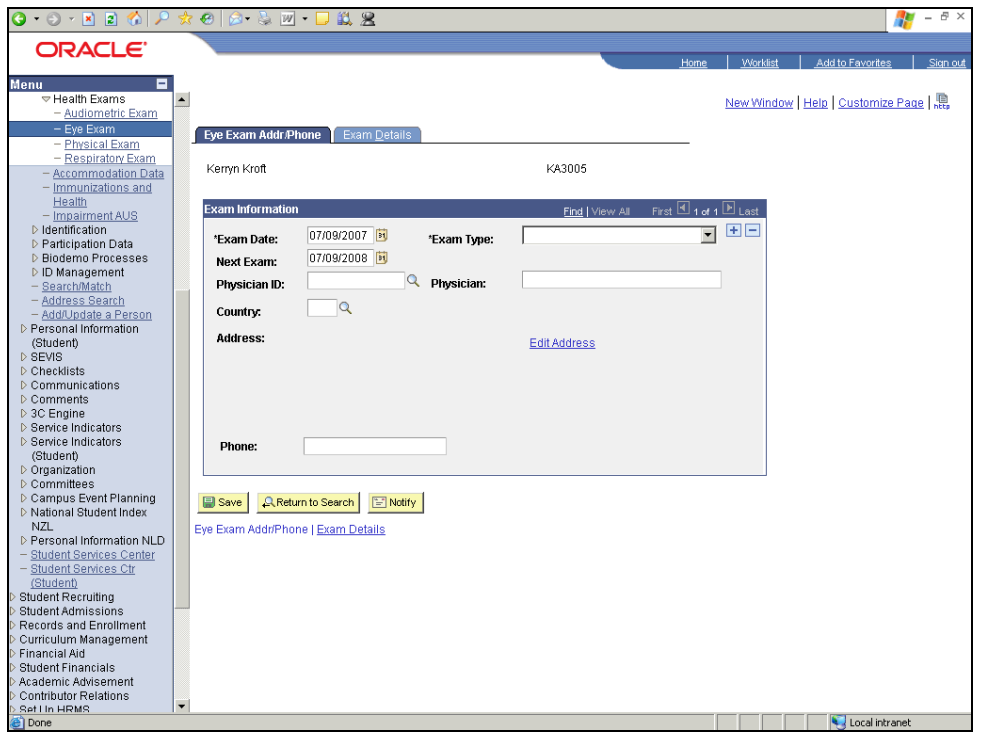

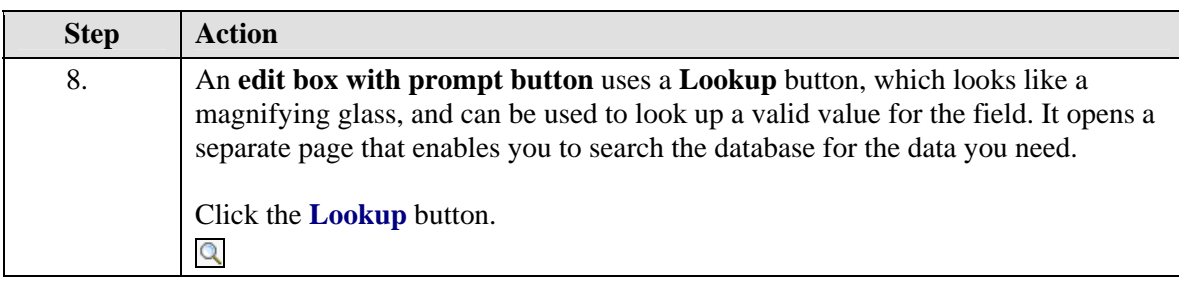

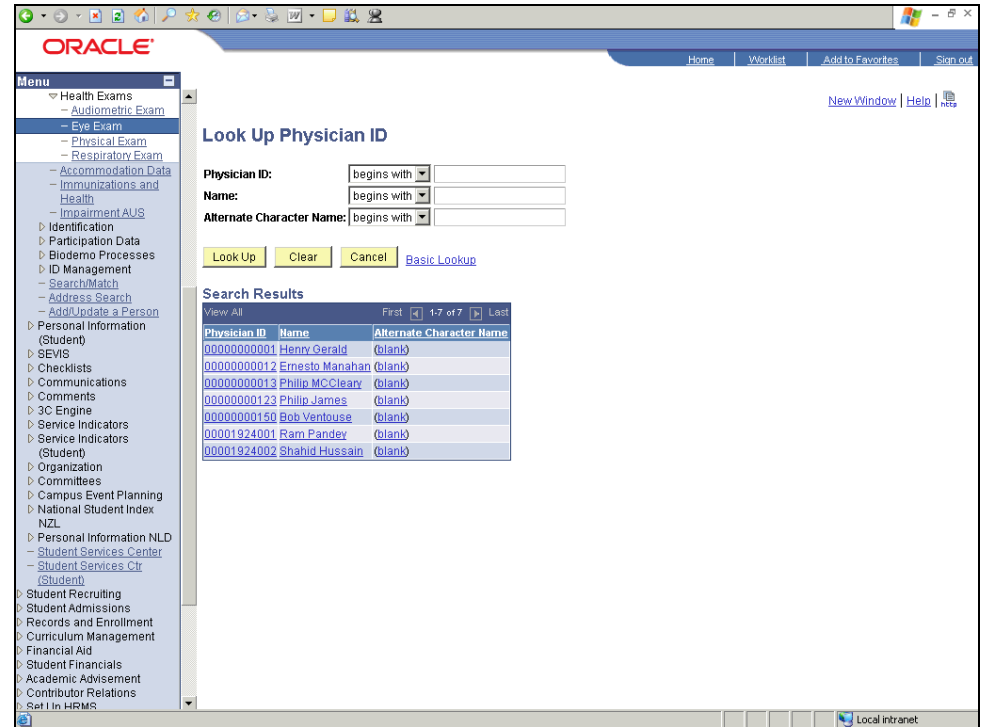

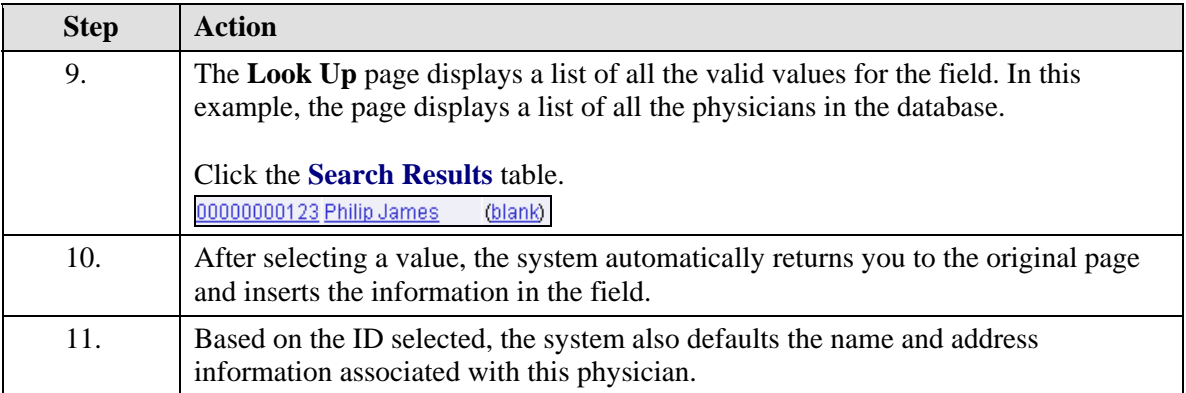

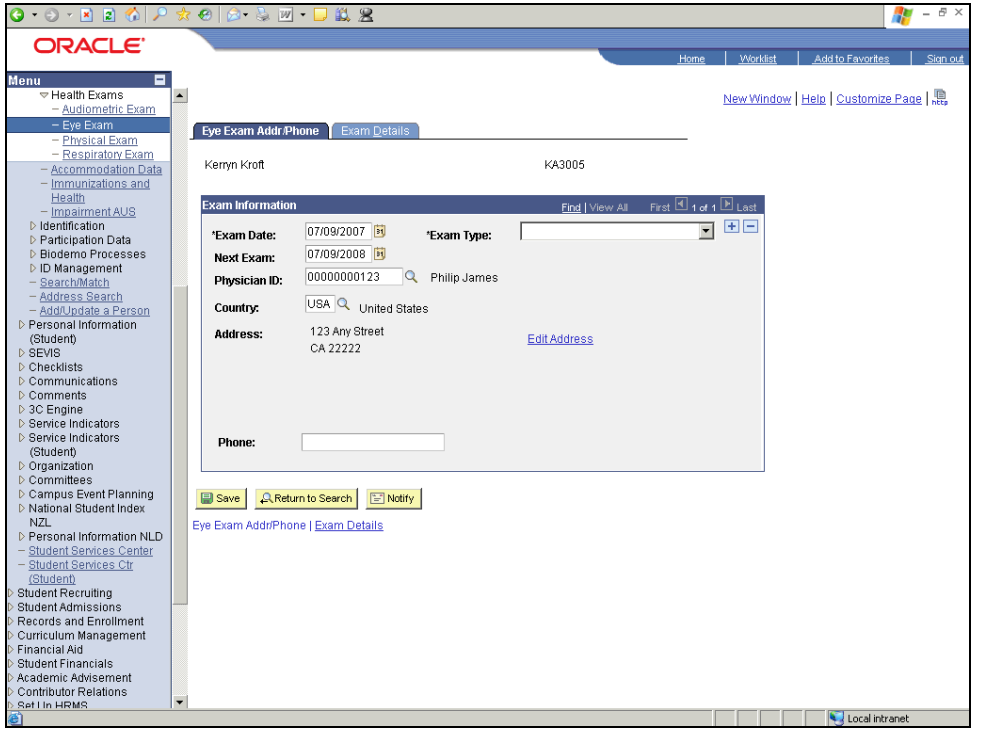

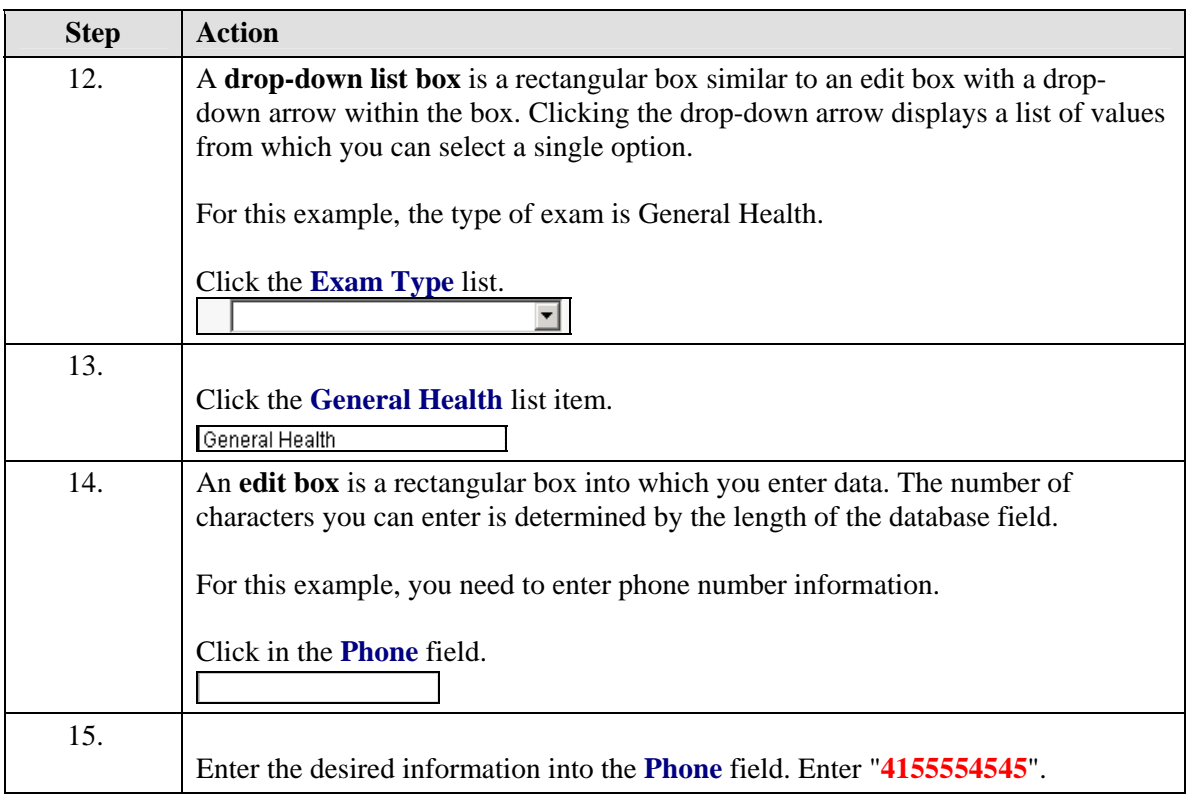

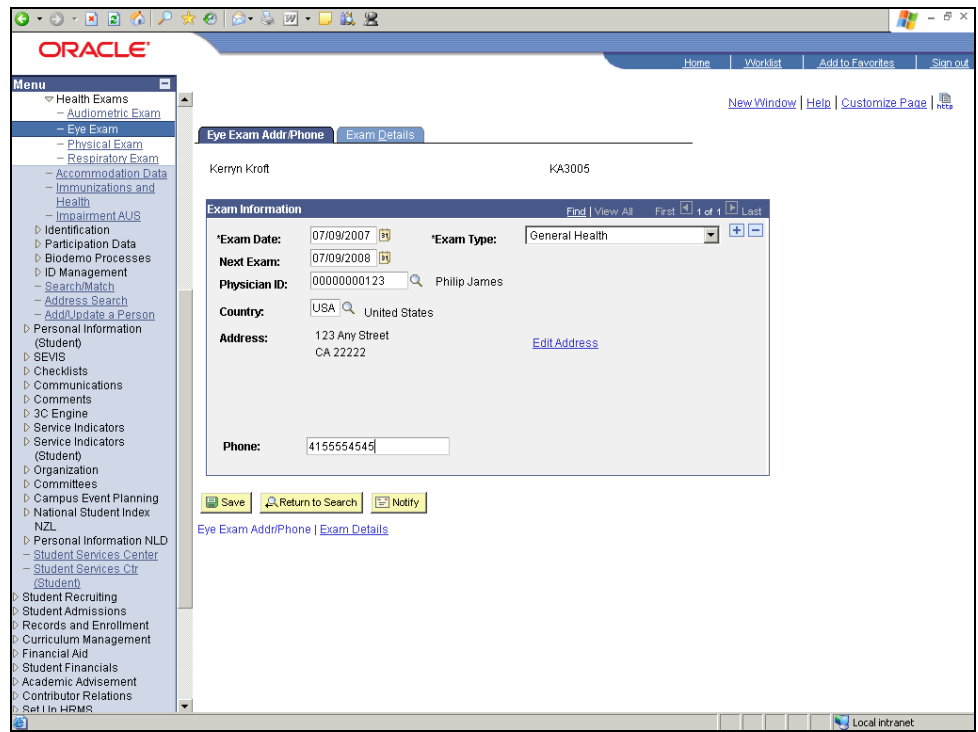

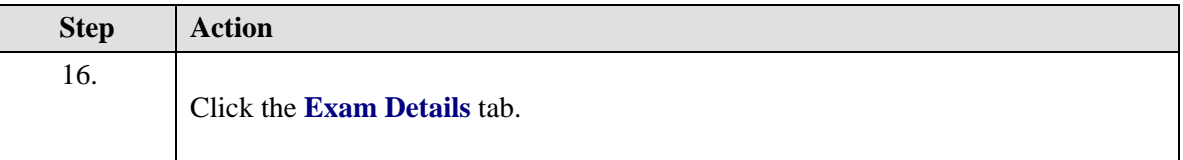

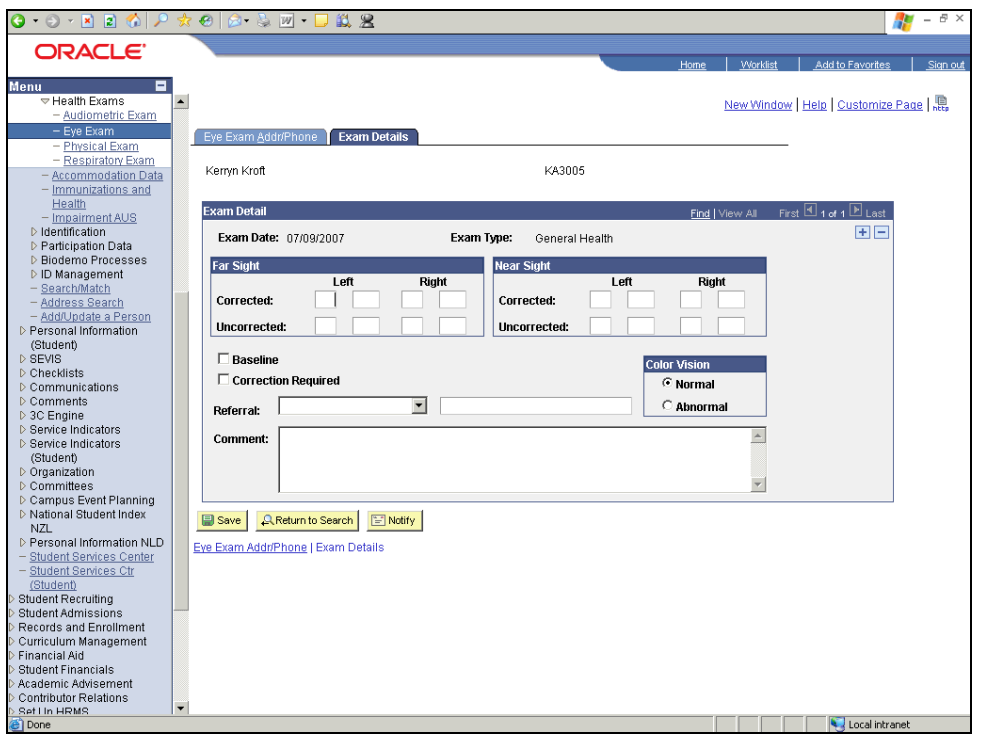

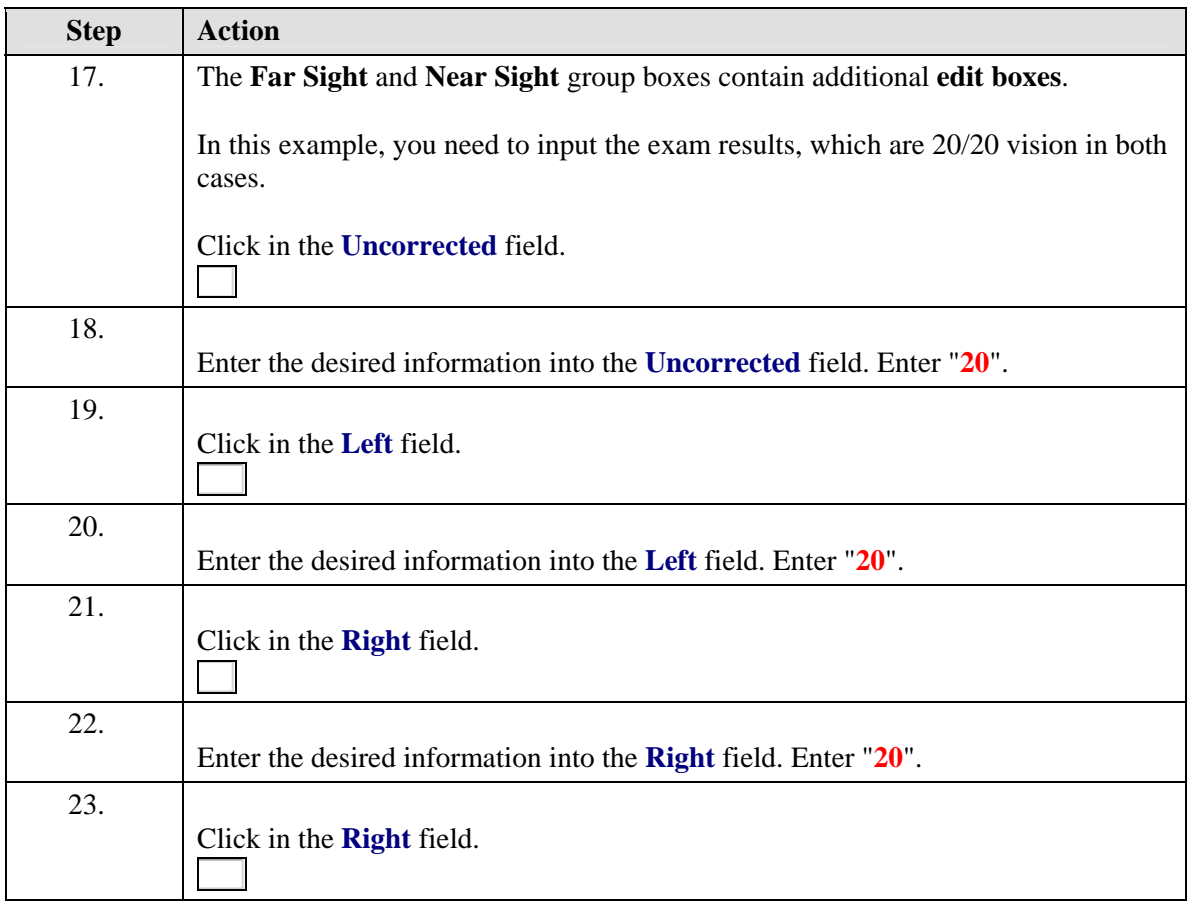

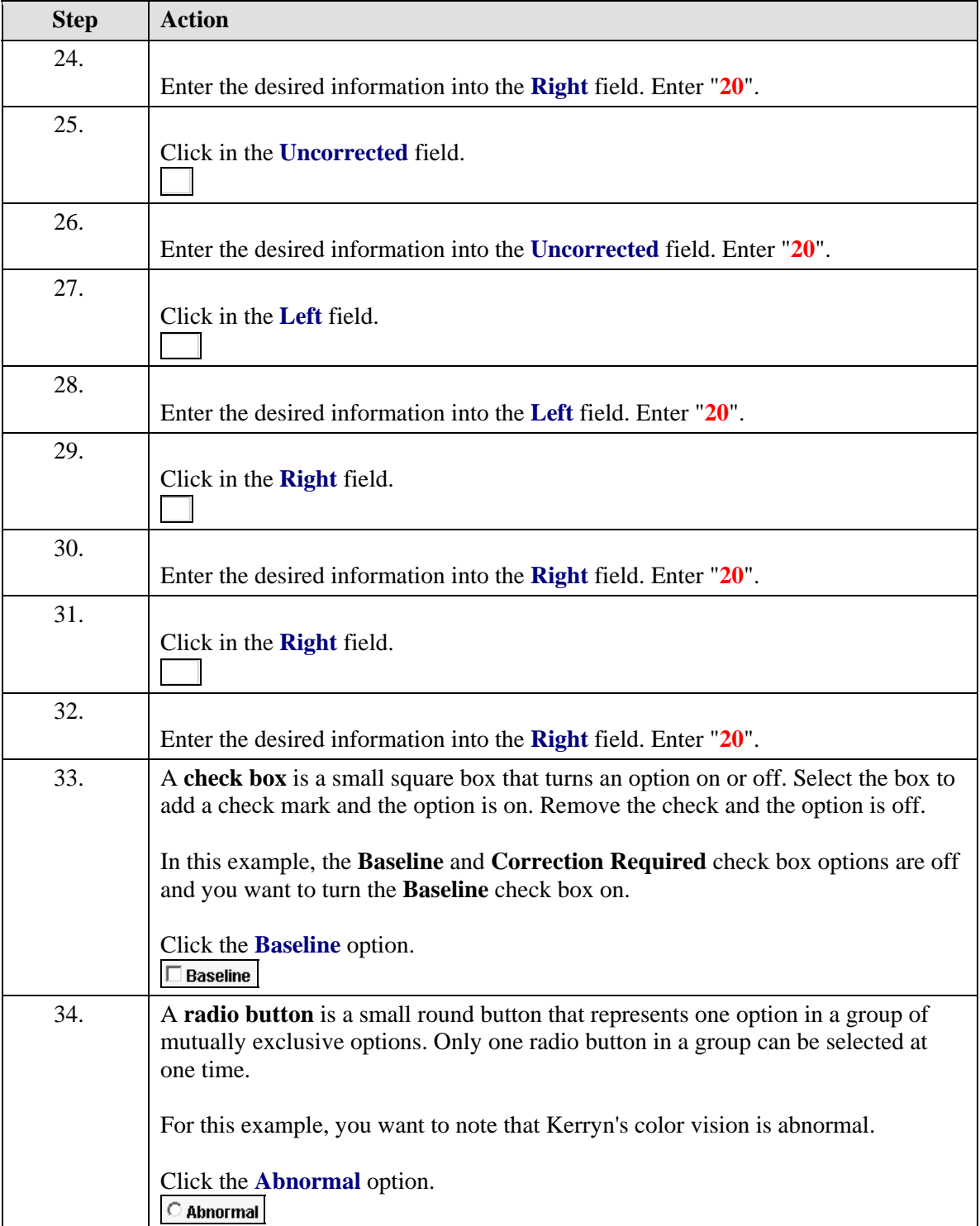

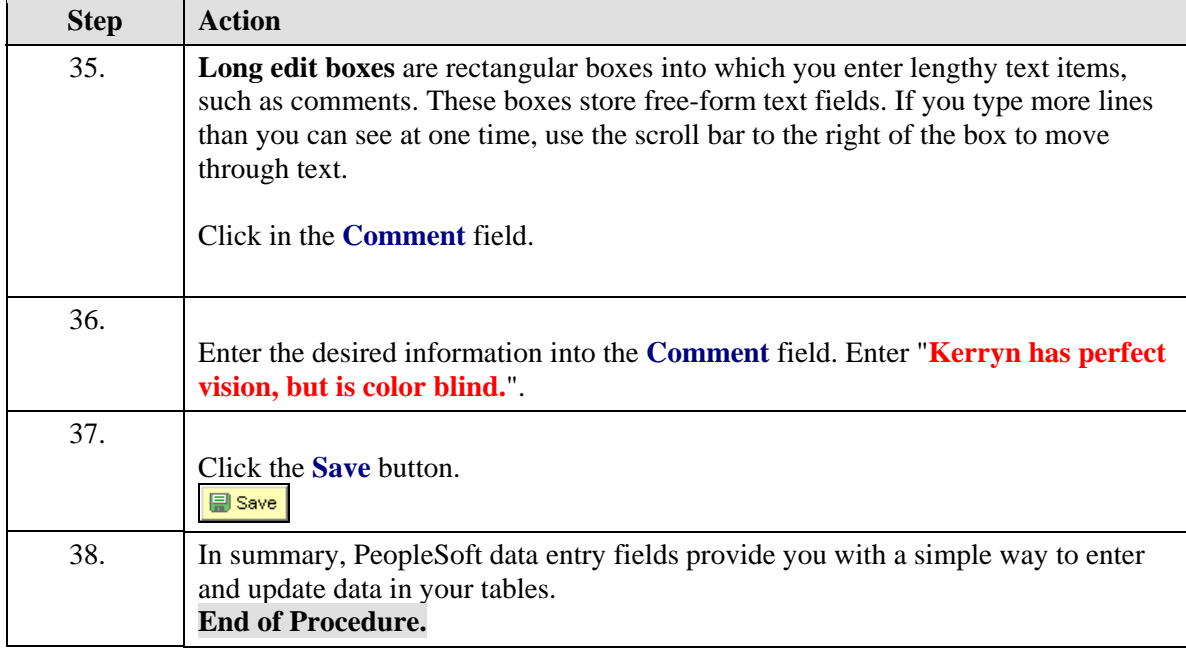

## **Using PeopleSoft Grids**

On some pages, you may want some of the fields to repeat in order to enter multiple rows of data. For this purpose, PeopleSoft uses **grids**. With grids, you have the ability to add, edit, and view multiple occurrences of data for a group of fields on one page.

#### **Procedure**

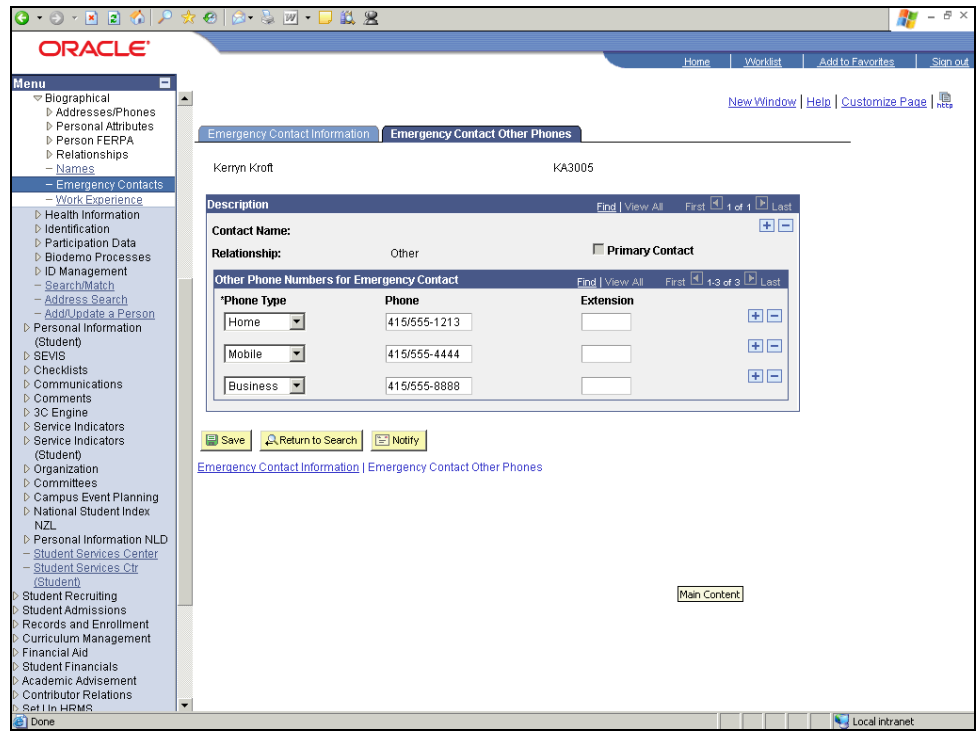

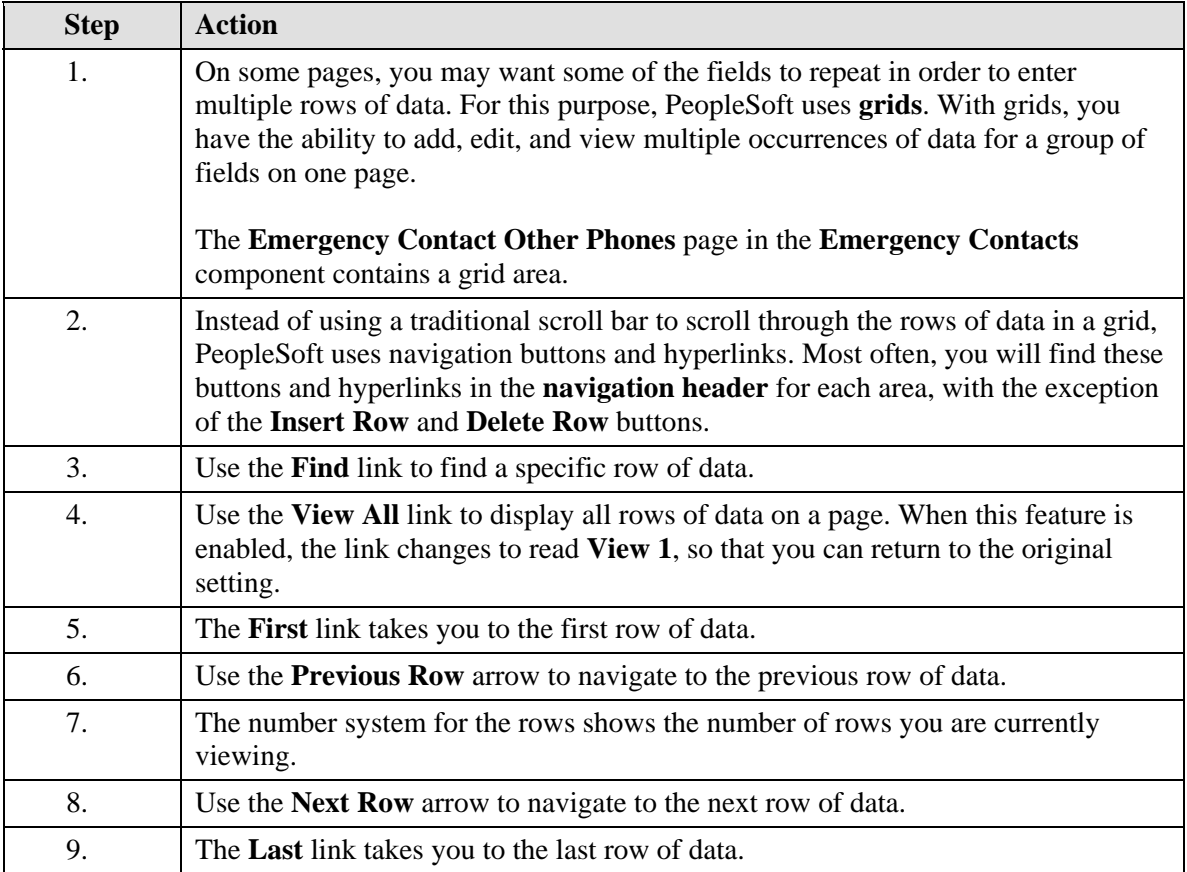

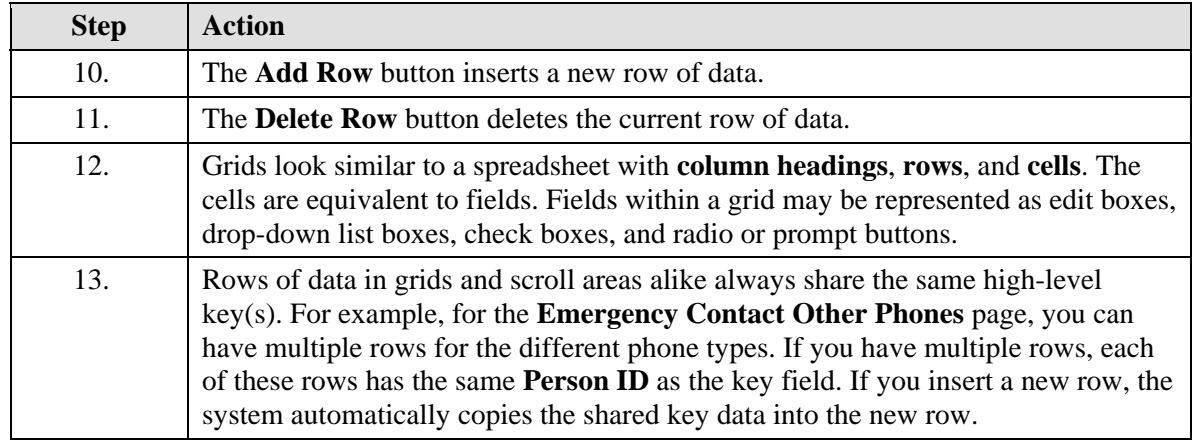

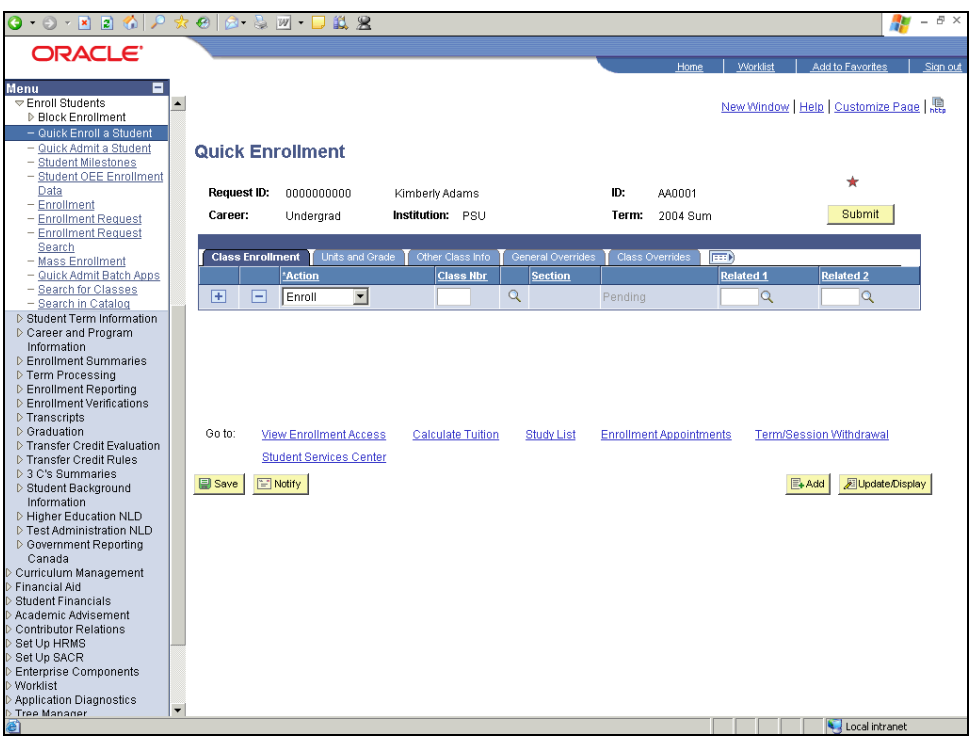

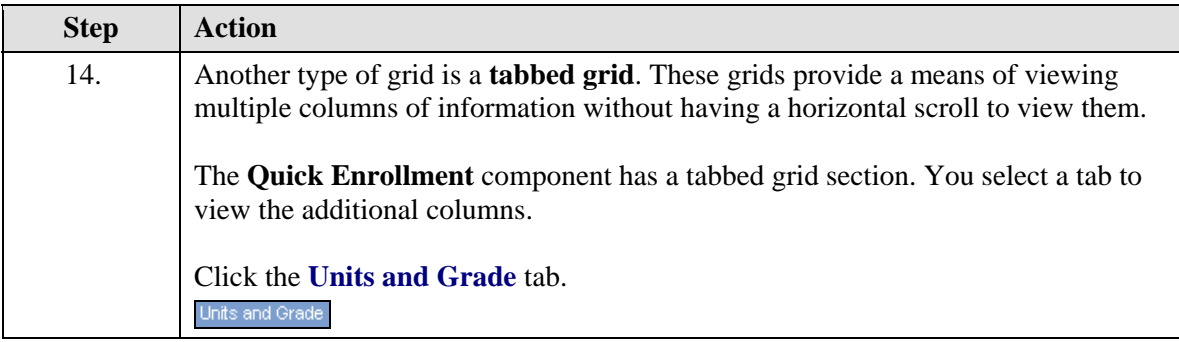

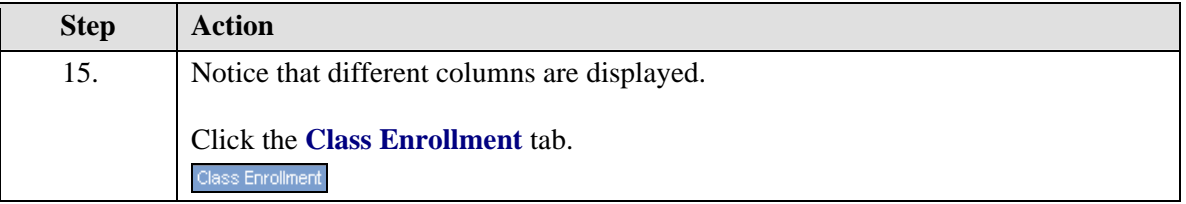

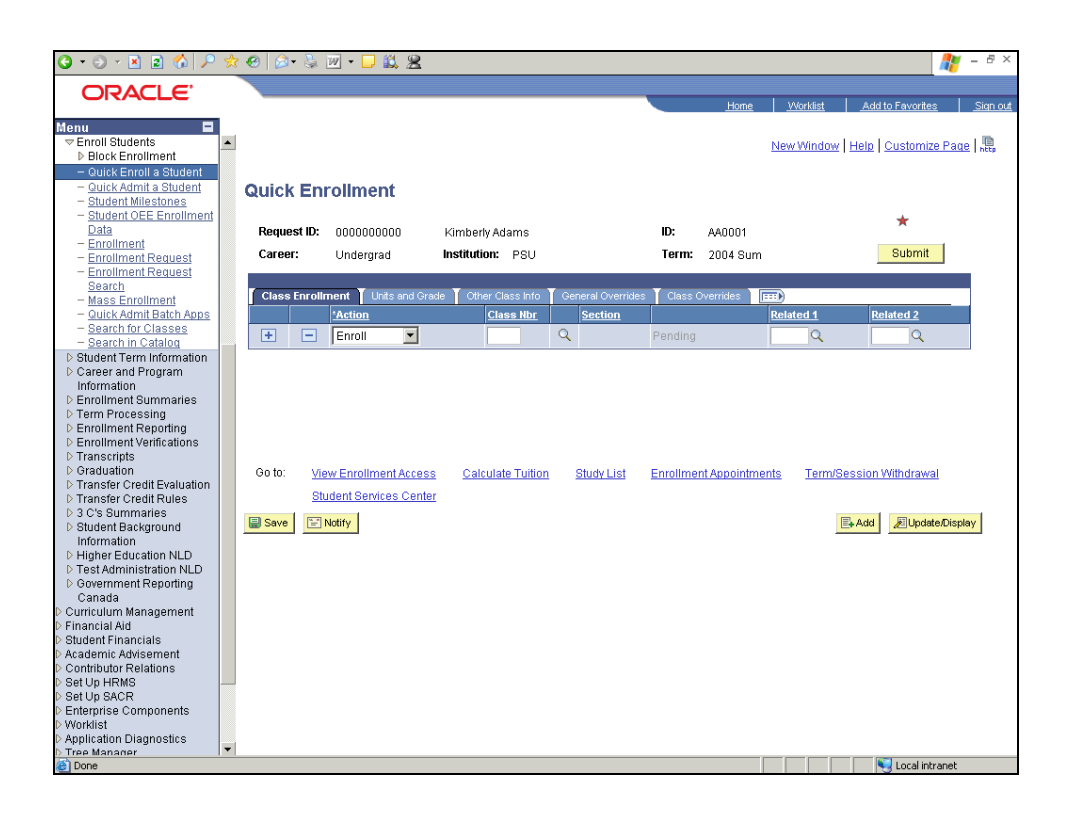

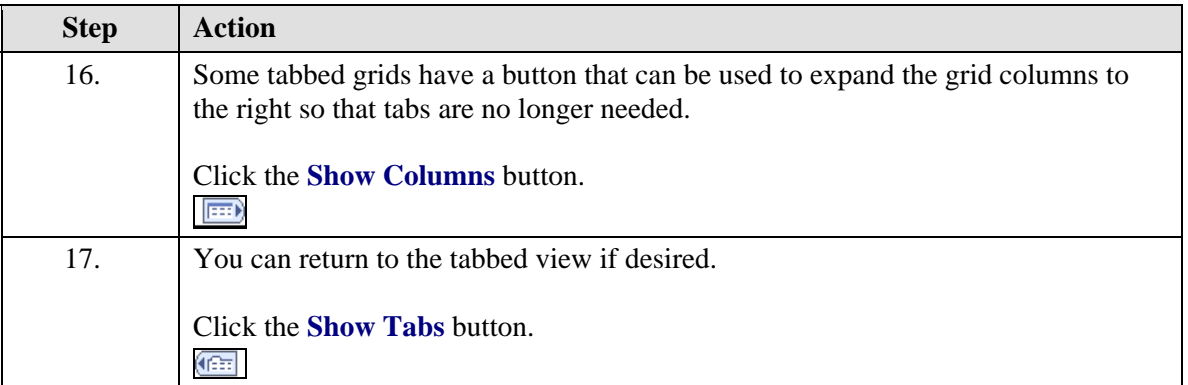

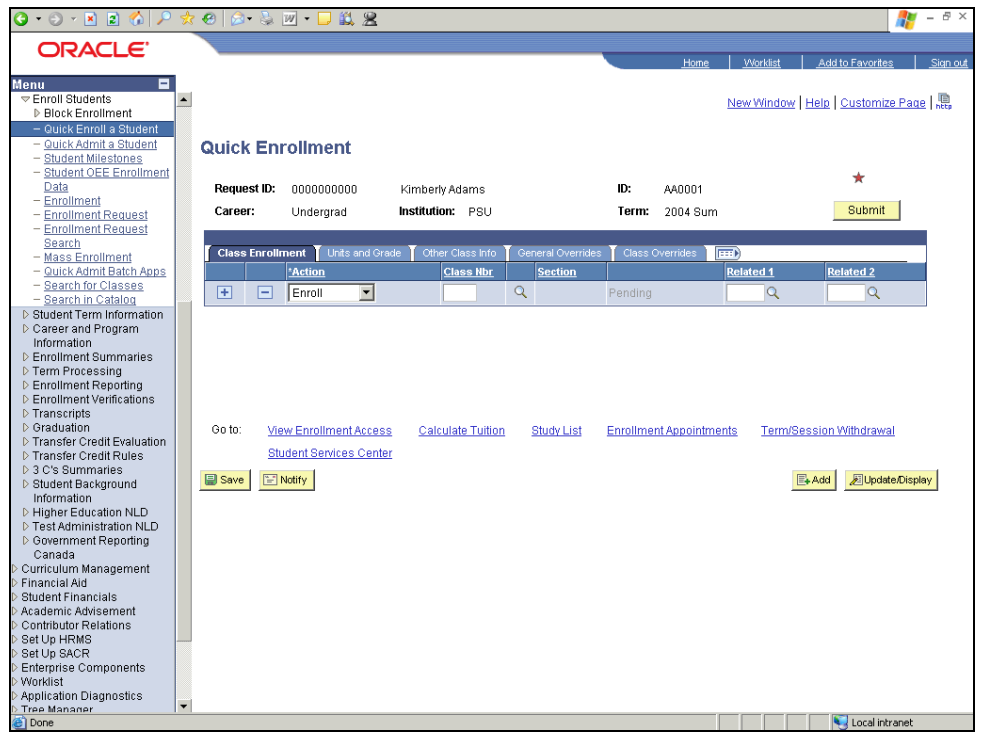

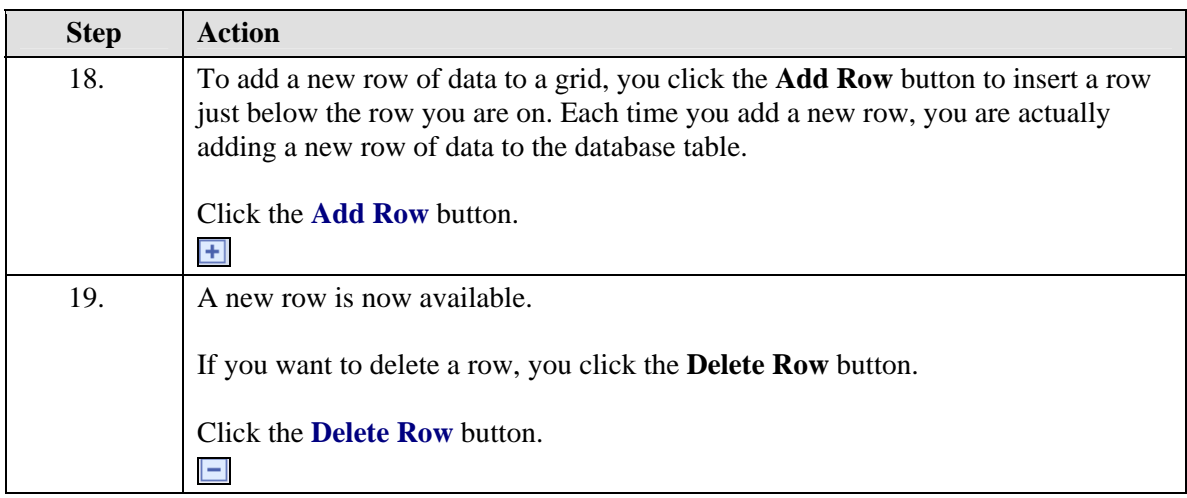

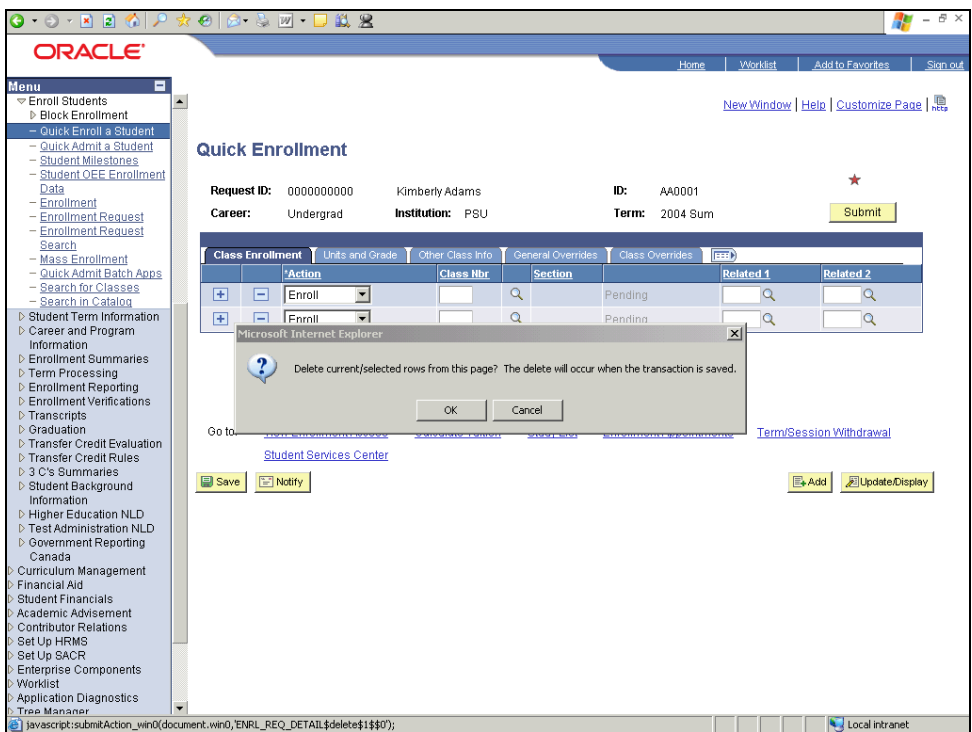

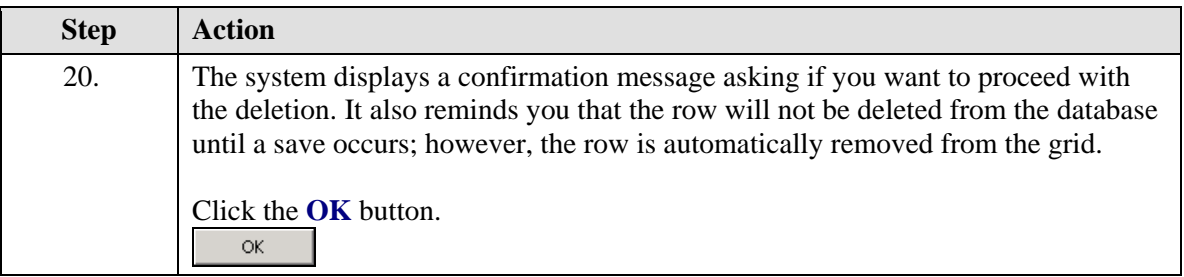

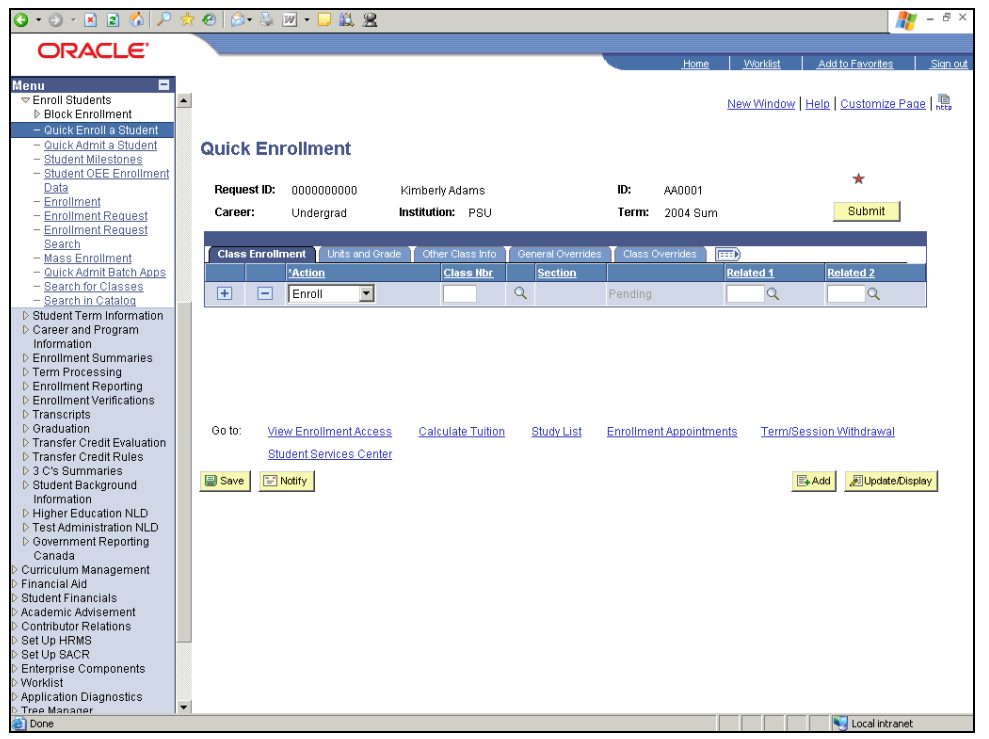

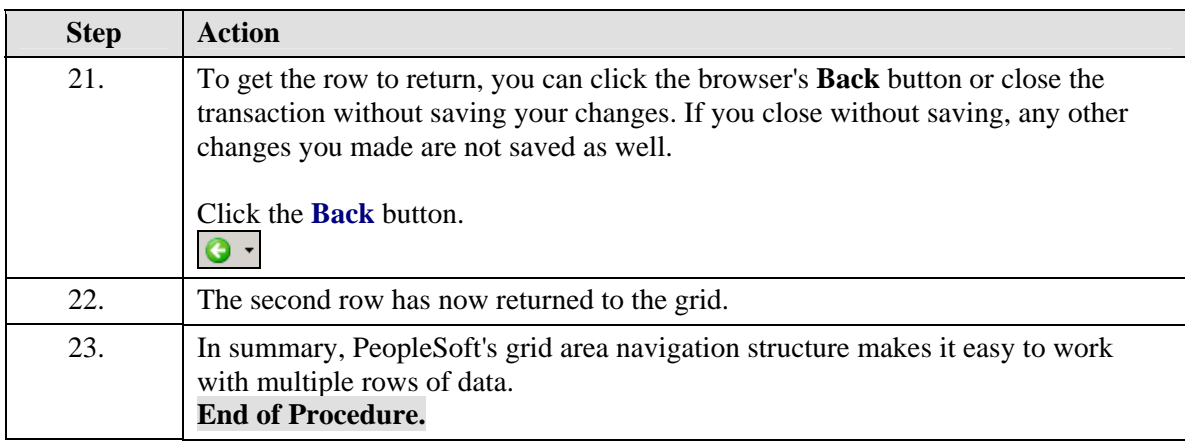

## **Setting User Defaults**

#### **Procedure**

User defaults (which are optional) can save time and minimize data entry errors. When you select default values for fields, you can select only those values for which the user ID has security access.

The system automatically loads default values into data pages for a particular user ID. The user default settings that you establish in the User Defaults component can be overridden on any page in the system.

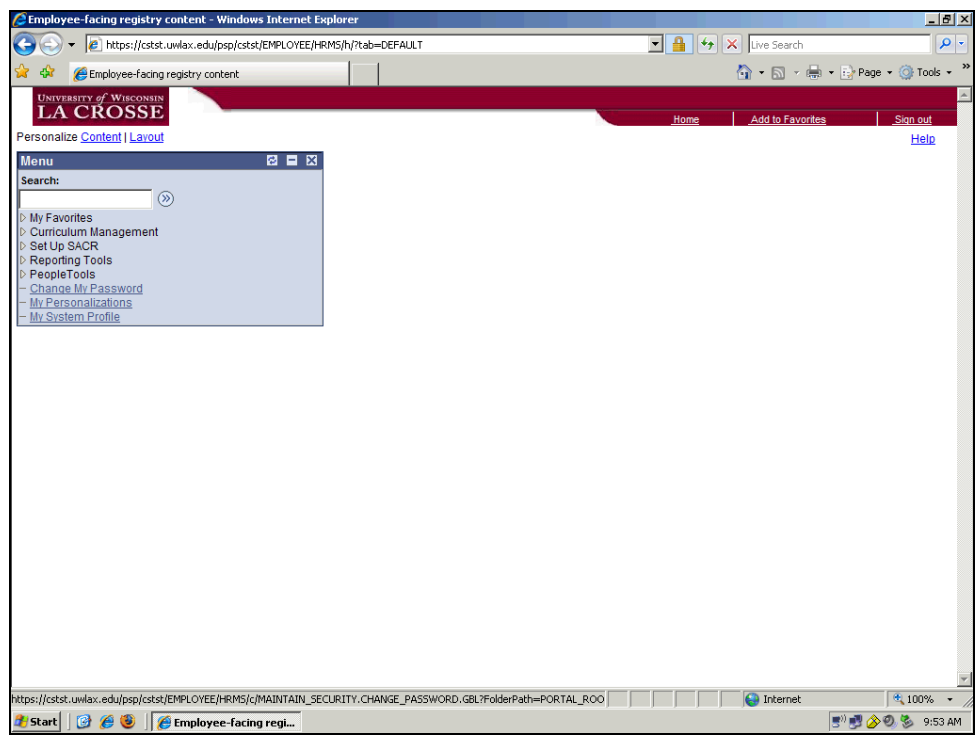

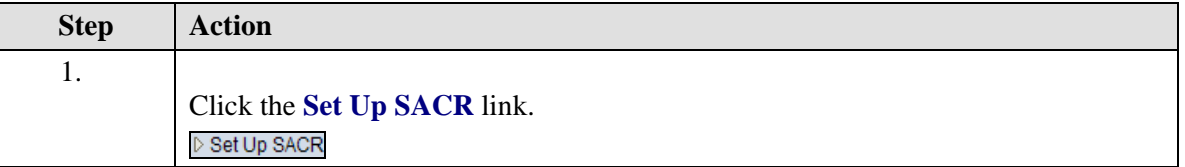

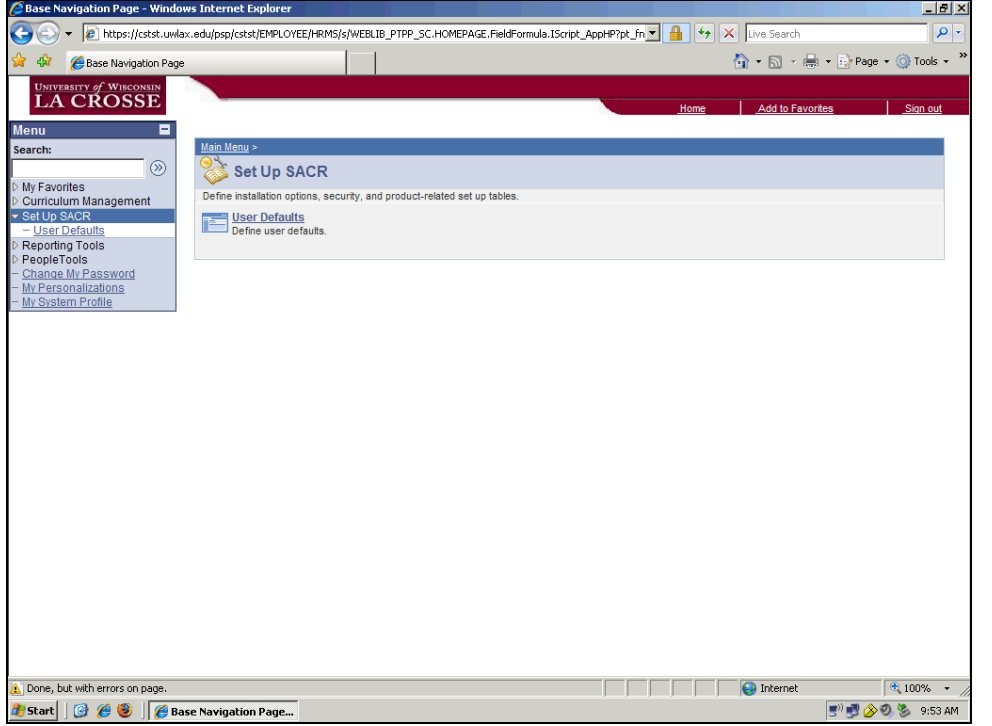

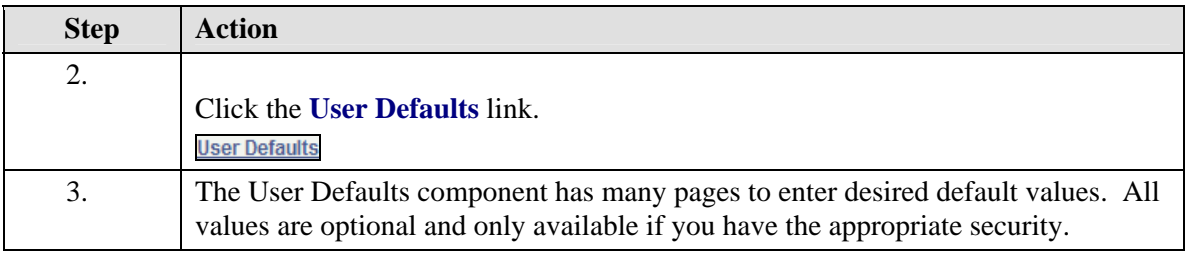

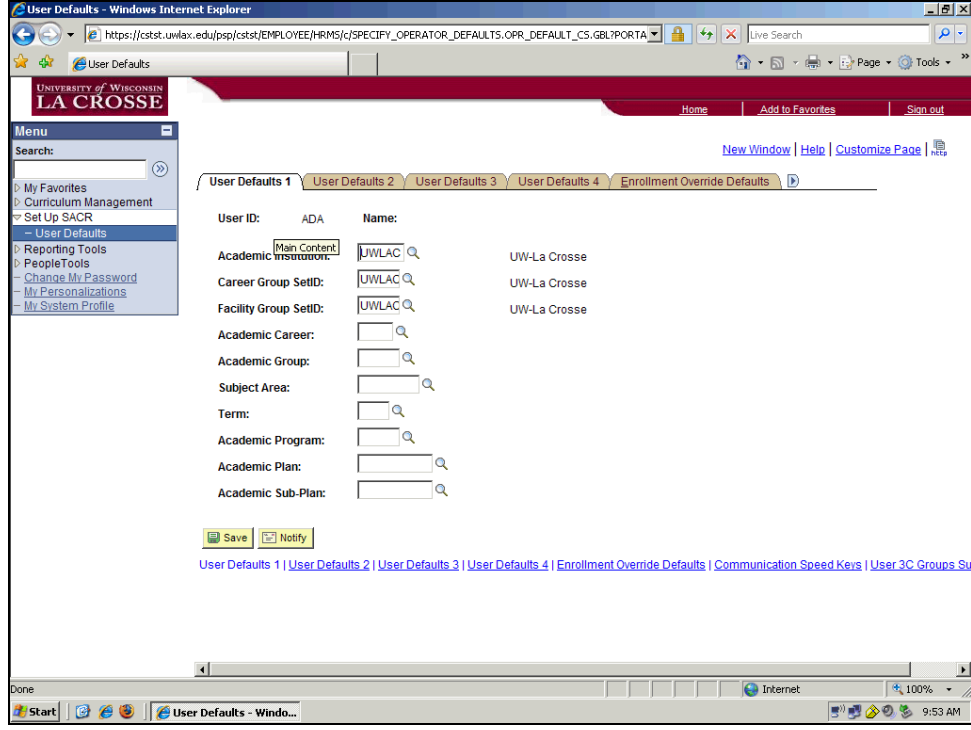

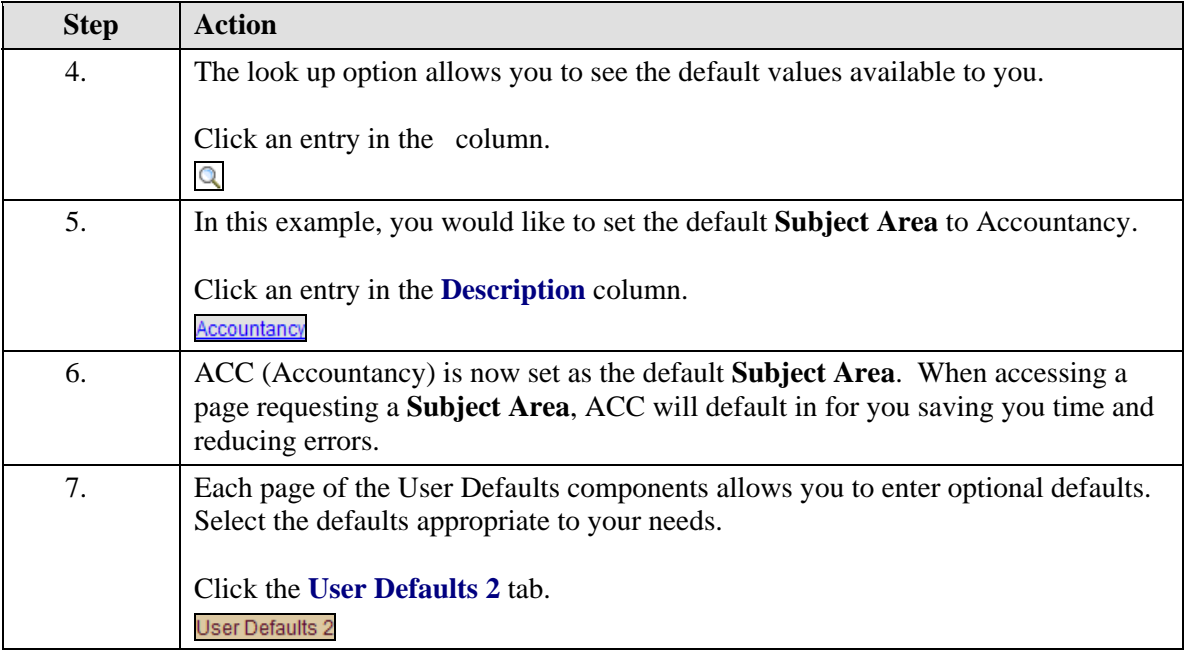

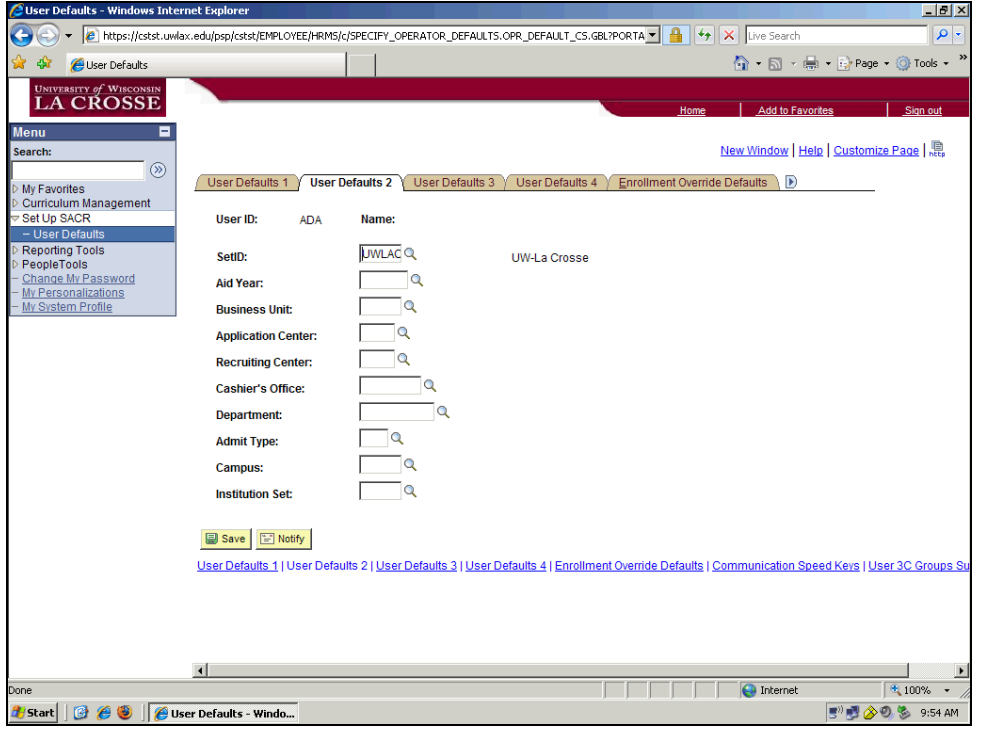

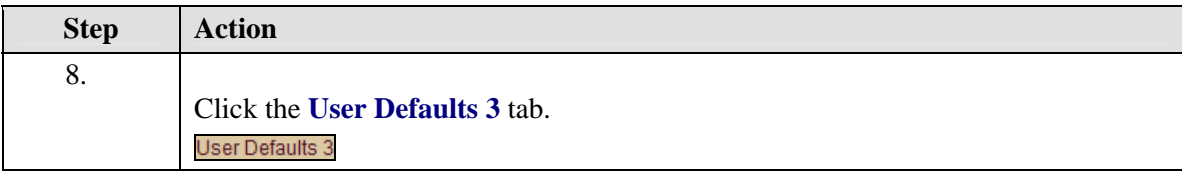

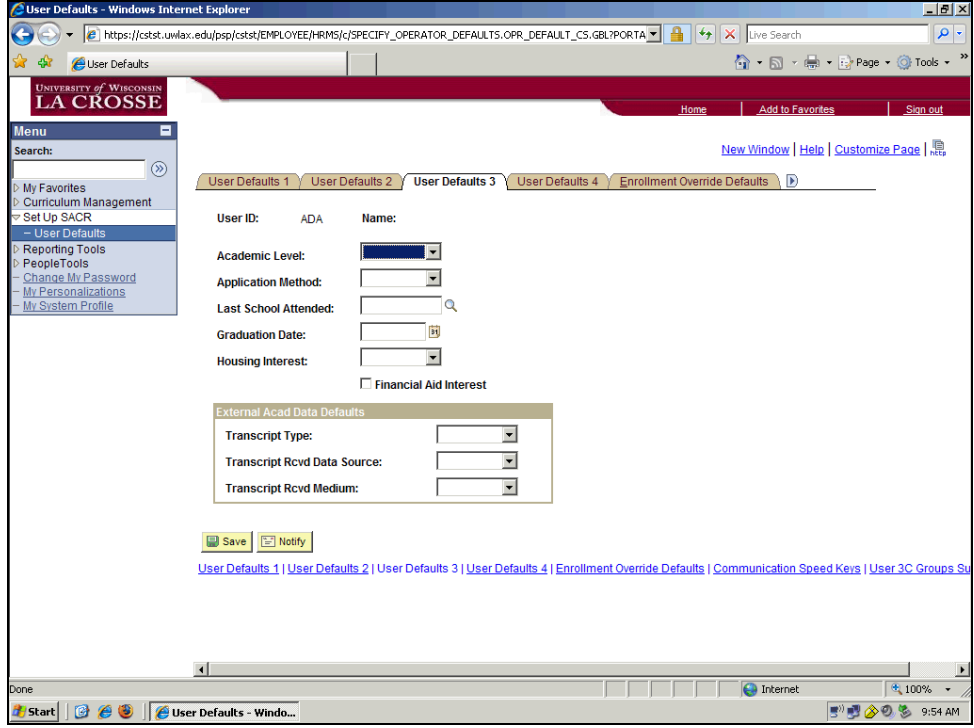

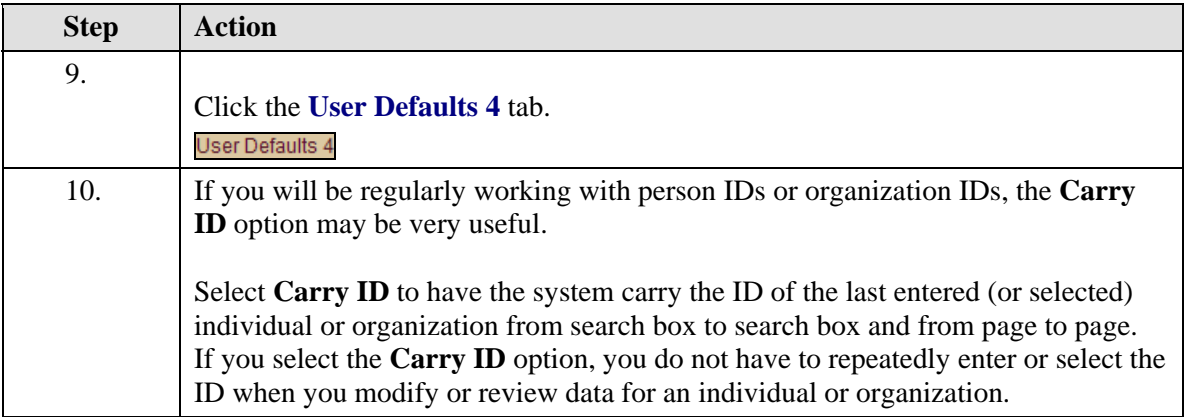

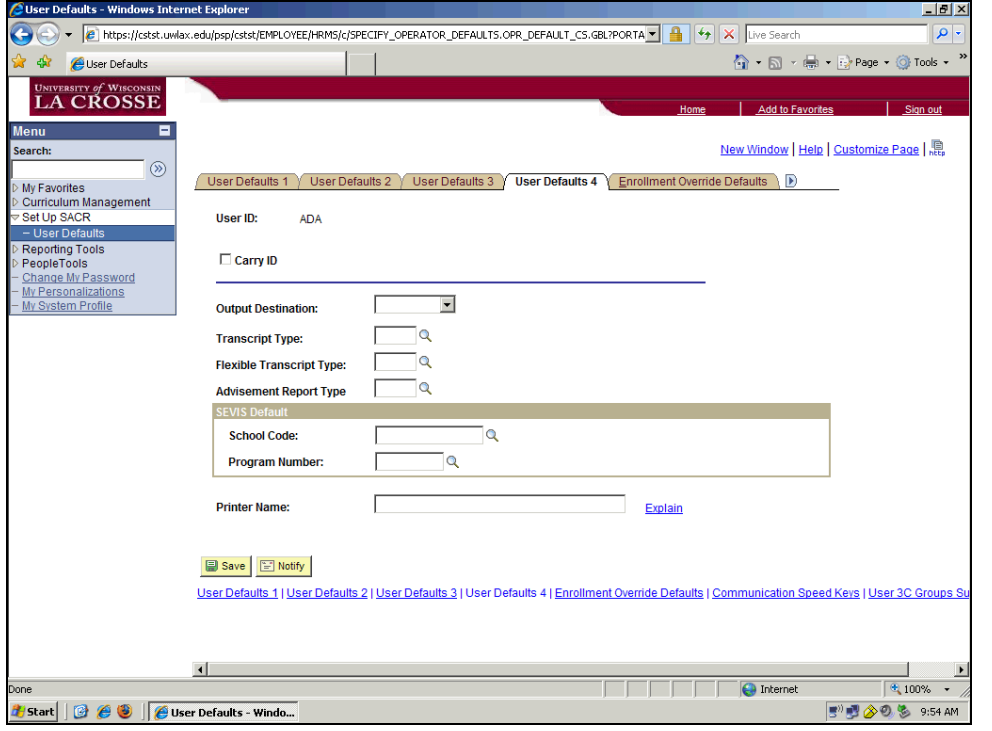

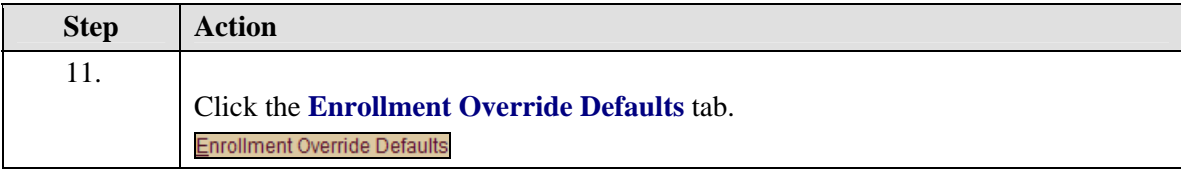

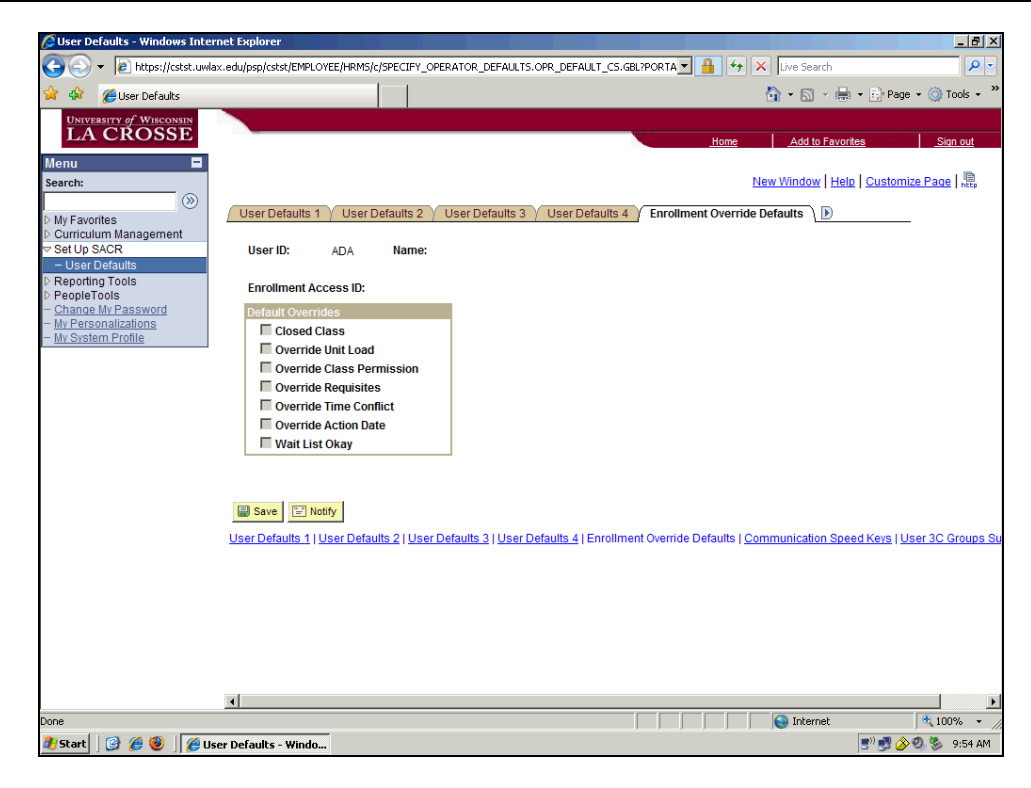

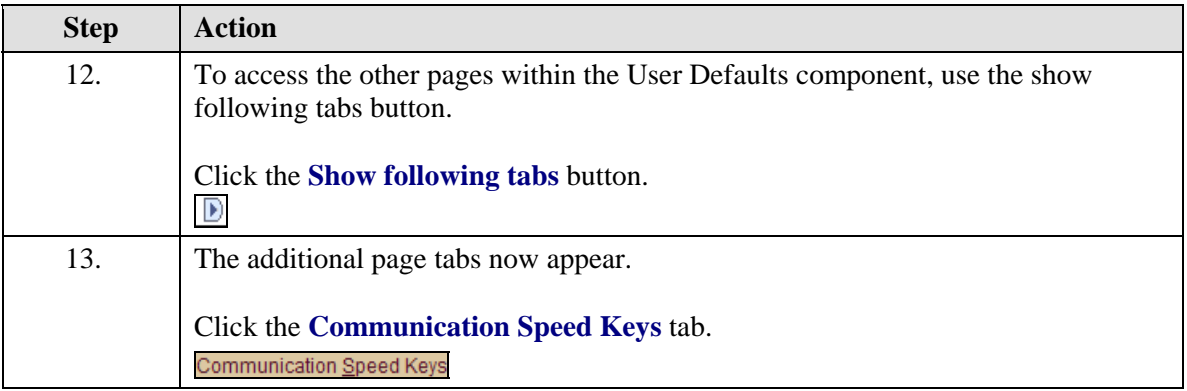

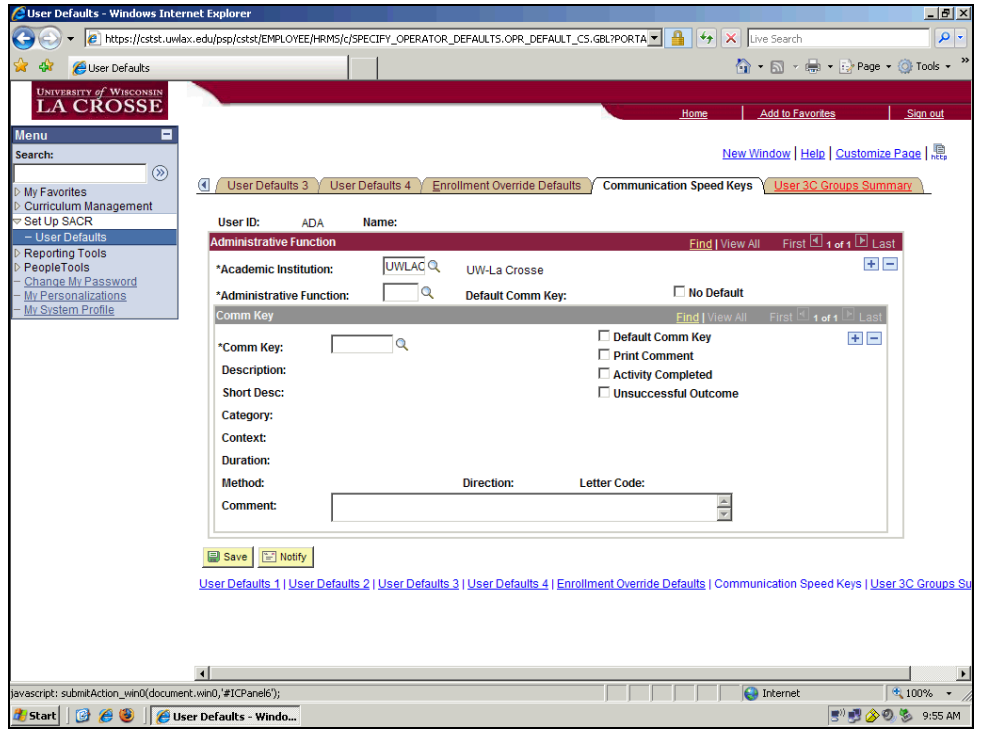

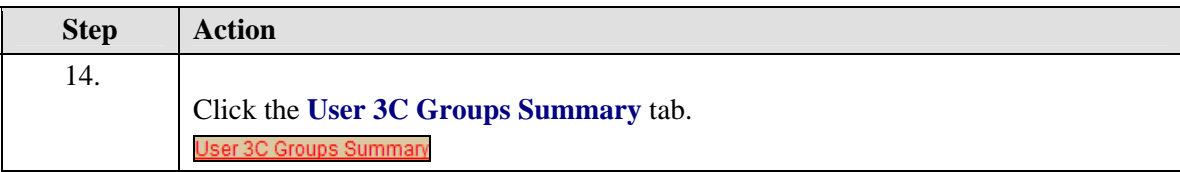

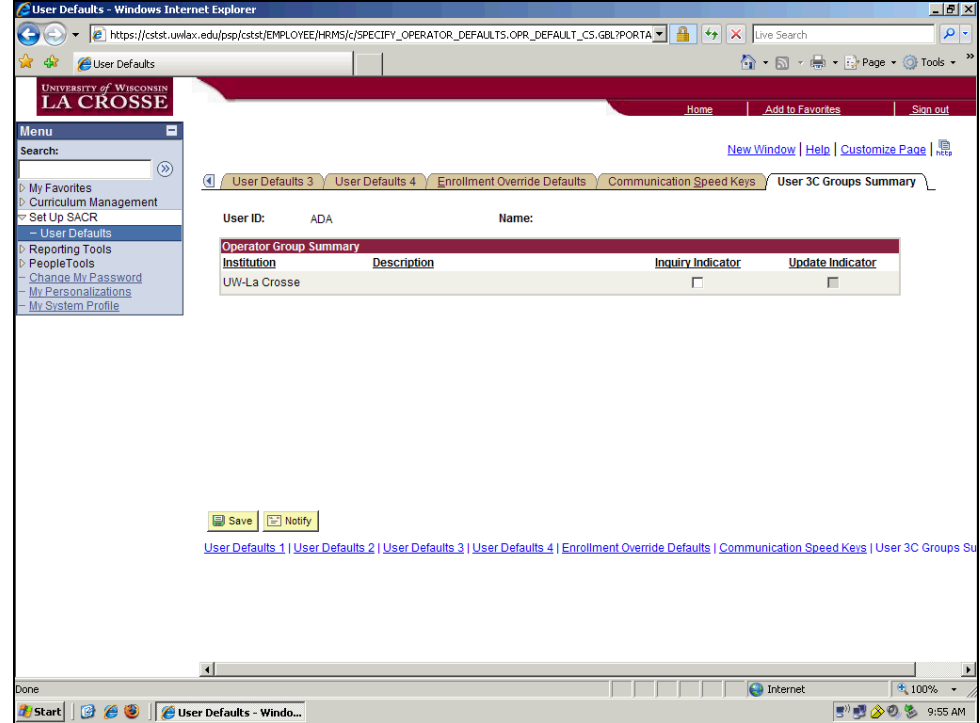

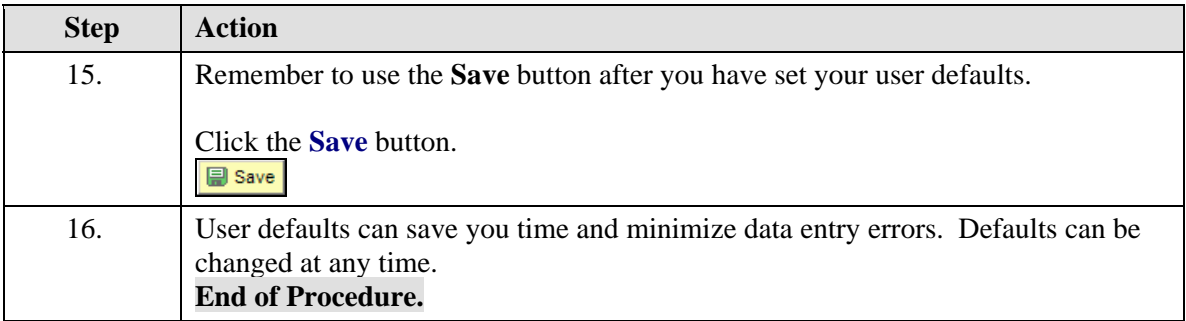

## **Glossary**

**high-level key**  The field in a row of data in a PeopleSoft database that uniquely identifies that row from the other rows in the database.

**scroll areas**  Areas where entry fields are arranged in a frame with a navigation bar or footer. Each row of data may contain Insert, Multi-Row Insert, and/or Delete buttons.